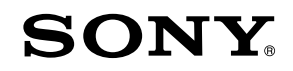

# Camerã video digitalã

### HVUDYCVU N

# Manual de instrucțiuni

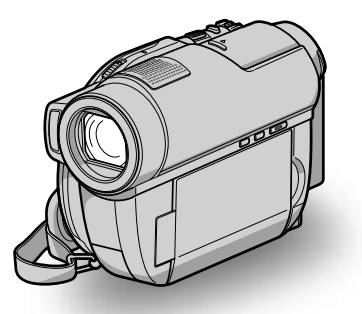

# DCR-DVD510E / DVD910E

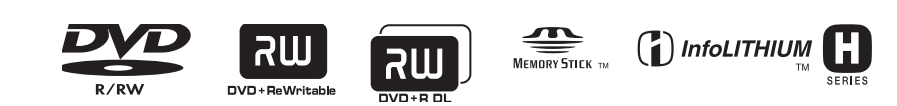

© 2008 Sony Corporation

# Mai întâi citiți aceste informații

Înainte de a acționa camera video, vă rugăm să citiți cu atenție acest manual de utilizare pe care vă recomandăm să îl păstrați pentru a putea fi consultat ulterior.

#### **ATENTIE**

Pentru a preveni incendiile sau electrocutările nu expuneți aparatul la ploaie sau umezealã.

Nu expuneți bateriile la căldură excesivã, cum ar fi razele solare directe, focul sau alte surse similare.

#### PRECAUTII

Utilizarea de instrumente optice împreunã cu acest produs crește pericolul să vă fie afectatã vederea. Folosirea butoanelor sau reglajelor precum si aplicarea de proceduri, altele decât cele precizate în continuare pot conduce la expunerea la radiatii periculoase.

Înlocuiți acumulatorul numai cu unul de tipul specificat. În caz contrar pot rezulta probleme grave (incendii sau accidentãri).

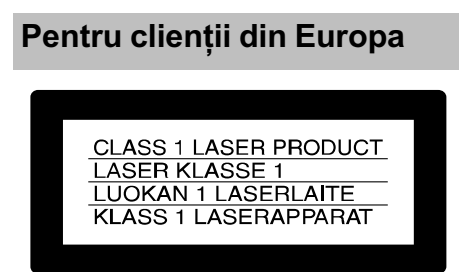

#### **ATENTIE**

Câmpurile electromagnetice de anumite frecvențe pot influența imaginea și sonorul acestei camere video digitale.

Acest produs a fost testat si se consideră cã se încadreazã în limitele stabilite de Directiva EMC privind utilizarea cablurilor de conectare mai scurte de 3 metri.

#### Remarcã

 $2^{\text{etc.}}$ În cazul în care datorită electricității statice sau interferentelor electromagnetice survin întreruperi în cursul transferului de date, reporniti aplicatia software sau deconectati și apoi cuplați cablul de comunicație (USB

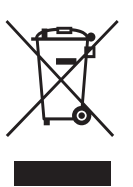

Dezafectarea echipamentelor electrice și electronice vechi (Valabil în Uniunea Europeană și în celelalte state europene cu sisteme

## de colectare separate)

Acest simbol marcat pe un produs sau pe ambalajul acestuia indicã faptul cã respectivul produs nu trebuie considerat reziduu menajer în momentul în care doriți să îl dezafectaþi. El trebuie dus la punctele de colectare destinate reciclãrii echipamentelor electrice si electronice.

Dezafectând în mod corect acest produs veti ajuta la prevenirea posibilelor consecinþe negative asupra mediului înconjurător si sănătății oamenilor care pot fi cauzate de tratarea inadecvatã a acestor reziduuri. Reciclarea materialelor va ajuta totodatã la conservarea resurselor naturale. Pentru mai multe detalii legate de reciclarea acestui produs, vă rugăm să consultați biroul local, serviciul de preluare a deșeurilor sau magazinul de unde ati achizitionat produsul. Accesoriu pentru care se aplicã : telecomanda

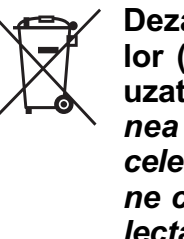

Dezafectarea bateriilor (acumulatoarelor) uzate (Valabil în Uniunea Europeană și în celelalte state europene cu sisteme de colectare separate)

Acest simbol marcat pe baterie (acumulator) sau pe ambalajul acestuia indicã faptul cã respectivul produs nu trebuie considerat reziduu menajer în momentul în care doriți să îl dezafectați. Puteți ajuta la prevenirea posibilelor consecinte negative asupra mediului înconjurător și sănătății oamenilor care pot fi cauzate de tratarea inadecvatã a acestor reziduuri dezafectând în mod corect acest produs. Reciclarea materialelor va ajuta totodatã la conservarea resurselor naturale. În cazul produselor care din motive de siguranță, de asigurare a performanțelor sau de integritate a datelor necesitã conectarea permanentã a acumulatorului încorporat, acesta trebuie înlocuit numai de personalul calificat al unui service.

Pentru a fi siguri cã acumulatorul va fi corect tratat, la încheierea duratei de viață a acestuia, duceți-l la punctele de colectare stabilite pentru reciclarea echipamentelor electrice si electronice.

Pentru orice alt fel de baterii, vã rugãm sã citiți secțiunea referitoare la demontarea în siguranță a acumulatorului și să îl duceți la punctele de colectare pentru reciclarea bateriilor uzate.

Pentru mai multe detalii legate de reciclarea acestui produs sau a bateriilor, vã rugãm sã consultati biroul local, serviciul de preluare a deseurilor sau magazinul de unde ati achizitionat produsul.

#### Notă pentru clienții din tările în care se aplicã Directivele Uniunii Europene

Producãtorul acestui aparat este Sony Corporation, 1-7-1 Konan Minato-ku Tokyo, 108-0075 Japonia. Reprezentantul autorizat pentru EMC si pentru siguranta produsului este Sony Deutschland GmbH, Hedelfinger Strasse 61, 70327 Stuttgart, Germania. Pentru orice servicii sau chestiuni legate de garanție, vă rugăm să apelați la adresa menționată în documentele separate pentru service sau garantie.

#### Pentru clientii din S.U.A.

Dacă aveti vreo întrebare în legătură cu acest produs, puteți suna la :

Centrul de informare pentru Clienții Sony. 1-800-222-SONY (7669)

Numãrul de mai sus este alocat numai pentru chestiuni legate de FCC.

#### Informatii de reglementare

Declarație de conformitate Denumire producãtor : SONY Numãrul modelului : DCR-DVD910E Partea responsabilã : Sony Electronics Inc. Adresa : 16530 Via Esprillo San Diego, CA 92127 U.S.A. Nr. telefon : 858-942-2230

Acest dispozitiv corespunde Părții a 15-a a Reglementărilor FCC. Funcționarea sa îndeplinește următoarele două condiții : (1) Acest aparat nu cauzează interferente dăunătoare, și (2) acest aparat trebuie să accepte orice interferență recepționată, inclusiv interferențe care pot determina actiuni nedorite.

#### **ATENTIE**

Sunteți atenționați că orice schimbări sau modificãri ce nu sunt expres aprobate în acest manual pot conduce la imposibilitatea dvs. de a folosi acest aparat.

#### Notã :

Acest echipament a fost testat și s-a dovedit a se încadra în limitele Clasei B de dispozitive digitale, conform Părții 15 din Regulamentul FCC.

Aceste limite sunt stabilite pentru asigurarea unei protecții rezonabile împotriva interferentelor dăunătoare din instalatiile casnice. Acest echipament genereazã, foloseste și poate radia energie cu frecvență radio, iar în cazul în care nu este instalat și folosit conform instrucțiunilor poate cauza interferențe dăunătoare pentru sistemul de radiocomunicații. Totuși, nu există nici o garanție că nu vor apărea interferențe cu unele instalații. Dacă acest aparat cauzează interferențe cu recepția radio sau TV care pot fi sesizate prin oprirea sau pornirea echipamentului, utilizatorul este sfãtuit sã încerce eliminarea acestor interferente prin una dintre urmãtoarele mãsuri :

- reorientarea sau repoziționarea antenei de receptie.
- mărirea distanței dintre echipament și receptor.
- conectarea echipamentului la o prizã din alt circuit electric faþã de cel la care este cuplat receptorul.
- consultarea unui dealer sau a unui tehnician radio/TV experimentat pentru ajutor.

#### Mai întâi cititi aceste informatii (continuare)

Cablul de legãturã ce v-a fost furnizat trebuie utilizat cu echipamentul pentru a se încadra în limitele impuse dispozitivelor digitale prin Secțiunea B a Părții a 15-a a regulamentului FCC.

#### Acumulator

Acest dispozitiv respectã Partea a 15-a a Regulamentului FCC. Funcționarea sa îndeplinește următoarele două condiții :

- (1) Acest aparat nu cauzeazã interferenþe dăunătoare si
- (2) Acest aparat trebuie sã accepte orice interferență recepționată, inclusiv interferente care pot determina actiuni nedorite.

#### Observatii privind utilizarea

#### Împreunã cu camera sunt furnizate douã tipuri de documentatie

- "Manualul de instrucțiuni" (acesta)
- "PMB Guide" pentru utilizarea camerei cu calculatorul conectat (care se găsește pe discul CD-ROM furnizat) (pag. 91).

#### Tipuri de discuri ce pot fi utilizate pentru camera dvs.

Puteți utiliza doar următoarele tipuri de discuri :

- DVD-RW de 8 cm
- DVD+RW de 8 cm
- $-DVD-R$  de 8 cm,
- DVD+R DL de 8 cm

Folosiți discuri care au marcajele de mai jos. Pentru detalii vedeți pagina 10.

#### DVD |ลพ

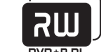

Pentru a obține o durabilitate și o fiabilitate crescute ale înregistrãrii / redãrii, vã recomandăm să folosiți discurile Sony sau

discuri cu marcajul **CO**<sup>for VIDEO</sup><sup>\*</sup> (pentru

VIDEO CAMERA) pentru camera video.

 $*$  În functie de locul de unde este achizitionat discul, acesta poate avea și marcajul for VIDEO CAMERA<br>pour CAMESCOPE TM

#### **(3 Note**

 Folosirea altui fel de disc decât cele anterior menționate poate conduce la obþinerea de înregistrãri / redãri nesatisfãcãtoare sau la imposibilitatea de a scoate discul din camera video.

#### Tipurile de carduri "Memory Stick" pe care le puteti utiliza pentru camera dvs. video

Pentru înregistrarea de filme, se recomandã utilizarea de carduri "Memory Stick PRO Duo" cu capacitatea de 512 MB sau mai mari, marcate cu simbolurile de mai jos :

- MEMORY STICK PRO DUO ("Memory Stick PRO Duo")\*
- MEMORY STICK PRO-HG Duo ("Memory Stick PRO-HG Duo").

\* Sunt disponibile cu sau fãrã marcajul Mark2.

 Consultaþi pag. 29 pentru a afla durata de timp cât puteți înregistra pe "Memory Stick PRO Duo".

#### "Memory Stick PRO Duo" / "Memory Stick PRO-HG Duo" : se poate utiliza cu aceastã camerã video.

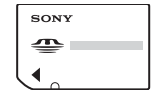

"Memory Stick" : nu se poate utiliza cu aceastã camerã video.

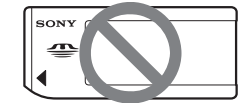

- În acest manual, ambele tipuri de carduri "Memory Stick PRO Duo" și "Memory Stick PRO-HG Duo" vor fi denumite "Memory Stick PRO Duo".
- Nu puteþi utiliza alte tipuri de carduri de memorie decât cele mai sus menționate.
- "Memory Stick PRO Duo" poate fi utilizat numai cu echipamente compatibile cu "Memory Stick PRO".
- Nu lipiþi etichete sau alte autocolante pe "Memory Stick PRO Duo" sau pe adaptorul pentru "Memory Stick Duo.

• Când folositi un card "Memory Stick PRO Duo" la un echipament compatibil cu "Memory Stick", aveți grijă să introduceți cardul "Memory Stick PRO Duo" într-un adaptor Memory Stick Duo.

#### Folosirea camerei

· Nu tineti camera de următoarele părti componente :

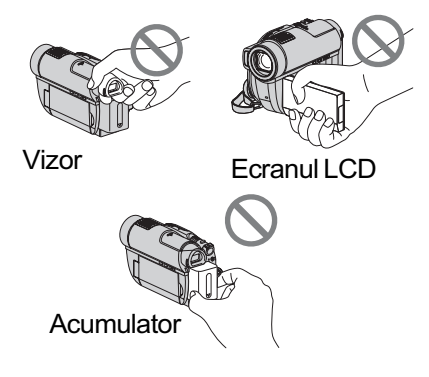

- Camera video nu rezistã la praf, stropire sau udare. Consultați secțiunea "Legat de manevrarea camerei" (pag. 115).
- Pentru a evita ca discurile sã se spargã sau să se piardă imaginile conținute de acestea, dacã este aprins vreunul dintre următoarele indicatoare luminoase :  $\Box$  $(film)/\bigcap$  (foto) (pag. 22) sau indicatorul luminos ACCESS / de acces (pag. 26, 28) nu efectuati următoarele operații :
	- $-$ nu decuplati acumulatorul sau adaptorul de retea de la camera video ;
	- $-$  nu aplicați șocuri mecanice sau vibrații camerei ;
	- nu detasati cardul "Memory Stick PRO Duo" de la camera video.
- Când conectaþi camera dvs. video la alte echipamente prin intermediul unui cablu, aveti grijă să cuplati conectorul în poziția corectă. Împingând cu forță conectorul în poziție greșită, este posibil ca terminalul sã se deterioreze sau pot apãrea disfunctionalități ale camerei.

#### Note privind elementele de meniu, ecranul LCD, vizorul și obiectivul

- Un element de meniu care apare de culoare gri nu este disponibil în condiþiile curente de înregistrare.
- Ecranul LCD și vizorul pentru fixarea imaginii sunt produse folosindu-se o tehnologie de înaltã precizie, astfel încât peste 99,99 % dintre pixeli sunt operaþionali pentru utilizarea efectivã.

Totuși, este posibilă existența unor minuscule puncte negre  $si / sau$  a unora luminoase (albe, roșii, albastre sau verzi) care sã aparã în mod constant pe ecranul LCD și pe vizor. Aceste puncte apar în mod normal în procesul de fabricație și nu afecteazã în nici un fel imaginea înregistratã.

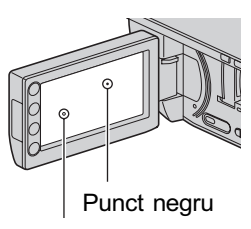

Punct alb, rosu, albastru sau verde

- Expunerea ecranului LCD, a vizorului sau a lentilelor la luminã solarã directã o perioadã îndelungatã de timp poate conduce la apariția unor disfuncționalități.
- $\bullet$  Nu îndreptați camera de luat vederi direct spre soare. Existã posibilitatea ca astfel să se deterioreze aparatul. Înregistrati imagini ale soarelui în conditii de luminozitate scãzutã, cum ar fi în amurg.

#### Note privind înregistrarea

- Înainte de a începe să înregistrați, testați functia de înregistrare pentru a fi siguri că imaginea și sunetul sunt înregistrate fără probleme.Folosiți un disc DVD-RW / DVD+RW pentru a efectua înregistrãri de probã.
- Nu se acordã despãgubiri chiar dacã nu s-au putut efectua înregistrãri sau redãri din cauza unor disfunctionalități ale camerei video, ale mediului de stocare a informatiilor etc.

#### Mai întâi cititi aceste informații (continuare)

- Sistemul TV color poate diferi în funcție de țară/regiune. Pentru a viziona înregistrãrile dvs. la televizor, este necesar un aparat TV în sistem PAL.
- Programele de televiziune, filmele, casetele video precum și alte materiale se pot afla sub incidenta legii drepturilor de autor. Înregistrarea neautorizatã a acestor materiale poate sã contravinã legii drepturilor de autor.
- Dacã efectuaþi în mod repetat operaþii de înregistrare / redare, o perioadã îndelungatã de timp, este posibil sã aparã fenomenul de fragmentare a datelor de pe cardul "Memory Stick PRO Duo". Imaginile nu mai pot fi stocate sau înregistrate. Într-un astfel de caz, stocați mai întâi imaginile pe un alt tip de suport media (pag. 50, 56) apoi formatati suportul pe care a apărut fragmentarea datelor (pag. 66).

#### Despre alegerea limbii

 $\bullet$  Interfetele de ecran pot apărea în diverse limbi pentru a explica procedurile de acționare a camerei. Alegeți o altă limbă care să fie folosită la afișare înainte de a utiliza camera, dacã este necesar (pag. 23).

#### Note privind lentilele Carl Zeiss

Camera dvs. este dotatã cu lentile Carl Zeiss, obþinute prin colaborarea dintre Carl Zeiss, din Germania, și Compania Sony, și care produc imagini de înaltã calitate.

Ele se supun sistemului de mãsurã MTF\* pentru camere video și oferă o calitate specificã lentilelor Carl Zeiss. Obiectivul camerei este acoperit și cu un strat T\* care eliminã reflexiile nedorite, ajutând la reproducerea mai fidelã a culorilor.

\* MTF este un acronim pentru Funcția de Transfer de Modulație. Valoarea numerică reprezintã cantitatea de luminã provenitã de la subiect care intrã în lentile.

#### Note privind utilizarea acestui manual

- $\bullet$  Imaginile și indicatorii ce apar pe ecranul LCD și în vizor sunt preluați cu ajutorul unei camere foto digitale si din acest motiv ilustratiile pot apărea diferit de ceea ce vedeti dvs.
- · Manualul de instrucțiuni se referă la discuri DVD de 8 cm.
- În acest manual, cardul "Memory Stick PRO Duo" este denumit generic suport media.
- Dacã nu este altfel indicat în mod expres, ilustratiile din acest manual se bazează pe modelul DCR-DVD910E.
- Design-ul si specificatiile pentru suportul media și pentru accesorii pot fi modificate fără să fiți avizați.

#### Despre marcajele utilizate în acest manual

• Operațiile disponibile depind de discul folosit. Pentru a indica diferitele tipuri de discuri pe care le puteți folosi sunt folosite urmãtoarele marcaje.

**Disc** 

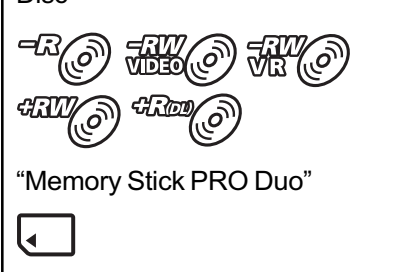

# **CUPRINS**

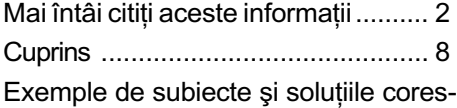

punzãtoare pentru înregistrare ... 10

#### Prezentarea camerei video

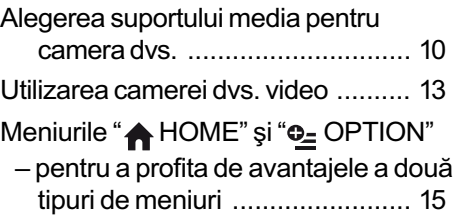

### Pornire

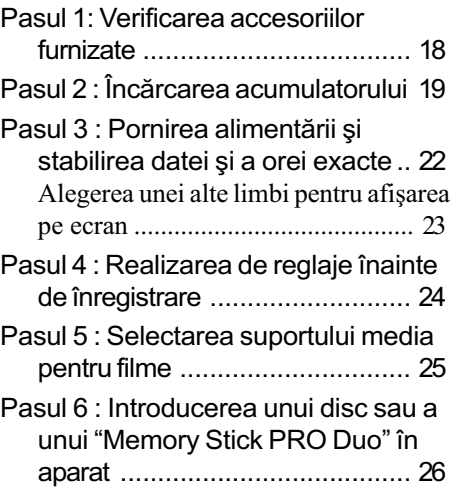

### Înregistrare / Redare

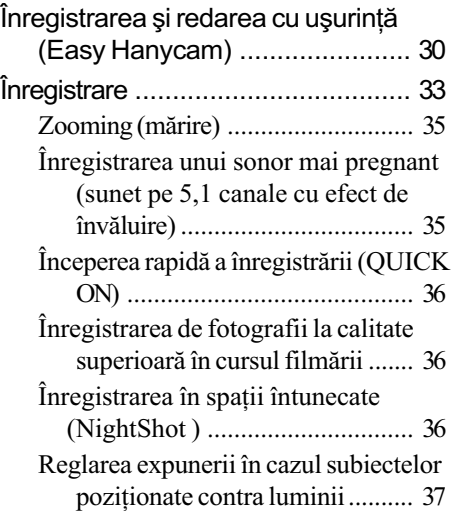

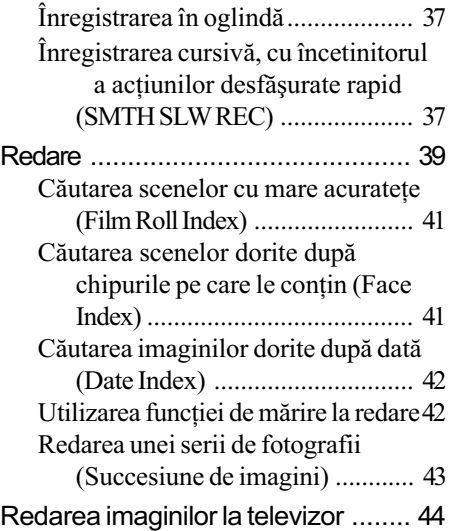

#### Montaj

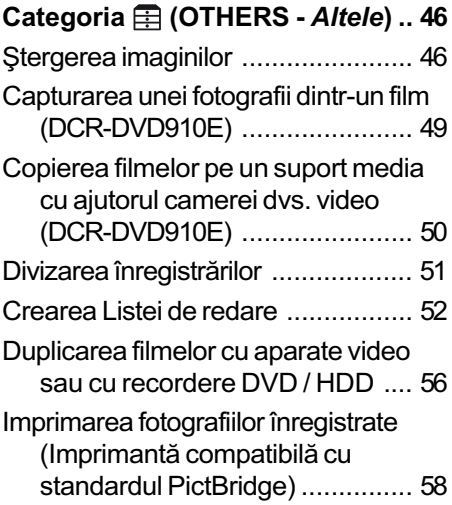

### Utilizarea suportului de înregistrare

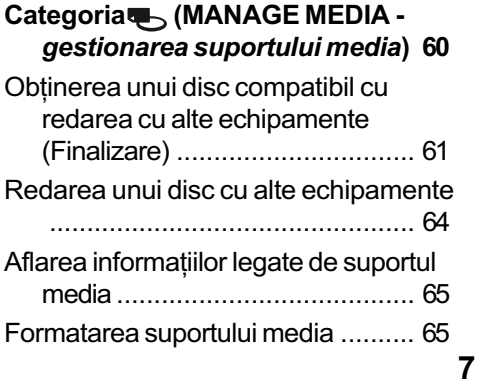

#### CUPRINS (continuare)

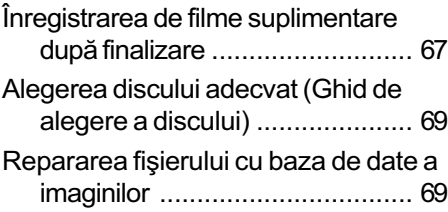

#### Personalizarea camerei video

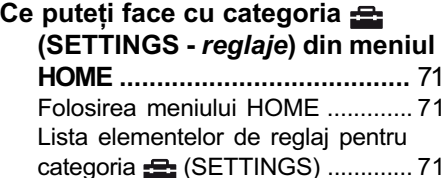

- Reglaje pentru filme ................... 73 (Elemente de reglaj pentru înregistrarea filmelor)
- Reglaje pentru fotografii............. 77 (Elemente de reglaj pentru înregistrarea fotografiilor)

#### Reglaje de vizualizare a

 imaginilor ............................... 78 (Elemente de reglaj pentru particularizarea ecranului)

Reglaje de sunet și ecran ........... 80 (Elemente de reglaj pentru personalizarea semnalului sonor - Beep - și ecranului)

#### Reglaje legate de ieşirea

semnalului .............................. 81 (Elemente de reglaj pentru conectarea altor echipamente)

- Ceas / <u>n</u> Limbă ................................... 82 (Elemente de reglaj pentru stabilirea orei și a limbii folosite)
- Reglaje generale ......................... 82 (Alte elemente de reglaj)
- Activarea funcțiilor folosind Meniul OPTION............................... 84 Folosirea Meniului OPTION ........... 84 Elemente pentru înregistrare din meniul OPTION ........................ 85 Elemente pentru redare din meniul OPTION .................................... 85

#### Reglajele funcțiilor din Meniul OPTION............................... 86

#### Utilizarea unui calculator

Ce puteti face cu un calculator Windows ................................... 91

#### Soluționarea defecțiunilor

Solutionarea defectiunilor ................. 95 Indicatori și mesaje de avertizare.. 104

#### Informații suplimentare

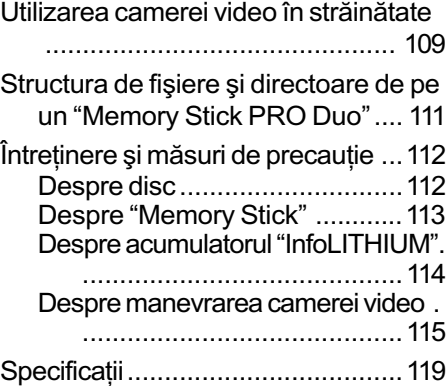

#### Referințe

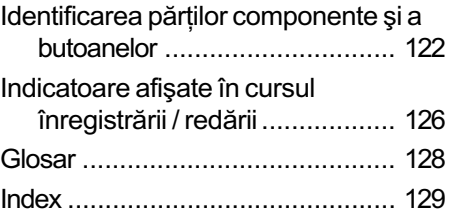

# Exemple de subiecte și soluțiile corespunzãtoare pentru înregistrare

#### Înregistrare

### Verificarea pozitiei la golf

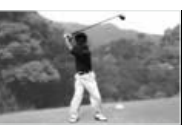

 $\triangleright$  SMTH SLW REC (*Înregistrare* cursivã cu încetinitorul) ........... 37

Înregistrarea de fotografii în cursul filmãrii

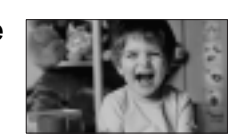

B Dual Rec (Înregistrare dualã) ... 36

Prim planuri cu flori

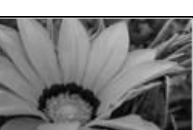

- B PORTAIT (Portret) ................... 88
- ▶ FOCUS (Focalizare) ................. 86
- $\blacktriangleright$  TELE MACRO (Prim planuri la distanþã) .................................. 86

Focalizarea asupra câinelui aflat în partea stângã a ecranului

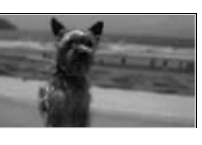

- B FOCUS (Focalizare) ................ 86  $\blacktriangleright$  SPOT FOCUS
	- (Focalizare punctualã) ............. 86

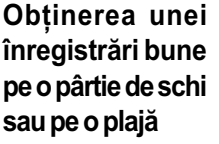

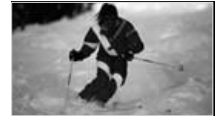

- ▶ BACK LIGHT (subiect poziționat contra luminii) ......................... 37
- ▶ BEACH (Plajă) ............................... 88
- ▶ SNOW (Zăpadă)......................... 88

Un copil pe scenã aflat sub lumina reflectoarelor

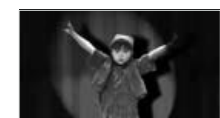

▶ SPOTLIGHT (Spot de lumină) .. 88

Focuri de artificii în întreaga lor splendoare

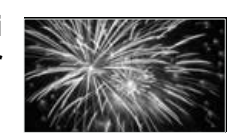

B FIREWORKS (Focuri de artificii)87 B FOCUS (Focalizare) ................ 86

Un copil adormit într-un spațiu slab luminat

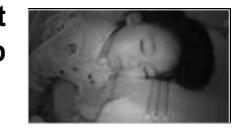

B NightShot ................................ 36  $\triangleright$  COLOR SLOW SHUTTER ....... 89

# Alegerea suportului media pentru camera dvs.

#### Selectarea suportului media pentru înregistrarea imaginilor

Puteți selecta suportul media dorit pentru înregistrare / redare / realizarea de montaje alegând un disc sau un card "Memory Stick PRO Duo". Pentru a stabili suportul media, alegând între un disc sau un card "Memory Stick PRO Duo", folositi [MOVIE MEDIA SET] (pag. 25).

#### Pentru DCR-DVD910E

Folosind funcția [MOVIE DUB] a camerei, puteți copia filme pe un card "Memory Stick PRO Duo" fără a conecta un alt echipament (pag. 50).

#### **(3) Note**

- Cu camera dvs. puteți înregistra imagini pe discuri de 8 cm : DVD-RW, DVD+RW, DVD-R și DVD+R DL
- Consultați pag. 4 pentru a afla tipurile de "Memory Stick" ce pot fi utilizate pentru camera dvs. video.
- Fotografiile sunt înregistrate numai pe carduri "Memory Stick PRO Duo".

#### Înregistrare în format DVD-RW

Dacă utilizați un disc DVD-RW, puteți alege ca format de înregistrare unul dintre modurile VIDEO sau VR. În acest manual, modul VIDEO este indicat sub forma  $\frac{1}{2}$ , iar modul VR sub forma  $\mathcal{H}(\mathcal{D})$ .

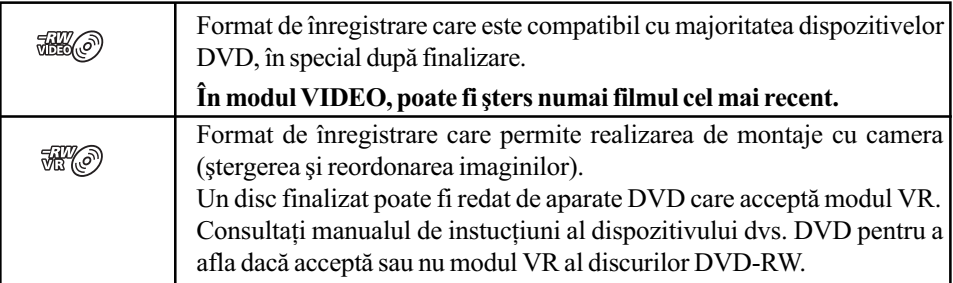

Detalii legate de modul VIDEO și de modul VR $\circledast$  Glosar (pag. 128)

#### Caracteristicile discurilor

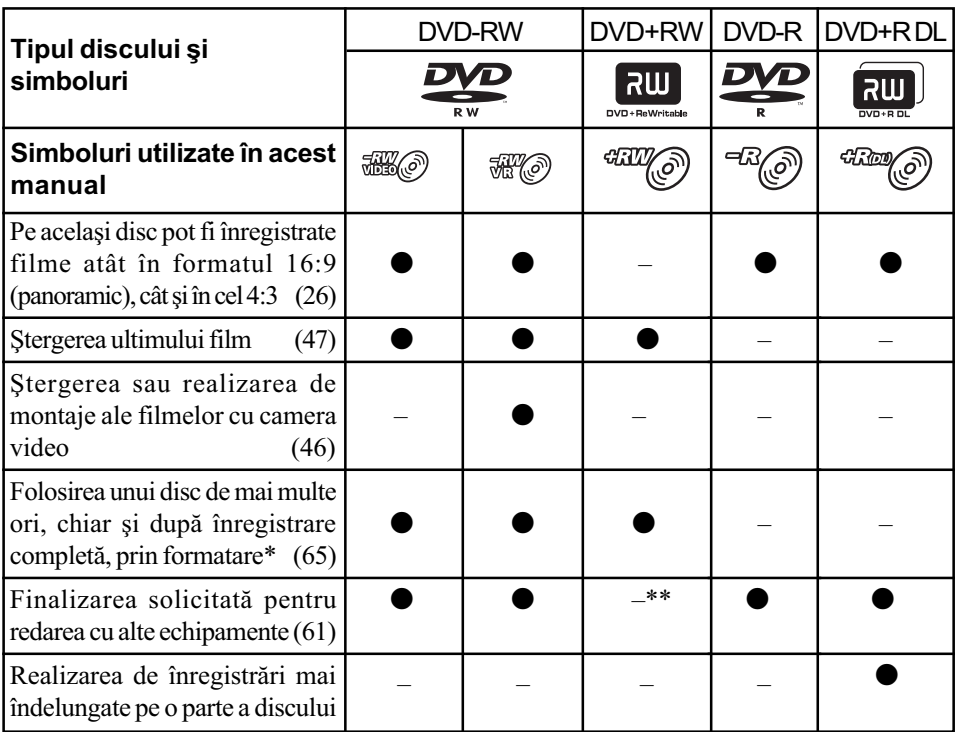

Cifrele dintre paranteze ( ) reprezintã durata minimã de înregistrare

\* Formatarea şterge toate înregistrările și readuce mediul de înregistrare la starea inițială, complet liber (pag. 65). Formatați discul chiar dacă este nou, înainte de a-l folosi la această cameră (pag. 26).

\*\* Finalizarea este solicitatã pentru redarea unui disc de cãtre drive-ul DVD al unui calculator. Un DVD+RW care nu este finalizat poate cauza apariția de disfuncționalități la calculator.

#### Durata cât puteți înregistra filme

Cifrele din tabel reprezintã durata aproximativã a înregistrãrii pe o parte a unui disc, exprimatã în minute. Durata de timp disponibilă pentru suporturile media diferă în funcție de tipul de suport media și de reglajul [REC MODE] (pag. 73).

| Tipul de suport media        | <sup>←</sup> ™©™©™©™ | <sup>- Hill@</sup> (0') |
|------------------------------|----------------------|-------------------------|
| 9M (HQ - înaltă calitate)    | 20(18)               | 35(23)                  |
| 6M (SP - redare standard)    | 30(18)               | 55(32)                  |
| 3M (LP - redare îndelungată) | 60(44)               | 110(80)                 |

Cifrele dintre paranteze ( ) reprezintã durata minimã de înregistrare

#### ΰ Observatii

- Cifrele cum ar fi 9M sau 6M din tabelul de mai sus reprezintã viteza medie de transfer. M reprezintã Mbps (Mega bits pe secundã).
- · Puteți afla durata disponibilă pentru înregistrare folosind [MEDIA INFO] (pag. 65).
- Dacă utilizați un disc cu două fețe, puteți înregistra pe ambele părți (pag. 112).
- Consultați pag. 29 pentru a afla durata disponibilă pentru înregistrarea pe un "Memory Stick PRO Duo".

Camera dvs. utilizeazã formatul VBR (vitezã de transfer variabilã) pentru a ajusta automat calitatea imaginii astfel încât sã fie adecvatã pentru scena înregistratã. Aceastã tehnologie cauzează fluctuații ale duratei de înregistrare pe disc.

Filmele care contin imagini în deplasare rapidă și complexe sunt înregistrate la o viteză de transfer mai mare, reducându-se astfel durata totalã disponibilã pentru înregistrare.

# Utilizarea camerei dumneavoastrã video

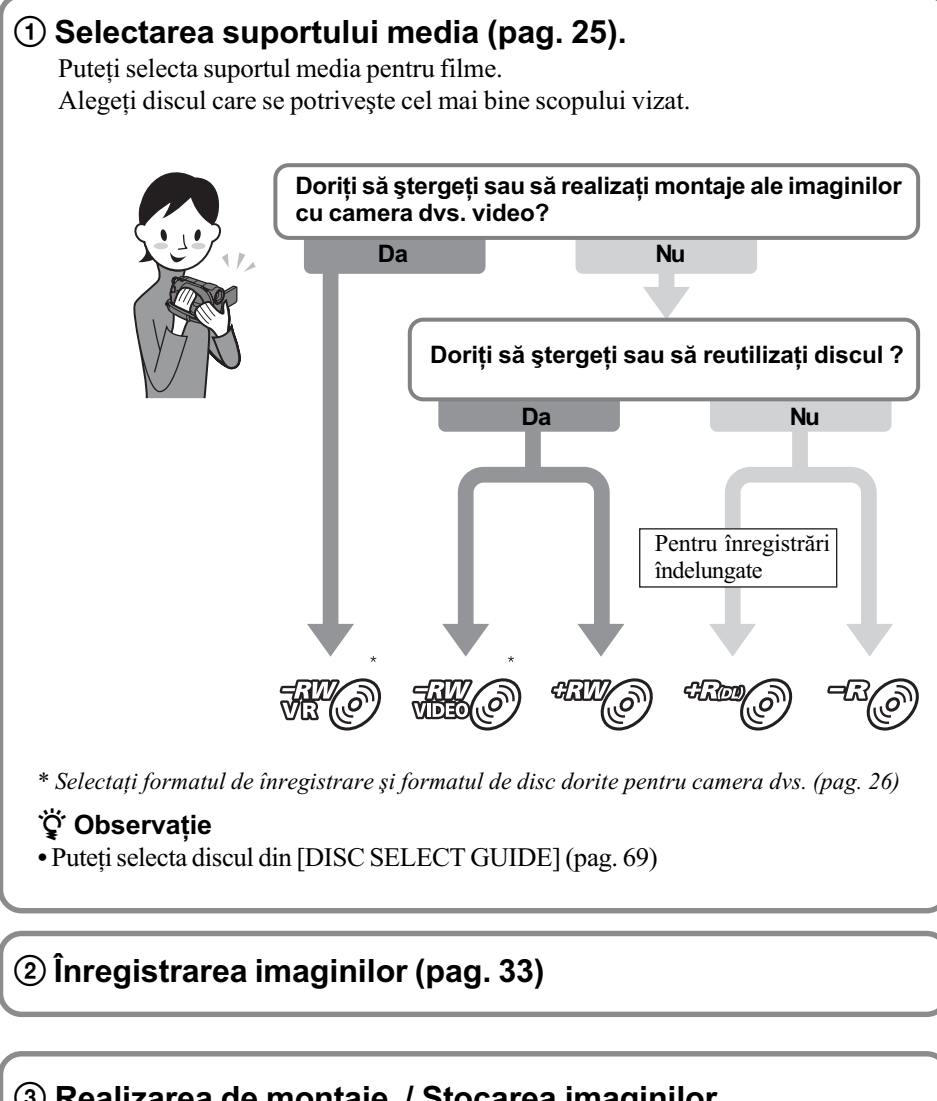

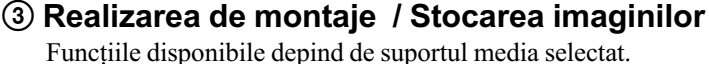

- Duplicarea imaginilor pe un alt tip de suport media introdus în camera dvs. video (pag. 50)
- $\blacksquare$  Duplicarea filmelor cu alte echipamente (pag. 56)
- $\blacksquare$  Realizarea de montaje pe un calculator (pag. 91) Folosind aplicația software furnizată, "Picture Motion Browser", puteți să importați imagini pe un calculator și să le stocați pe un disc.

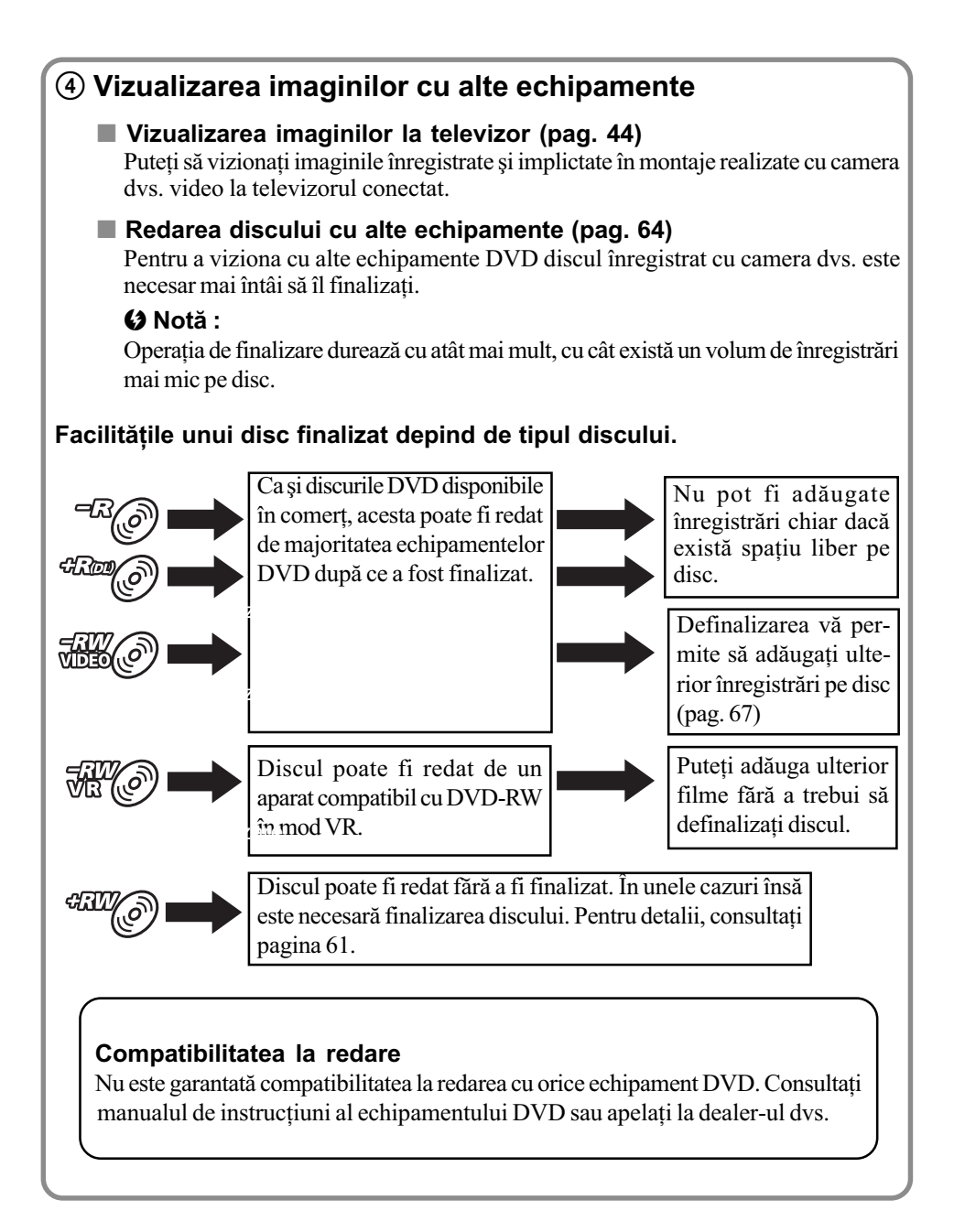

# Meniurile "A HOME" și "<sup>o</sup> OPTION"

### pentru a profita de avantajele a douã tipuri de meniuri

#### Meniul " $\triangle$  HOME" – punctul de început pentru toate operatiile realizate cu camera dumneavoastrã video

<sup>[7]</sup> (HELP)<br>Este afișată descrierea elementului de meniu respectiv (pag. 16).

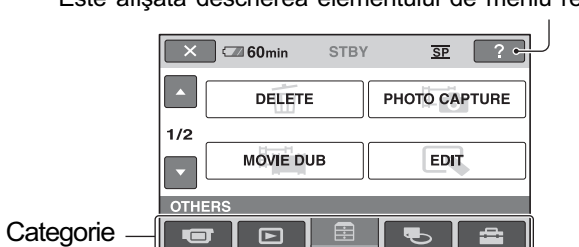

#### $\triangleright$  Categoriile si elementele meniului HOME

#### Categoria **TE** (CAMERA)

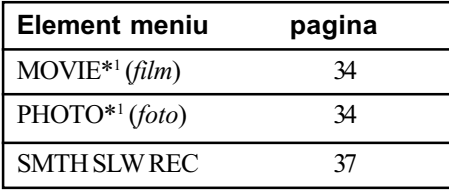

#### Categoria (VIEW IMAGES)

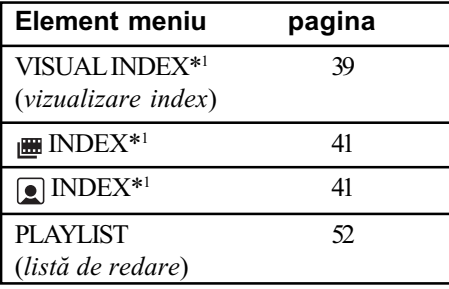

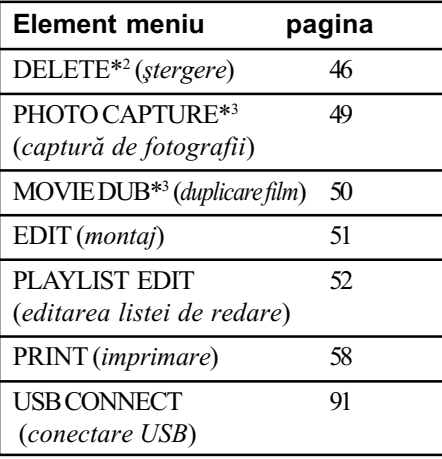

#### Categoria (MANAGE MEDIA)

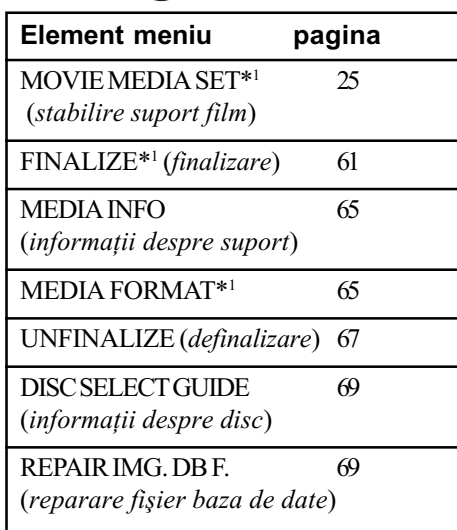

### Categoria  $\widehat{\mathbb{E}}$  (OTHERS) Categoria  $\widehat{\mathbb{E}}$  (SETTINGS)\*1

Pentru a personaliza camera video (pag. 71).

- $*$ <sup>1</sup> Puteți regla aceste elemente și în modul simplificat de funcționare (pag. 30). Pentru elementele disponibile din categoria (SETTINGS), consultaþi pag. 71.
- \*2 Elementul este disponibil în modul de funcționare simplificat (pag. 30) când selectați [MEMORY STICK] corespunzãtor [MOVIE  $MEDIA$  SET]  $(p. 25)$
- \*3 DCR-DVD910E

### Meniurile "A HOME" și "<sup>o</sup> OPTION" (continuare)

### Utilizarea Meniului HOME

- $\boldsymbol{1}$  În timp ce apăsați butonul verde, deplasati comutatorul POWER în direcția indicată de săgeată pentru a porni camera.
- $\boldsymbol{4}$  Atingeți elementul de meniu dorit. Exemplu : [EDIT]

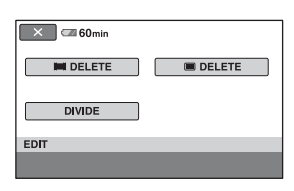

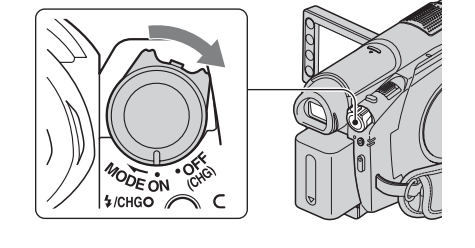

2 Apăsați  $\hat{P}$  (HOME)  $\overline{A}$  (sau  $\overline{B}$ ).

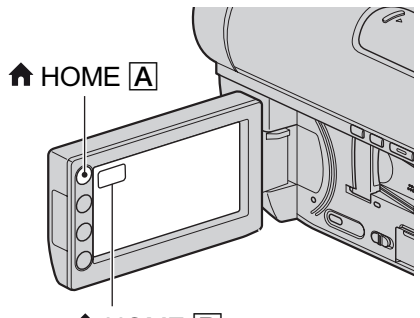

 $\biguparrow$  HOME  $\bigupharpoonright$ 

 $3$  Atingeți simbolul categoriei pe care vreti să o folositi. Exemplu : Categoria  $\rightleftarrows$  (OTHERS).

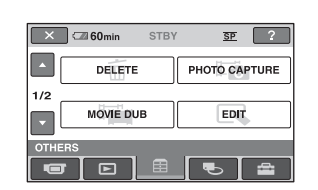

 $5$  Continuați operația urmând instrucțiunile afișate pe ecran.

Pentru ca interfața HOME MENU să nu mai fie afişată Atingeti  $\boxed{\times}$ .

Când doriți să aflați detalii legate de funcția fiecărui element din meniul HOME - apelati la documentația HELP

### 1 Apăsați <del>n</del> (HOME).

Este afisat meniul HOME.

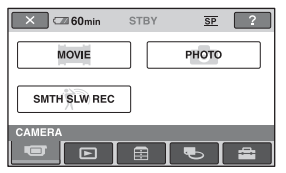

### 2 Apăsați<sup>1</sup> (HELP).

Partea de jos a butonului  $\boxed{?}$  (HELP) devine portocalie.

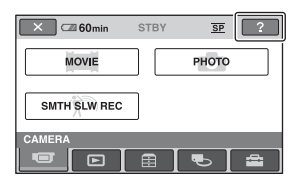

continuã...

 $3$  Atingeți elementul de meniu despre care doriti så obtineti informații suplimentare.

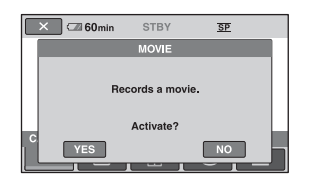

Când atingeți un element, pe ecran apar informații suplimentare legate de acesta. Pentru a aplica opțiunea, atingeți [Yes], în caz contrar, atingeți [No].

#### Pentru a dezactiva documentatia HELP

Atingeți din nou  $\boxed{2}$  (HELP) la pasul 2.

#### Utilizarea Meniului OPTION

La o simplã atingere a ecranului în cursul înregistrării sau redării, sunt afișate funcțiile disponibile la momentul respectiv. Veți găsi uşor de realizat diferite reglaje. Consultați pag. 84 pentru detalii suplimentare.

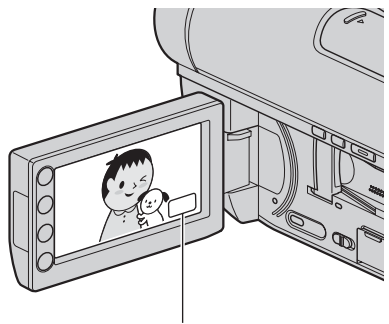

 $Q_=(OPTION)$ 

Pornire

# Pasul 1 : Verificarea accesoriilor furnizate

Verificați dacă următoarele accesorii v-au fost furnizate împreunã cu camera video. Numãrul care apare în prima parantezã indicã numãrul de elemente furnizate.

Adaptor de rețea (1) (pag. 19)

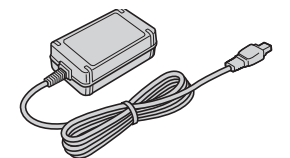

Cablu de alimentare (1) (pag.19)

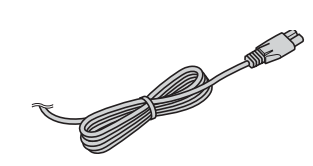

Cablu de conectare A/V (1) (pag. 44, 56)

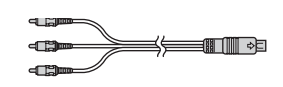

Cablu USB (1) (pag. 58)

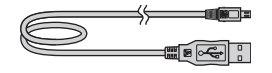

Telecomandã (1) (pag. 125)

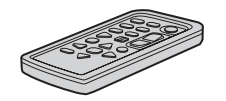

Conține deja o baterie tip pastilă, cu litiu.

Acumulator reîncãrcabil NP-FH60 (1) (pag. 19)

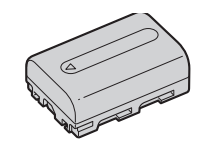

**CD-ROM cu "Handycam** Application Software" (1) (pag. 91) - Picture Motion Browser Ghid PMB

Manual de instrucțiuni pentru utilizarea camerei video (Acest manual) (1)

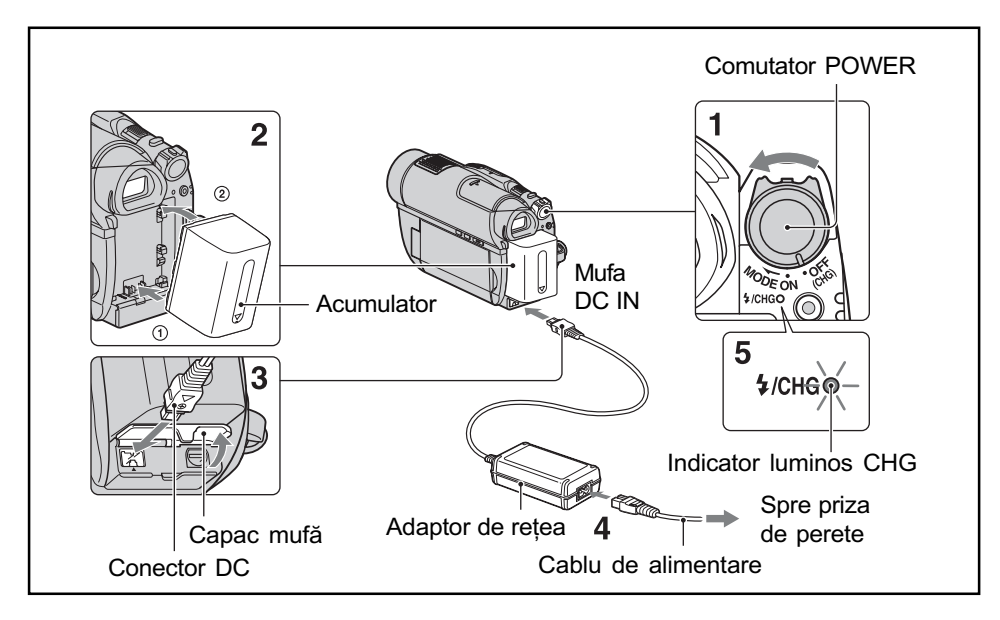

# Pasul 2 : Încãrcarea acumulatorului

Puteti încărca acumulatorul tip "InfoLITHIUM" (seria H) (pag. 114) după ce îl atasati la camera dvs. video.

#### **(3 Notă**

- Puteþi folosi numai un acumulator "InfoLITHIUM" (seria H).
- 1 Rotiți comutatorul POWER în directia indicată de săgeată, până ce ajunge în poziția OFF (CHG) (poziția de bază - implicită).
- 2 Aliniați bornele acumulatorului cu cele ale camerei  $(1)$ , apoi montați acumulatorul glisându-l în direcția indicată de săgeată, până ce se aude un clic (2).
- $3$  Conectați adaptorul de rețea la mufa DC IN a camerei video. Deschideți capacul mufei și cuplați conectorul DC al adaptorului de rețea. Aveți grijă să potriviți marcajul  $\triangle$  de pe conectorul DC cu marcajul  $\triangle$  de pe carcasa camerei video.

4 Conectați cablul de alimentare la adaptorul de retea și la o priză de perete.

Indicatorul CHG (încãrcare) devine luminos și începe încărcarea.

5 Când acumulatorul este complet încãrcat, indicatorul CHG (încãrcare) se stinge. Decuplați adaptorul de rețea de la mufa DC IN a camerei.

#### **(3 Notă**

 Decuplaþi adaptorul de reþea de la mufa DC IN tinând cu mâinile atât camera, cât si conectorul DC.

### Pasul 2 : Încãrcarea acumulatorului (continuare)

#### Pentru a detaşa acumulatorul

1Rotiþi comutatorul POWER în poziþia OFF (CHG).

2 Apăsati și tineți apăsat butonul de eliberare a acumulatorului, BATT, în direcția indicată de săgeată.

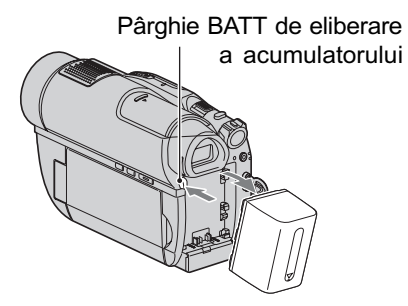

#### **(3 Note**

- Când decuplaþi acumulatorul sau adaptorul de rețea, aveți grijă ca indicatoarele luminoase  $\Box$  (film) /  $\bigcirc$  (foto) (pag. 22) / precum și cele ACCESS (pag. 26) / de acces (pag. 28) sã fie stinse.
- La depozitarea acumulatorului, descărcati complet acumulatorul înainte de a-l depozita pentru o perioadã îndelungatã de timp (pag. 114).

#### Pentru a utiliza ca sursã de alimentare o prizã de perete

Realizati aceleasi conexiuni ca în cazul încărcării acumulatorului. În această situatie energia acumulatorului nu va mai fi consumatã.

#### Pentru a afla autonomia rãmasã a acumulatorului (Battery Info - informatii legate de acumulator)

Puneți comutatorul POWER în poziția OFF (CHG), apoi apăsați DISP / BATT INFO.

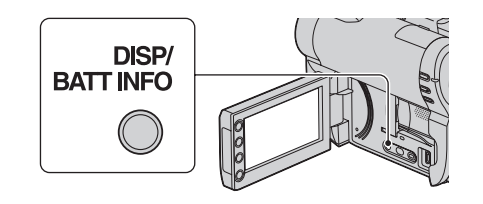

După o perioadă de timp, sunt afișate pentru circa 7 secunde perioada aproximativã cât mai puteți înregistra și informațiile legate de acumulator. Puteți vizualiza informațiile legate de acumulator timp de 20 de secunde apãsând din nou butonul DISP / BATT INFO câtă vreme aceste informații sunt afișate.

Energia rãmasã a acumulatorului (aproximativã)

| BATTERY CHARGE LEVIL                     | <b>BATTERY INFO</b>         |  |  |  |
|------------------------------------------|-----------------------------|--|--|--|
| 0%<br>50%                                | 100%                        |  |  |  |
| <b>RECTIME AVAILABLE</b>                 |                             |  |  |  |
| <b>LCD SCREEN:</b><br><b>VIEWFINDER:</b> | 60 <sub>min</sub><br>65 min |  |  |  |
|                                          |                             |  |  |  |

 $\overline{1}$ 

Capacitatea de înregistrare (aproximativã)

#### Durata încãrcãrii

Durata aproximativã de timp, exprimatã în numãr de minute, necesarã încãrcãrii complete a unui acumulator total descãrcat.

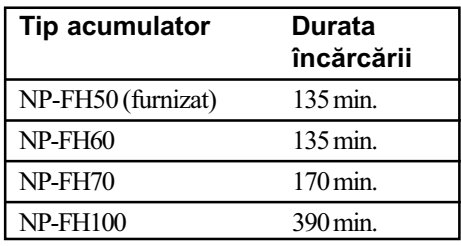

#### Durata înregistrãrii

Durata aproximativã de timp, exprimatã în minute, în care beneficiați de autonomie de funcționare folosind un acumulator complet încãrcat.

#### Când înregistrați pe un disc

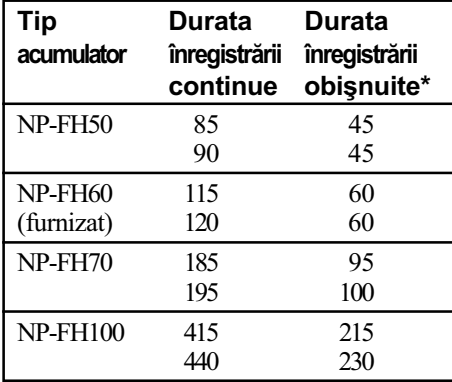

#### Când înregistrați pe un "Memory Stick PRO Duo

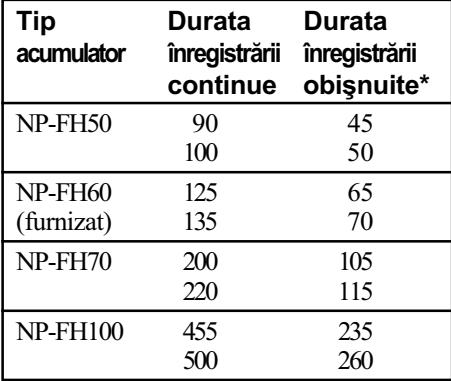

\* Durata înregistrării obișnuite reprezintă numãrul de minute disponibile când perioadele de înregistrare alternează cu operații de pornire/oprire a înregistrãrii, de pornire/ oprire a alimentãrii sau de mãrire.

#### **(3 Note**

- Consultaþi pag. 25 pentru a afla detalii legate de suportul media.
- Toate perioadele de timp sunt mãsurate în modul [SP] în următoarele conditii : Rândul de sus :Când ecranul LCD este pornit.
	- Rândul de jos : Durata înregistrãrii când este folosit vizorul, ecranul LCD fiind închis.

#### Durata redãrii

Durata aproximativã de timp exprimatã în minute în care beneficiați de autonomie de funcționare folosind un acumulator complet încãrcat.

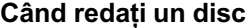

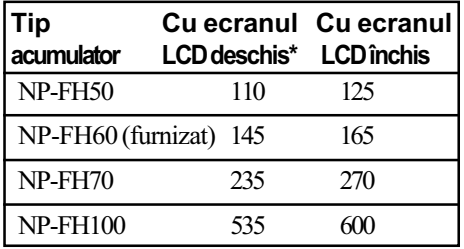

#### Când este redat un card "Memory Stick PRO Duo

| Tip<br>acumulator      |     | Cu ecranul Cu ecranul<br>LCD deschis* LCD închis |
|------------------------|-----|--------------------------------------------------|
| NP-FH50                | 130 | 140                                              |
| NP-FH60 (furnizat) 170 |     | 190                                              |
| NP-FH70                | 280 | 300                                              |
| NP-FH100               | 675 |                                                  |

<sup>\*</sup> Dacã iluminarea ecranului LCD este pornitã.

#### **(3 Notă**

 Consultaþi pag. 25 pentru a afla detalii legate de suportul media.

#### Despre acumulator

- $\cdot$  Înainte de a schimba acumulatorul, puneti comutatorul POWER în poziția OFF(CHG)  $\sin$  opriti indicatoarele luminoase  $\sharp$   $\sharp$  (film) (foto) (pag. 22) sau pe cele : ACCESS (pag. 26) / access (pag. 28)
- Indicatorul  $\frac{1}{2}$  / CHG (încărcare) luminează intermitent în timpul încãrcãrii sau informațiile legate de acumulator (pag. 20) nu sunt corect afișate în următoarele conditii :
	- acumulatorul nu este corect montat,
	- acumulatorul este deteriorat,
	- acumulatorul este complet descãrcat (Numai pentru informații privind acumulatorul).
- Nu va fi furnizatã energie de la acumulator câtă vreme adaptorul de rețea este conectat la mufa DC IN a camerei video, chiar dacã este decuplat cablul de alimentare de la priza de perete.

### Pasul 2 : Încãrcarea acumulatorului (continuare)

- Când ataşați o sursă de lumină video, se recomandă să utilizați un acumulator tip NP-FH70 sau NP-FH100.
- Nu recomandãm folosirea unui acumulator tip NP-FH30, care permite doar înregistrãri sau redãri de scurtã duratã cu aceastã camerã video.

#### Despre duratele încărcării, porni aparatul sau când v<br>Înconietrării oi redării comutatorului POWER. înregistrării și redării

- Duratele sunt mãsurate la o temperaturã a mediului ambiant de 25°C. (Se recomandã o temperatură cuprinsă între 10°C și 30°C).
- Durata disponibilă pentru înregistrare și redare va fi mai scurtã dacã folosiþi camera la temperaturi scãzute.
- Autonomia camerei va fi mai redusã în functie de conditiile în care folositi camera.

#### Despre adaptorul de rețea

- Când folositi adaptorul de rețea, cuplați-l la o prizã aflatã în apropiere. În cazul în care apar disfunctionalități când folositi adaptorul, întrerupeți imediat alimentarea decuplând stecărul de la priza de perete.
- În timpul folosirii nu puneți adaptorul de rețea în spații înguste, cum ar fi între mobilă si perete.
- · Nu scurtcircuitați conectorul de curent continuu (DC) al adaptorului de rețea sau bornele acumulatorului cu obiecte metalice deoarece pot apărea disfunctionalități.
- Cu toate cã este opritã, camera video este în continuare alimentatã cu energie cât timp este cuplatã la prizã prin intermediul adaptorului de rețea.

# Pasul 3 : Pornirea alimentării și stabilirea datei și orei exacte

Potriviti data si ora când folositi camera pentru prima dată. Dacă nu potriviți data si ora, interfața [CLOCK SET] (potrivirea ceasului) va fi afişată ori de câte ori veți porni aparatul sau când veti modifica poziția

Atingeti butonul de pe ecranul LCD

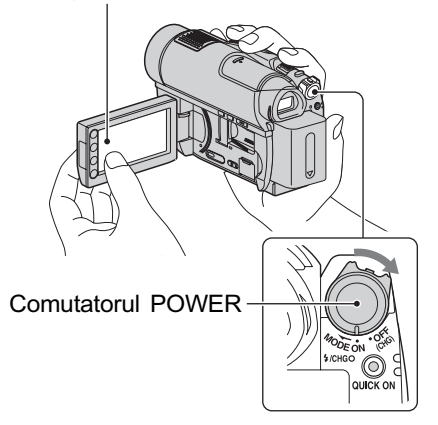

- 1 În timp ce apăsați butonul verde, deplasati mai multe trepte comutatorul POWER în directia indicatã de sãgeatã, pânã ce se aprinde indicatorul luminos respectiv.
	- **Hellian** : Pentru a înregistra filme.
	- (Foto) : Pentru a înregistra fotografii.

Treceți la pasul 3 când porniți camera pentru prima datã.

2 Atingeți  $\bigoplus$  (HOME)  $\rightarrow$  $\triangle$  (SETTINGS)  $\rightarrow$  [CLOCK /  $\overline{A}$  LANG]  $\rightarrow$  [CLOCK SET].

Apare interfața [CLOCK SET].

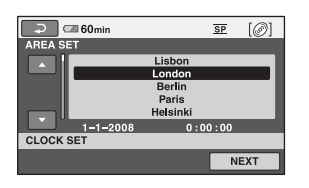

- $\bf{3}$  Alegeți aria geografică dorită folosind  $\Box$  /  $\Box$ , apoi atingeti [NEXT].
- 4 Stabiliți varianta dorită pentru [SUMMERTIME], apoi apăsați [NEXT].
- ${\bf 5}$  Stabiliti varianta dorită pentru [Y] (year-an) folosind  $\Box$  /  $\Box$ .

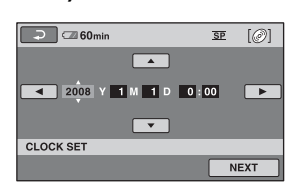

- $\bf{6}$  Selectați [M] (month- $lun\check{a}$ ) folosind  $\Box$  /  $\Box$ , apoi alegeți luna cu  $\Box$  /  $\overline{\phantom{a}}$ .
- $7$  Selectați [D] (day-zi), ora și minutele în același mod, după care atingeti [NEXT].
- $8$  Verificați dacă este corect potrivit ceasul, apoi atingeti **OK**. Ceasul pornește. Puteți alege orice an până la 2037.

#### Pentru a opri alimentarea

Deplasați comutatorul POWER în poziția OFF (CHG).

#### **(3 Note**

- Dacã nu folosiþi camera video circa 3 luni, bateria reîncãrcabilã încorporatã se va descărca, iar data și ora vor fi șterse din memorie. În acest caz, încărcați bateria reîncărcabilă după care potriviți din nou data și ora (pag. 118).
- Poate dura câteva secunde pânã ce camera video sã poatã înregistra dupã ce a fost pornită. Nu puteți acționa aparatul în aceastã perioadã.
- Capacul obiectivului se deschide automat când este pornitã alimentarea. Acesta se închide când este selectată funcția de redare pe ecran sau dacã este opritã alimentarea.
- La momentul achizitionării, camera este reglată astfel încât dacă nu o actionati timp de cca. 5 minute, alimentarea sã se întrerupã automat pentru a economisi energia acumulatorului ([A.SHUT OFF], pag. 83).

#### ້ Observatii

- Data si ora nu sunt afisate în timpul înregistrãrii, însã sunt înregistrate automat pe disc și pot fi afișate în cursul redării (consultaþi pag. 78 pentru [DATA CODE]).
- Consultați pag. 110 pentru informații legate de "Diferența de fus orar".
- **Dacă hutoanele afisaiului tactil nu**

#### Alegerea unei alte limbi pentru afişarea pe ecran

 $($ Calibration, pag. 117). Puteți alege o altă limbă pentru afișarea mesajelor pe ecranul LCD. Pentru aceasta  $\triangle$  (HOME)  $\rightarrow \triangle$  (SETTINGS)  $\rightarrow$  $[{\rm CLOCK}/$   $\overline{\rm [A]}$  LANG $] \rightarrow$   $\rm [$  $\overline{\rm [A]}$  LANGUAGE SET], apoi selectați limba dorită.

# Pasul 4 : Realizarea de reglaje înainte de înregistrare

#### Reglarea panoului LCD

Deschideți panoul LCD la 90° față de corpul camerei  $(1)$ , apoi rotiți-l până ce ajunge în poziþia optimã pentru redare sau înregistrare  $(Q)$ ).

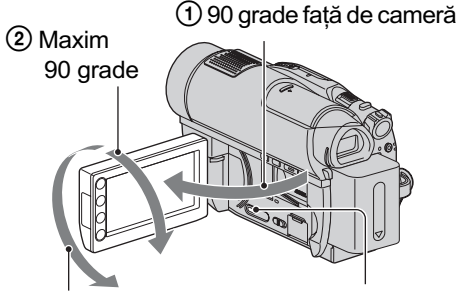

2 Maxim 180 grade DISP/BATT INFO

#### Oprirea iluminãrii ecranului LCD pentru a economisi energia acumulatorului

Apăsați și mențineți apăsat butonul DISP/ BATT INFO timp de câteva secunde pânã ce apare simbolul  $\exists \Box_{\text{eff}}$ .

Această facilitate este utilă când folositi camera video în condiții de luminozitate mare sau când doriți să economisiți energia acumulatorului. Imaginea înregistratã nu va fi afectatã de acest reglaj. Pentru a porni iluminarea ecranului LCD, apăsați și mentineti apăsat butonul DISP/BATT INFO timp de câteva secunde pânã ce simbolul  $\exists \Box$ ; dispare.

#### **(3 Notă**

• Nu apăsați accidental butoanele de pe marginea ecranului LCD când deschideþi sau când reglați panoul LCD.

#### ΰ Observatii

- · Dacă deschideți panoul LCD aducându-l în poziție perpendiculară pe corpul camerei şi apoi îl rotiți cu 180 de grade spre lentile, îl puteți închide cu ecranul spre exterior. Aceastã facilitate este utilã în timpul operatiilor de redare.
- $\cdot$ Atingeți  $\bigoplus$  (HOME)  $\rightarrow \bigoplus$  (SETTINGS)  $\rightarrow$  [SOUND/DISP SET]  $\rightarrow$  [LCD B.LIGHT] (pag. 80) și ajustați luminozitatea ecranului LCD.

• Informațiile sunt afișate sau ascunse  $(afişare \leftrightarrow nimic afişat)$  de fiecare dată când este apãsat butonul DISP/BATT INFO.

#### Reglarea vizorului

Puteți vedea imaginile cu ajutorul vizorului pentru a evita consumarea energiei acumulatorului sau când imaginea afișată pe ecranul LCD este de slabă calitate. Trageți vizorul, priviti prin el si adaptati-l privirii dvs.

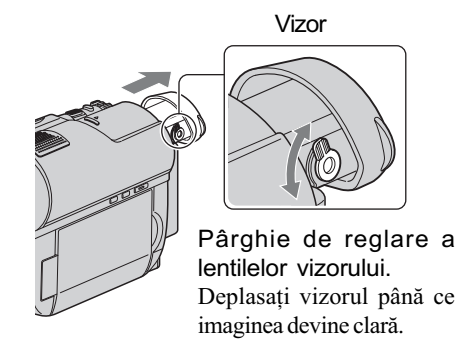

#### Ö Observatie

 Puteþi regla gradul de iluminare a vizorului  $ating\hat{a}nd \bigoplus (HOME) \longrightarrow \bigoplus (SETTINGS)$  $\rightarrow$  [SOUND/DISP SET]  $\rightarrow$  [VF B.LIGHT] (pag. 80).

#### Ajustarea curelei de prindere

Ajustați și prindeți cureaua așa cum este ilustrat mai jos, având grijă să tineti corect camera.

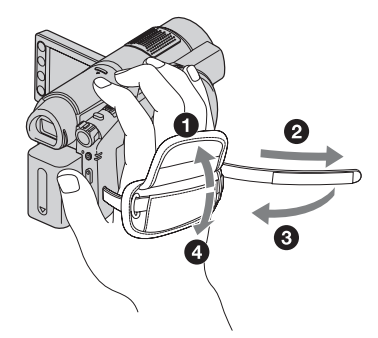

# Pasul 5 : Selectarea suportului media pentru filme

Puteți stabili suportul media care să fie utilizat pentru filme. Puteți alege un disc sau un card "Memory Stick PRO Duo".

#### **(3 Notă**

 Puteþi înregistra, reda sau realiza montaje ale imaginilor pe suportul media selectat. Pentru a înregistra, reda sau realiza montaje pe un alt suport media, selectaþi din nou suportul media.

#### 1 Atingeți  $\bigcap$  (HOME)  $\rightarrow$  $\bigoplus$  (MANAGE MEDIA)  $\rightarrow$  [MOVIE MEDIA SET].

Apare interfața de stabilire a suportului media pentru înregistrarea filmelor.

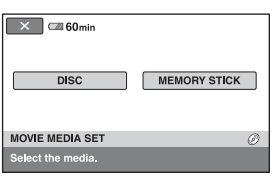

 $2$  Atingeți suportul media dorit.

 $3$  Atingeți [YES].

# 4 Când apare indicația [Completed],

atingeti **<b>OK**.

Suportul media pentru film este schimbat.

#### Pentru a confirma suportul media selectat

- 1 Deplasaþi comutatorul POWER pentru ca indicatorul luminos al modului  $\sharp \sharp$  (film) sã se aprindã.
- 2 Confirmați simbolul suportului media afişat în colțul din dreapta sus a ecranului.

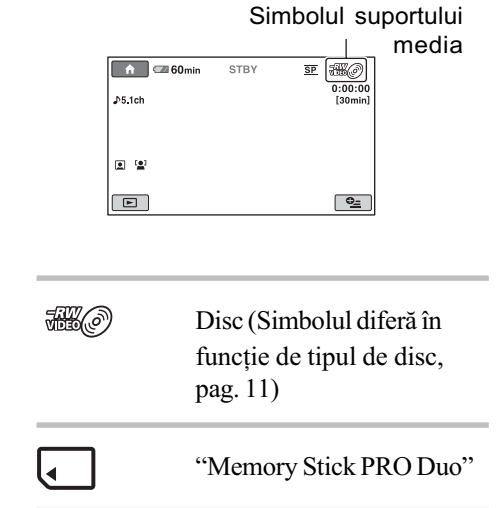

# Pasul 6 : Introducerea unui disc sau a unui "Memory Stick PRO Duo" în aparat

#### Introducerea unui disc

Pentru înregistrare este necesar un disc nou tip DVD-RW, DVD+RW, DVD-R sau DVD+R DL cu diametrul de 8 cm (pag. 11).

#### **(3 Notă**

- $\bullet$ Îndepărtați mai întâi praful și amprentele digitale de pe disc folosind o bucatã de pânzã moale (pag. 113).
- 1 Verificați dacă este pornită alimentarea camerei video.
- 2 Deplasați comutatorul OPEN de deschidere a capacului compartimentului pentru discuri, în direcția săgeții (OPEN  $\Longrightarrow$ ).

Pe ecranul LCD apare mesajul [PREPARING TO OPEN] (pregãtire pentru deschidere).

Capacul compartimentului pentru discuri se deschide puțin în mod automat.

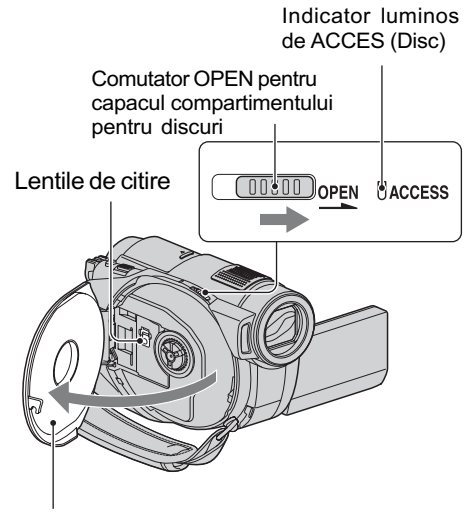

Deschideți complet capacul după ce acesta se deschide putin, în mod automat.

 $3$  Puneți discul cu partea de înregistrat îndreptatã spre camera video, apoi apăsați partea centralã a discului pânã ce se aude un clic.

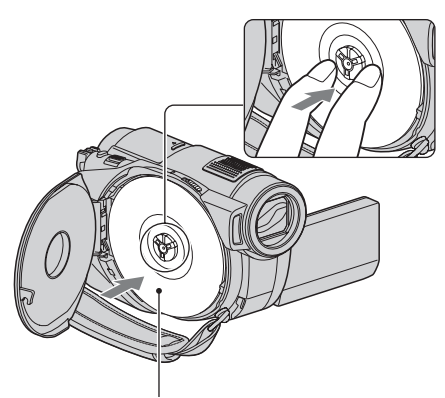

Puneti discul cu partea cu etichetă îndreptată spre exterior când folositi un disc cu o singură față.

#### $4$  închideți capacul compartimentului pentru discuri.

Este afişată interfața [DISC ACCESS]. Poate dura mai mult timp pânã ce camera recunoaste discul.

#### DVD-RW / DVD+RW

Este afișată o fereastră care vă întreabă dacă doriți să folosiți facilitatea [DISC SELECT GUIDE]. Folosind [DISC SE-LECT GUIDE] puteți formata discul urmând instrucțiunile afișate pe ecran. Dacă nu vreti să apelati la această facilitate, treceti la pasul 5.

#### DVD-R / DVD+R DL

Puteți începe înregistrarea îndată ce dispare indicatia [DISC ACCESS] de pe ecranul LCD. Nu este necesar sã parcurgeți pașii ce urmează pasului 5.

### $5$  Atingeți opțiunea convenabilă pentru dvs. de pe ecran.

#### DVD-RW

Selectați unul dintre formatele de înregistrare [VIDEO] sau [VR] (pag. 10), apoi atingeti  $|OK|$ .

DVD+RW

Selectați una dintre variantele disponibile pentru raportul laturilor imaginilor [16:9 WIDE] sau [4:3], apoi atingeti **OK**.

### $6$  Atingeți [YES].

### $7$  Atingeți  $\overline{\text{ox}}$  când apare indicația [Completed.] (încheiat).

Când se încheie formatarea, puteți începe înregistrarea pe disc.

#### Ö Observatie

· Dacă folosiți un DVD-RW în timpul funcționării în modul simplificat - Easy Handycam (pag. 30), pentru formatul de înregistrare este stabilit modul VIDEO.

#### Pentru a scoate discul din camera video

- $\Omega$  Parcurgeți pașii 1 și 2 pentru a deschide compartimentul pentru discuri.
- 2 Apãsaþi axul central din compartimentul pentru discuri și scoateți discul ținându-l de muchie.

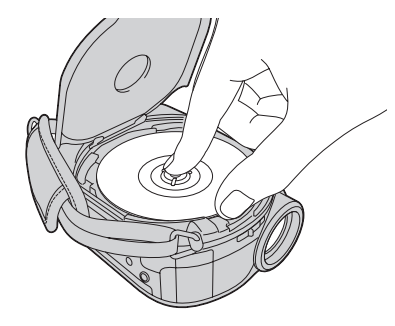

#### **(3 Note**

- Aveti grijă să nu împiedicați cu mâna sau cu alte obiecte etc. functionarea, la deschiderea sau la închiderea compartimentului pentru discuri. Deplasați cureaua în partea de jos a camerei, apoi deschideti sau închideti capacul respectiv.
- Dacã este agãþatã cureaua de prindere la închiderea capacului compartimentului pentru disc, pot apărea disfuncționalități ale camerei.
- Nu atingeþi partea inscriptibilã a discului sau lentilele de citire (pag. 117). Dacă folositi un disc cu două fete, aveti grijă să nu murdăriti vreuna dintre acestea cu amprente.
- Dacă închideți capacul compartimentului pentru disc când discul nu este corect a sezat în interior, pot apărea disfuncționalități ale camerei.
- Nu decuplati sursa de alimentare cu energie timpul operației de formatare.
- $\cdot$  În timpul citirii / inscriptionării discurilor, nu supuneti camera la socuri sau vibratii: când indicatorul ACCESS este luminos
	- $-c$ ând indicatorul ACCESS clipeste
	- când pe ecranul LCD apare una dintre indicațiile [DISC ACCESS] sau [PREPARING TO OPEN].
- Scoaterea discului poate dura mai mult timp în funcție de materialele înregistrate.
- Scoaterea din aparat a unui disc deteriorat sau murdar de amprente digitale etc. poate dura și 10 minute. Într-un astfel de caz, discul poate fi deteriorat.

#### لَا Observatii

- Dacã este conectatã o sursã de alimentare la camera video, puteți introduce sau scoate discul din aparat chiar dacã aceasta este oprită. Procesul de recunoaștere a discului nu începe însã (pasul 4).
- Pentru a sterge toate imaginile anterior înregistrate pe un DVD-RW/DVD+RW și pentru a-l folosi încã o datã la înregistrarea de imagini noi, consultați secțiunea "Formatarea suportului media", de la pag. 65.
- Puteți verifica dacă este un disc adecvat folosind [DISC SELECT GUIDE] din meniul HOME (pag. 69).

continuã...

### Pasul 6 : Introducerea unui disc sau a unui "Memory Stick PRO Duo" în aparat (continuare)

#### Introducerea unui card "Memory Stick PRO Duo"

Consultați pagina 4 pentru a afla ce card "Memory Stick" puteți folosi pentru camera video.

#### Ö Observatie

· Dacă înregistrați numai fotografii pe "Memory Stick PRO Duo", nu sunt necesare operatiile ulterioare pasului 3.

#### 1 Deschideți panoul LCD.

- 2 Introduceți "Memory Stick PRO Duo".
	- 1 Deschideþi capacul compartimentului pentru Memory Stick Duo în directia indicatã de sãgeatã.
	- <sup>2</sup> Introduceți un card "Memory Stick PRO Duo" în slotul pentru Memory Stick Duo în direcția corectă, până ce se aude un clic.
	- **3** Închideti capacul compartimentului pentru Memory Stick Duo.

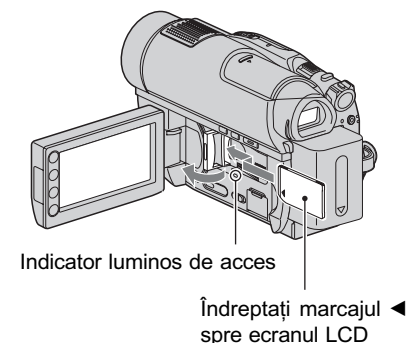

# $3$  Dacă selectați [MEMORY STICK]

la "Pasul 5" pentru a înregistra un film, deplasati comutatorul POWER mai multe trepte pânã ce indicatorul luminos  $\|\cdot\|$  (Movie) se aprinde.

Când comutatorul POWER este în poziția OFF (CHG), deplasați-l în poziția pornit în timp ce apăsați butonul verde.

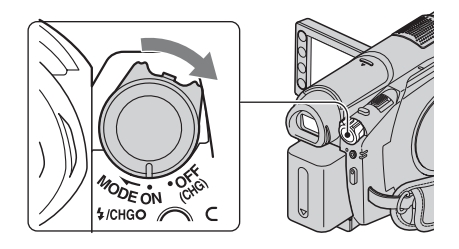

Interfata [Create a new Image Database File.] (Creați un nou fișier cu baza de date a imaginilor) apare pe ecran când introduceti un card "Memory Stick PRO Duo" nou.

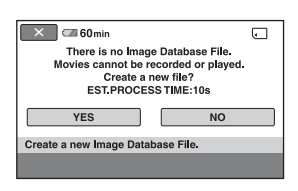

### 4 Atingeți [YES].

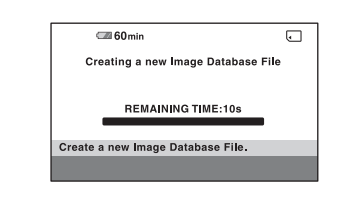

#### Pentru a scoate cardul "Memory Stick PRO Duo" din aparat

Deschideți panoul LCD și capacul compartimentului pentru "Memory Stick Duo". Apăsați ușor cardul "Memory Stick PRO Duo" cu o singură mișcare, apoi scoateti-l din slotul său.

#### **(3 Note**

- Pentru a evita deteriorarea suportului media sau pierderea imaginilor înregistrate, nu efectuați următoarele operații dacă indicatorul luminos de acces este aprins (pag. 28) :
	- detaşarea acumulatorului sau a adaptorului de rețea de la camera video,
	- supunerea camerei video la socuri mecanice sau la vibrații,

- scoaterea cardului "Memory Stick PRO Duo" din camera video.

- Nu deschideti capacul compartimentului pentru Memory Stick PRO Duo în timpul înregistrãrii.
- · Dacă fortati introducerea unității "Memory Stick Duo" în slotul său în poziție greșită, este posibil ca slotul pentru Memory Stick Duo, cardul "Memory Stick Duo" sau datele de imagine continute de unitatea de memorie sã fie deteriorate.
- Dacã la pasul 4 apare mesajul [Failed to create a new Image Database File. It may be possible that there is not enough free space.], formatati cardul "Memory Stick PRO Duo" (pag. 66). Toate datele înregistrate pe "Memory Stick PRO Duo" vor fi sterse la formatare.
- Nu încercați să scoateți în mod forțat cardul "Memory Stick PRO Duo" din aparat deoarece se poate deteriora.

#### Durata de înregistrare a filmelor pe un card "Memory Stick PRO Duo

Datele din tabel indicã duratele aproximative de înregistrare pe "Memory Stick PRO Duo". exprimate în minute.

Cifrele dintre paranteze reprezintã duratele minime de înregistrare.

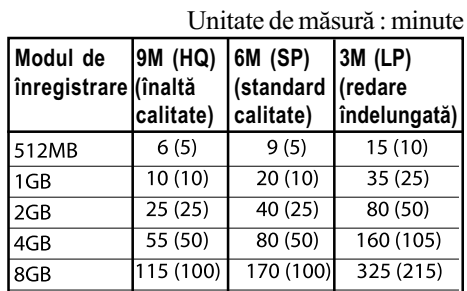

#### **(3 Note**

- Numerele din table se referã la utilizarea unui card "Memory Stick PRO Duo" produs de Sony Corporation. Duratele de înregistrare variază în funcție de condițiile de înregistrare, de tipul de "Memory Stick" și de reglajele efectuate pentru [REC MODE] (pag. 73).
- Când durata de înregistrare este mai micã de 5 min., apare simbolul  $\sum$ .

#### ΰ Observatie

 Consultaþi pag. 77 pentru a afla numãrul de fotografii ce pot fi înregistrate.

#### Înregistrare / Redare

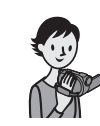

# Înregistrarea / redarea cu uşurință (Easy Handycam – mod de funcționare simplificat)

Cu ajutorul funcției Easy Handycam, majoritatea reglajelor camerei se realizează automat fiind alese variantele optime, ceea ce vă scutește de efectuarea reglajelor amănunțite. Dimensiunea caracterelor afișate pe ecran crește pentru a fi mai ușor vizibile. Imaginile sunt înregistrate pe suportul media (pag. 25).

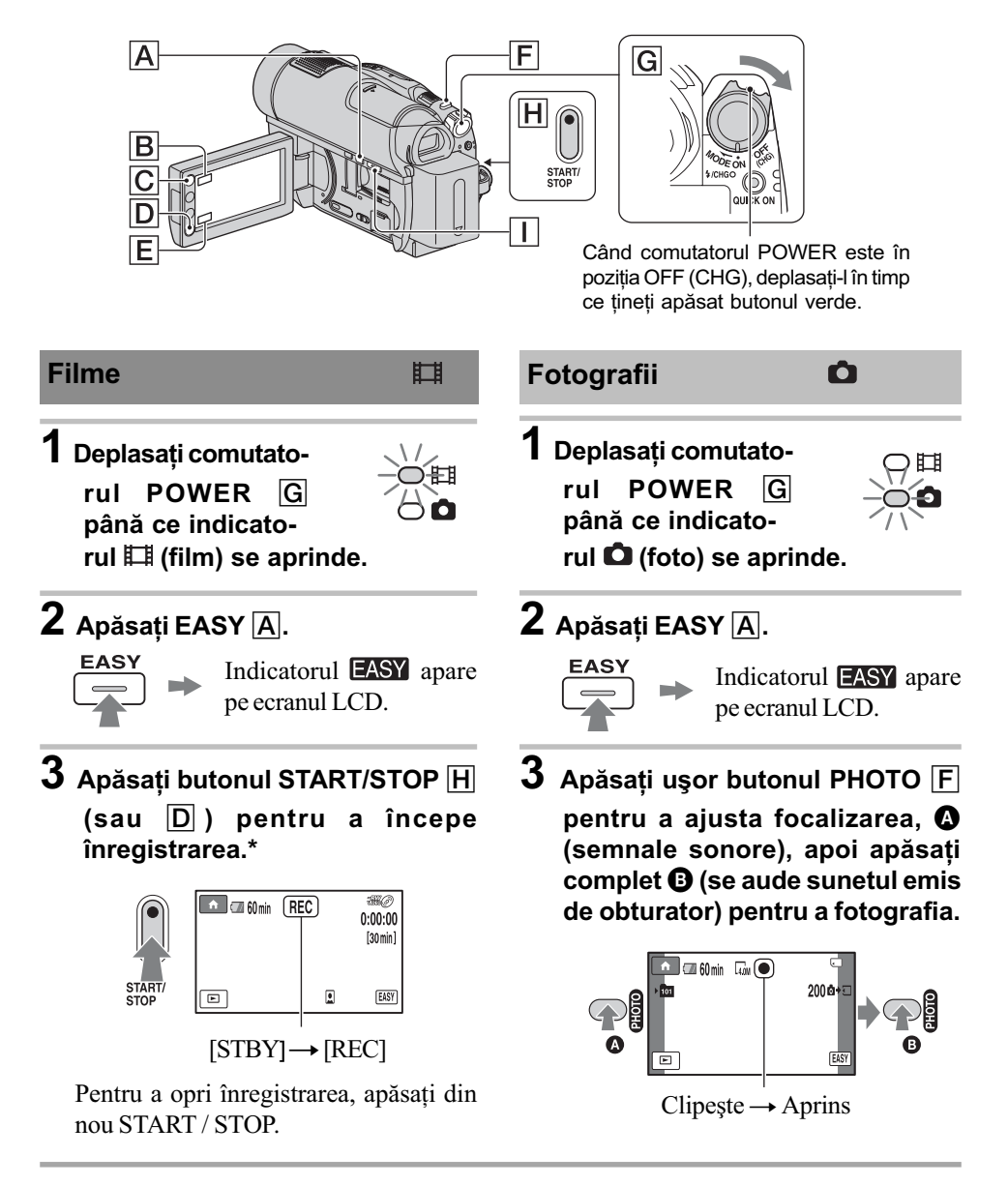

Filmele sunt înregistrare în modul [SP].

#### Ö Observatie

 $\hat{\mathbf{r}}$  in modul simplificat de functionare, în jurul figurii unei persoane apare un chenar ([FACE DETECTION], pag. 76).

#### Redarea filmelor / fotografiilor înregistrate

- 1 Deplasați comutatorul POWER  $\boxed{G}$  pentru a porni camera video.
- $2$  Apăsați  $\blacktriangleright$  (VIEW IMAGES)  $\Box$  (sau  $\Box$ ).

Pe ecranul LCD apare interfața VISUAL INDEX. (Poate dura mai mult timp până la afișarea reprezentãrilor de dimensiuni reduse).

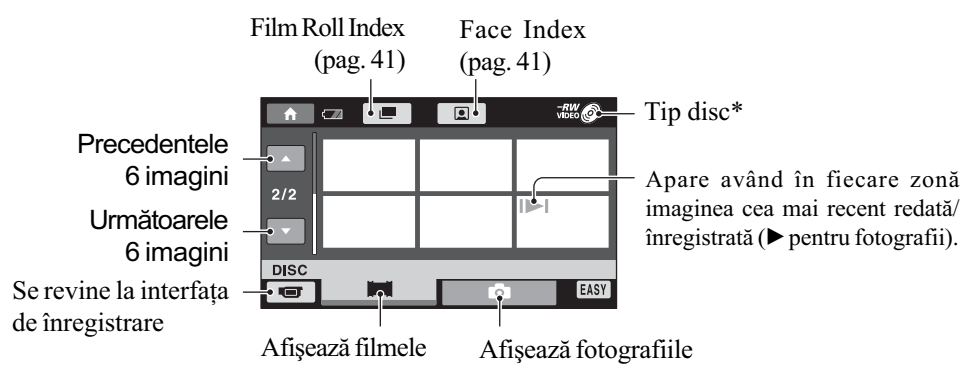

\* Când selectaþi [MEMORY STICK] corespunzãtor [MOVIE MEDIA SET] (pag. 25), puteþi realiza cãutarea dupã datã înregistrãrii (pag. 42).

### $3$  începeți redarea.

Filme : Atingeți  $\Box$ , apoi atingeți filmul care vreți să fie redat.

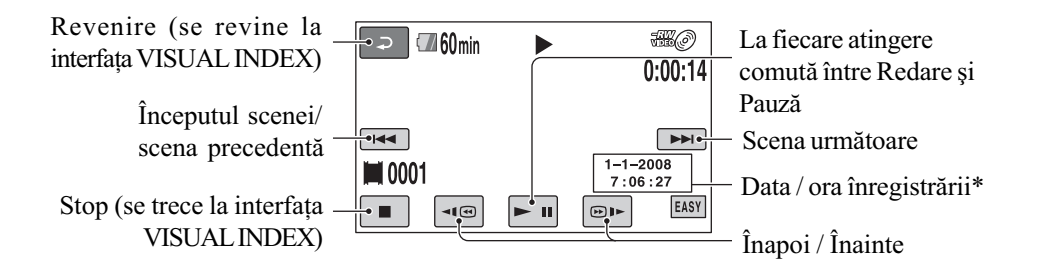

\* Pentru reglajul [DATA CODE] este aleasã varianta [DATE / TIME] (pag. 78).

#### Ö Observatii

- Când redarea filmului selectat ajunge la final, se revine la interfaþa VISUAL INDEX.
- Puteți diminua viteza de redare atingând butoanele  $\text{I}_\text{B}$  /  $\text{I}_\text{B}$  în cursul pauzei.
- Puteți ajusta volumul sonor selectând  $\bigcap_{n=1}^{\infty}$  (HOME)  $\rightarrow \bigcap_{n=1}^{\infty}$  (SETTINGS)  $\rightarrow$  [SOUND  $SETTINGS] \rightarrow [VOLUME]$ , apoi folosind butoanele  $-$  /  $+$  .
- Puteþi schimba suportul media pentru filme cu [MOVIE MEDIA SET] (pag. 25).

# Înregistrarea / redarea cu usurintă

(Easy Handycam - mod de funcționare simplificat) (continuare)

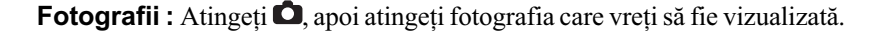

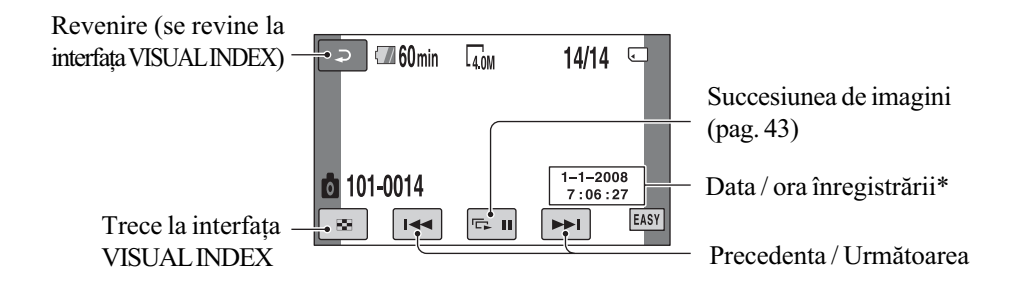

\* Pentru reglajul [DATA CODE] este aleasã varianta [DATE / TIME] (pag. 78).

#### Pentru a renunta la functionarea Easy Handycam

Apăsați din nou EASY A. Simbolul EASY dispare de pe ecran.

#### Elementele de meniu în cursul funcționării Easy Handycam

Apăsați  $\bigcap$  (HOME)  $\bigcirc$  (sau  $\bigcirc$ ) pentru a fi afișate elementele de meniu disponibile pentru modificarea reglajelor (pag. 15, 71).

#### **(3 Note**

- Majoritatea elementelor de meniu revin automat la variantele implicite. Variantele de reglaj ale unor elemente de meniu sunt fixate. Pentru mai multe detalii, consultaþi pagina 71.
- Discurile DVD-RW sunt formatate în modul VIDEO (pag.10).
- $\cdot$  Nu se va afişa  $\odot$  (OPTION).
- Renuntati la modul simplificat de funcționare dacă doriți să adăugați efecte imaginilor sau să le modificați reglajele.

#### Butoane care nu sunt disponibile în modul Easy Handycam

Nu puteți utiliza anumite butoane / funcții în modul simplificat de funcționare, facilitățile corespunzãtoare acestora fiind reglate în mod automat (pag. 71). Dacă încercați să efectuați operații care nu sunt disponibile în modul Easy Handycam, este posibil sã fie afişat mesajul [Invalid during Easy Handycam operation.] (Nu este disponibil în modul simplificat de funcționare.).

#### Pentru ca filmele înregistrate de aceastã camerã pe un disc sã poatã fi vizionate cu alte echipamente (Finalizare)

Pentru ca filmele înregistrate cu aceastã camerã video pe un disc sã poatã fi vizionate folosind un alt echipament DVD sau un calculator, discul trebuie finalizat. Pentru detalii legate de această operație consultați pagina 61.

#### **3** Note

- Un disc DVD-R, DVD+R DL nu poate fi refolosit și nu se pot înregistra scene suplimentare dupã ce a fost finalizat chiar dacă mai conține spațiu liber.
- Nu pot fi înregistrate scene suplimentare pe un disc finalizat în timpul funcționării simplificate (pag. 67).

# Înregistrare

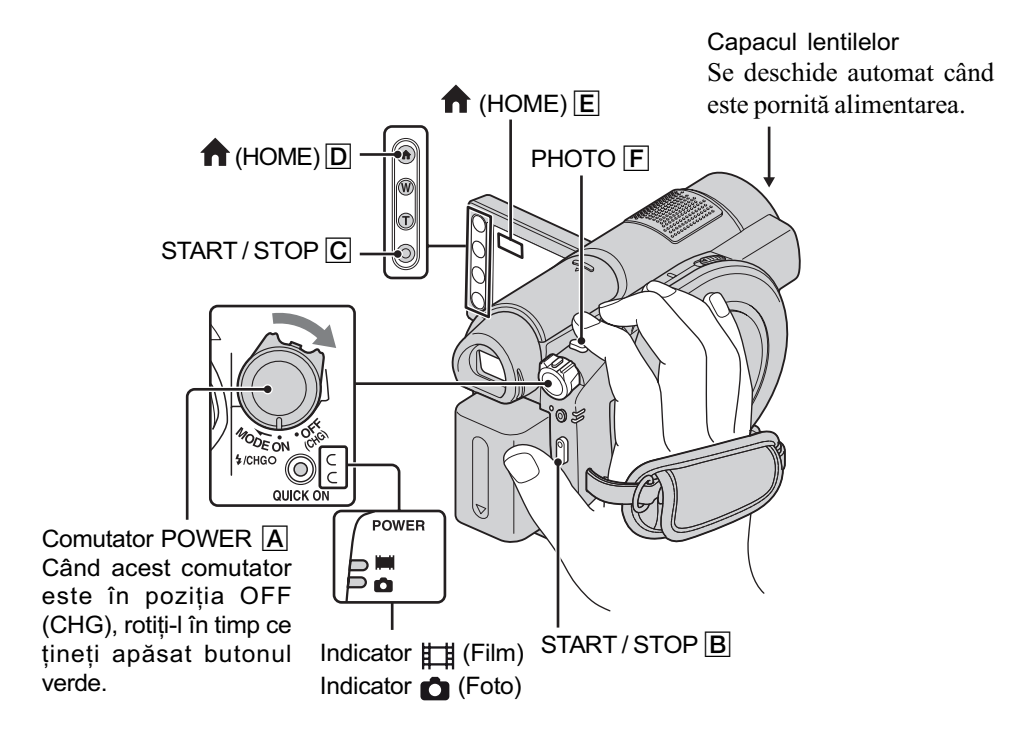

Filmele sunt înregistrate pe suportul media selectat la [MOVIE MEDIA SET] (pag. 25).

#### **(3 Note**

- $\bullet$  Dacă indicatorul luminos ACCESS (pag. 26) / de acces (pag. 28) este aprins sau clipeste după ce înregistrarea s-a încheiat, înseamnă că datele sunt încă în curs de inscriptionare pe suportul media. Nu supuneți camera la șocuri sau vibrații și nici nu decuplați acumulatorul sau adaptorul de rețea.
- În cazul în care pentru [MOVIE MEDIA SET] este aleasã varianta [MEMORY STICK] (pag. 25), dacă un fișier de film depășește 2 GB, este creat în mod automat următorul fișier de film.

#### Ö Observatii

- Consultați pag. 5 pentru a afla ce card "Memory Stick PRO Duo" poate fi utilizat pentru camera dvs. digitalã.
- $\bullet$  Puteți afla care este spațiul liber pentru înregistrarea filmelor, de pe suportul media, atingând  $\bigoplus$  (HOME)  $\rightarrow \bigoplus$  (MANAGE MEDIA)  $\rightarrow$  [MEDIA INFO] (pag. 65).

continuã...

### Înregistrare (continuare)

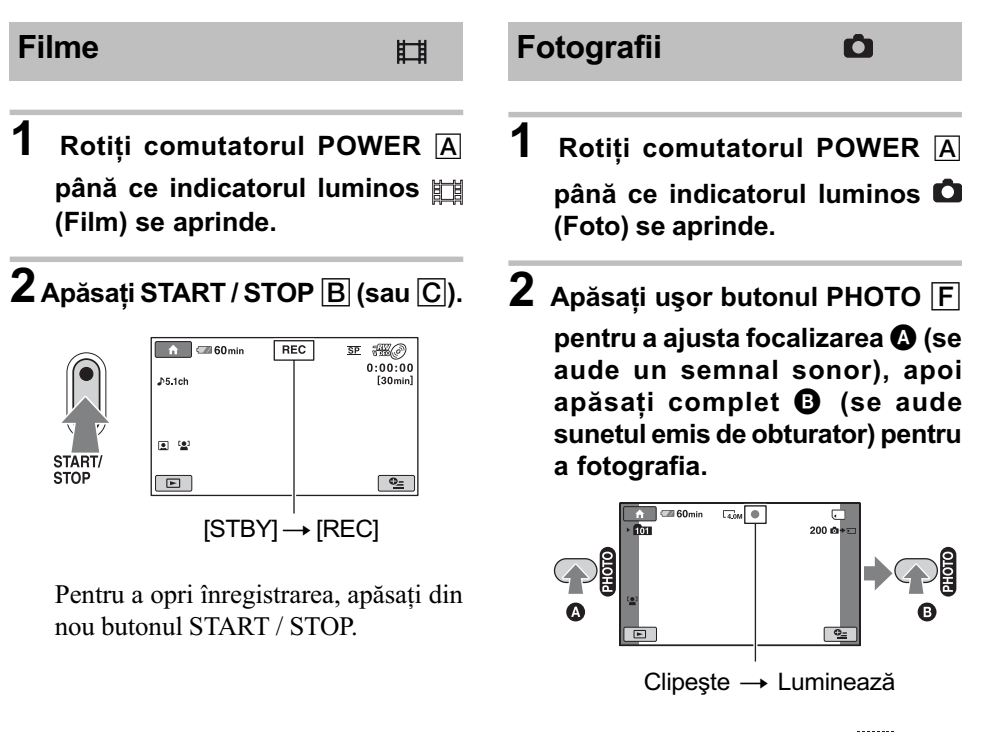

Alături de  $\overline{\cdot}$ , apare simbolul *IIIIII*II. Când dispare simbolul IIIIII, imaginea a fost înregistratã.

#### **(3 Notă**

Nu puteþi înregistra fotografii pe disc.

#### ΰ Observatii

- Consultati pag. 11 pentru a afla durata disponibilă pentru înregistrarea filmelor și pag. 77 pentru a afla numãrul de fotografii ce pot fi înregistrate.
- · Puteți înregistra fotografii apăsând butonul PHOTO F în cursul filmării (Dual Rec, pag. 36)
- Când pentru [ $\odot$ ] INDEX SET] este aleasă varianta [ON] (varianta implicită) în cursul înregistrãrii de filme (pag. 76), apare simbolul .
- În jurul feþei detectate apare un chenar, iar figura respectivã este pusã în valoare automat dacă pentru [FACE DETECTION] este aleasă varianta [o] [ON] (implicită), pag. 76.
- Puteți comuta între înregistrarea de filme și fotografiere, atingând  $\bigoplus$  (HOME)  $\bigcirc$  (sau  $\bigcirc$ )  $\rightarrow \Box$  (CAMERA)  $\rightarrow$  [MOVIE] (film) sau [PHOTO] (foto).
- Puteți crea fotografii, capturându-le din filmele înregistrate DCR-DVD910E (pag. 49).

#### Zooming (mãrire)

Imaginea poate fi mărită de până la  $15 \times$  față de dimensiunea originalã folosind fi cursorul de zoom, fie butoanele de zoom de pe marginea panoului LCD.

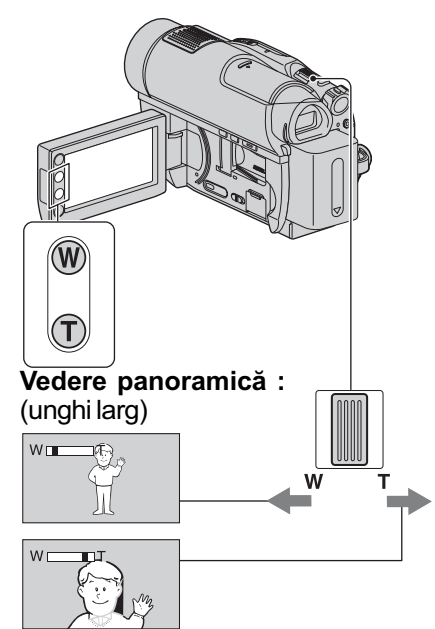

Prim-plan : fotografiere la distanță (telefoto)

Deplasați ușor cursorul de zoom pentru ca mărirea să fie lentă sau deplasați-l mult pentru o mãrire rapidã.

#### **(3 Note**

- Aveți grijă să mențineți degetul pe cursorul pentru puterea de mărire. Dacă luați degetul de pe cursor, este posibil ca sunetul emis la functionare de acesta să fie de asemenea înregistrat.
- · Nu puteți modifica viteza de mărire cu ajutorul butoanelor de zoom de pe marginea panoului LCD.
- Distanta minimã necesarã dintre camera dvs. video și subiect pentru a obține o focalizare bunã este de circa 1cm pentru unghiul panoramic si de circa 80 cm pentru înregistrarea la distanță.

#### Ö Observatie

 $\bullet$  Când filmați, puteți mări mai mult de 15× imaginea folosind [DIGITAL ZOOM] (pag. 74).

#### Înregistrarea unui sonor mai pregnant (sunet pe 5,1 canale cu efect de învãluire)

Semnalul sonor cules cu ajutorul microfonului încorporat este transformat în sunet pe 5,1 canale cu efect de învăluire și înregistrat.

Beneficiați de un sonor plin de realism când sunt redate filme cu dispozitive care acceptã sonor cu efect de învãluire pe 5,1 canale.

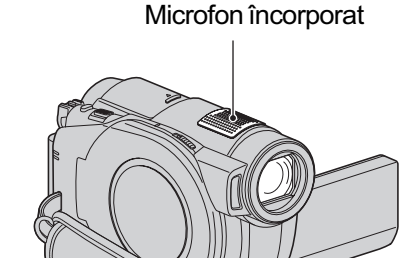

# **DO DOLBY**

Dolby Digital 5.1 Creator, efect de învãluire pe 5,1 canale  $\mathcal F$  Glosar (pag. 128).

#### **(3 Notă**

 Sonorul pe 5,1 canale va fi convertit la 2 canale când este redat cu camera video.

#### ΰ Observatie

 Puteþi selecta sonorul de înregistrare, [5,1ch SURROUND] sau [2ch STEREO] ([AUDIO MODE], pag. 73).

#### Înregistrare (continuare)

#### Începerea rapidã a înregistrãrii (QUICK ON)

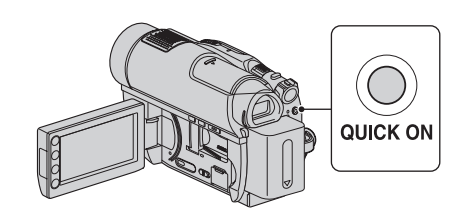

Dacă apăsați butonul QUICK ON în loc să opriþi comutatorul POWER, consumul de energie este diminuat (modul economic de funcționare).

În modul sleep, indicatorul QUICK ON clipește. Dacă apăsați încă o dată QUICK ON când doriți să înceapă înregistrarea urmãtoare, camera dvs. va fi pregãtitã sã înregistreze dupã circa 1 secundã.

#### **(3 Note**

- Când camera este în modul "sleep", consumul de energie este redus aproape la jumãtate comparativ cu cel din timpul înregistrãrii.
- · Dacă nu acționați camera și o lăsați în modul "sleep" o perioadă mai lungă de timp, camera se va opri în mod automat. Cu [QUICK ON STBY], puteți stabili perioada de timp dupã care camera se oprește când este în modul "sleep" (pag. 83).

#### Înregistrarea de fotografii la calitate superioarã în cursul filmãrii (Dual Rec)

Puteți înregistra fotografii de înaltă rezoluție în cursul înregistrãrii unui film apãsând butonul PHOTO. Fotografiile vor fi înregistrate pe "Memory Stick PRO Duo".

#### **(3 Note**

- Nu puteþi folosi bliþul în timpul înregistrãrii unuil film.
- Când capacitatea suportului media nu este suficientă sau când înregistrați în mod continuu fotografii, poate apãrea simbolul . Nu puteți înregistra fotografii câtă vreme este afişat acest simbol  $\bullet$ .

#### Ö Observatii

- Când îndicatorul luminos  $\equiv$  [Film) este aprins, dimensiunea fotografiilor devine  $[\Box]$  3.0 M] (16:9 panoramic), respectiv  $[2.2 M](4:3)$ .
- Puteþi înregistra fotografii în timpul stãrii de așteptare în același mod ca atunci când indicatorul  $\bigcirc$  (foto) este aprins. Puteți de asemenea să înregistrați folosind blițul.

#### Înregistrarea în spatii întunecate (NightShot)

Port de radiatii infrarosii

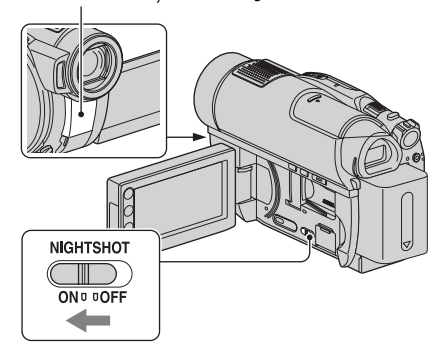

Pentru a înregistra în spații întunecate, puneți comutatorul NIGHTSHOT în poziția ON. (Apare simbolul  $\boxed{\odot}$ .)

#### **3 Note**

- Funcțiile NightShot și Super NightShot utilizează radiații infraroșii. De aceea, aveți grijă să nu acoperiți portul de radiații infraroșii cu degetele sau cu alte obiecte. Scoateti lentilele de conversie (optionale) dacă sunt atasate.
- Scoateti lentilele de conversie (optionale).
- Dacã este dificil de realizat focalizarea automată, reglati manual focalizarea ([FOCUS], pag. 86).
- Nu apelați la funcțiile NightShot și Super NightShot când înregistrați în spații luminoase deoarece pot apãrea disfuncționalități.

#### ΰ Observatie

 Pentru a înregistra o imagine mai luminoasă, folosiți funcția Super NightShot (pag. 89). Pentru a înregistra o imagine care sã reproducã mai fidel culorile originale, folositi funcția Color Slow Shutter (pag. 89).
### Reglarea expunerii în cazul subiectelor pozitionate contra luminii

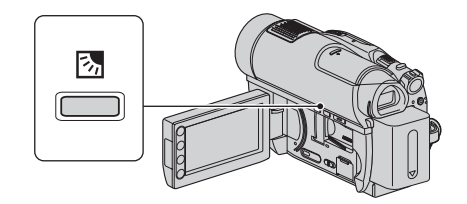

Pentru a regla expunerea pentru subiecte poziționate contra lumini, apăsați  $\boxtimes$  (BACK) LIGHT) pentru a apărea simbolul **5**. Pentru a renunța la această funcție, apăsați din nou **图 (BACK LIGHT).** 

# Înregistrarea în oglindã

În cursul înregistrării, puteți arăta imaginile persoanei filmate. 2 Apăsați START / STOP.

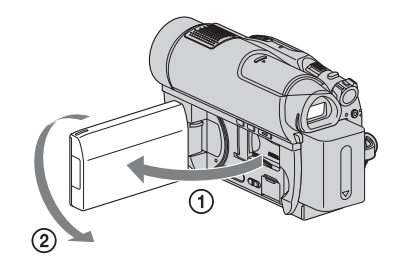

Deschideți panoul LCD până ce ajunge perpendicular pe corpul camerei video  $(1)$ , apoi rotiți-l cu 180 $^{\circ}$  spre lentile ( $(2)$ ).

### Ö Observatii

- Pe ecranul LCD apare o imagine în oglindã a subiectului, însã imaginea va fi înregistratã normal.
- La înregistrarea în modul oglindã, în jurul figurilor nu apare nici un chenar ([FACE DETECTION], pag. 76).

### Înregistrarea cursivã, cu încetinitorul a actiunilor desfăsurate rapid (SMTH SLW REC)

Subiectele aflate în miscare rapidă și actiunile dinamice care nu pot fi surprinse în conditii de înregistrare obișnuite, pot fi imortalizate în înregistrãri cursive cu încetinitorul.

Aceastã facilitate este utilã pentru surprinderea unor acțiuni desfășurate cu rapiditate cum ar fi un joc de golf sau mişcări dintr-o partidã de tenis.

 $\bigoplus$ Atingeți  $\bigoplus$  (HOME)  $\rightarrow \bigoplus$  (CAMERA)  $\rightarrow$  [SMTH SLW REC].

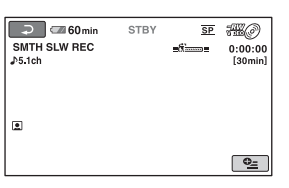

Este înregistrat un film de circa 3 secunde sub forma unui film de 12 secunde rulat cu încetinitorul.

Când dispare indicația [Recording...], înregistrarea s-a încheiat.

Atingeți  $\boxed{\Rightarrow}$  pentru a renunța la înregistrarea cursivã, cu încetinitorul.

### Pentru a modifica reglajul

În interfața [SMTH SLW REC], atingeți  $\odot$  (OPTION)  $\rightarrow$  clapeta  $\odot$ , apoi selectați reglajul pe care vreți să îl modificați.

• [TIMING].

Selectați punctul de început pentru înregistrare dupã ce este apãsat START / STOP. Varianta implicitã este [3sec AFTER].

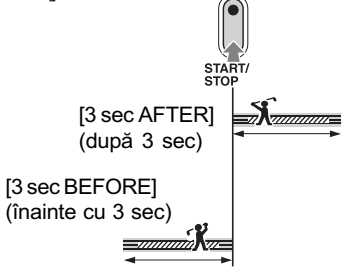

continuã...

#### [RECORD SOUND].

Selectați [ON] (@p) pentru a suprapune sunet, spre exemplu o conversatie, peste imagini înregistrate cu încetinitorul (Varianta implicitã este [OFF].). Camera dvs. înregistreazã sunete timp de circa 12 secunde, câtă vreme la pasul 2 este afişată indicația [Recording...].

### **(3) Note**

- Nu sunt înregistrate sunete în timpul înregistrãrii filmelor de circa 3 secunde.
- Calitatea imaginii pentru [SMTH SLW REC] nu este la fel de bunã ca în cazul înregistrării obișnuite.
- Dacã este redat un film înregistrat când pentru [RECORD SOUND] de la [SMTH SLW REC] este aleasã varianta [OFF], este afișat simbolul  $\triangle$  2ch, indiferent de reglajul stabilit la [AUDIO MODE] (pag. 73).
- Nu puteți folosi facilitatea [SMTH SLW REC] în modul simplificat de funcționare (pag. 30). Anulați mai întâi modul Easy Handycam.

# Redare

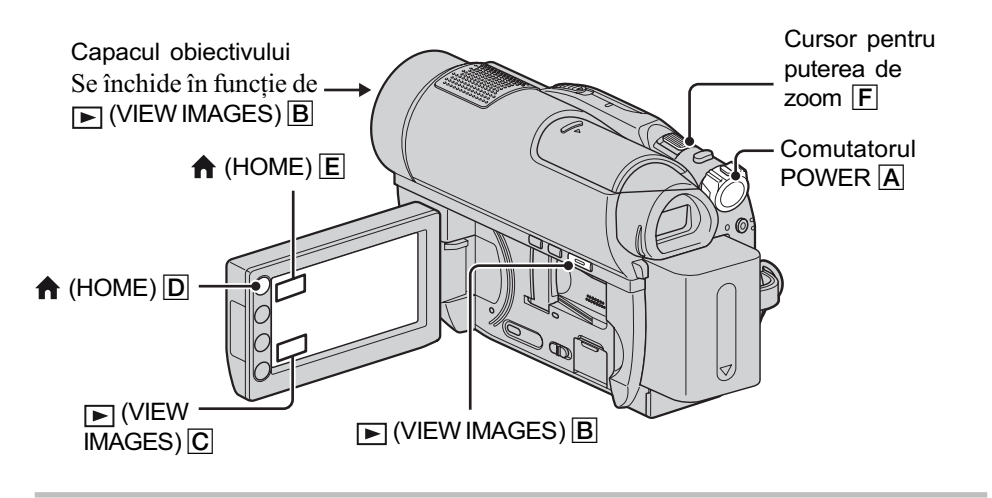

Pot fi redate filme înregistrate pe suportul media selectat la [MOVIE MEDIA SET] (pag. 25).

1 Deplasati comutatorul POWER  $\overline{A}$  pentru a porni camera video.

# 2 Apăsați **□** (VIEW IMAGES) **B** (sau **C**).

Pe ecranul LCD apare interfata VISUAL INDEX. (Poate trece mai multă vreme până ce sunt afișate reprezentările de mici dimensiuni ale imaginilor.)

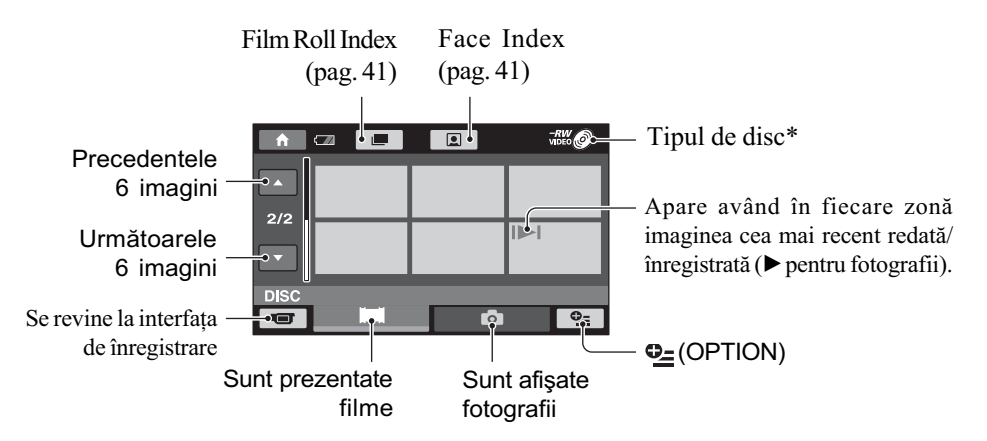

\* Când selectați [MEMORY STICK] corespunzător [MOVIE MEDIA SET] (pag. 25), puteți cãuta imaginile dupã data înregistrãrii (pag. 42).

### ΰ Observatie

**•** Deplasând cursorul de zoom  $\overline{F}$  veți putea alege dacă să fie afișate 6, respectiv 12 imagini în interfața VISUAL INDEX. Pentru a stabili acest număr, atingeți  $\bigoplus$  (HOME)  $\bigcirc$  (sau  $\bigcirc$ )  $\rightarrow$   $\blacksquare$  (SETTINGS)  $\rightarrow$  [VIEW IMAGES SET]  $\rightarrow$  [ $\blacksquare$ DISPLAY] (pag. 79).

# 3 începeți redarea.

### Redarea filmelor

Щ

 $\mathbf{\Omega}$ 

### Atingeți clapeta  $\pm$ , apoi filmul care vreți să fie redat.

Interfața VISUAL INDEX reapare când se încheie redarea începută de la filmul selectat.

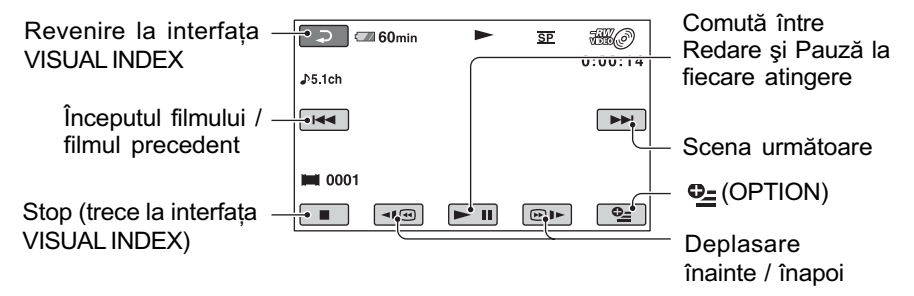

### Ö Observatii

Pentru a reda filmele cu încetinitorul atingeți  $\P$   $\P$   $\P$   $\Box$  în cursul redării cu încetinitorul.

- La redarea filmelor de pe un disc, o atingere a butoanelor  $\overline{\mathbf{w}}$  /  $\overline{\mathbf{w}}$  mareste de circa 5 ori viteza de derulare / rulare înainte, iar 2 atingeri ale acelorasi butoane conduc la cresterea vitezei de circa 10 ori (aproximativ de 8 ori mai rapid în cazul unui DVD+RW).
- La redarea filmelor de pe un card "Memory Stick PRO Duo", o atingere a butoanelor <a>  $\sqrt{\omega}$  mãreste de circa 5 ori viteza de derulare / rulare înainte, 2 atingeri ale acelorasi butoane conduc la creșterea vitezei de circa 10 ori, 3 atingeri măresc viteza de circa 30 ori, iar 4 atingeri conduc la o creștere de circa 60 de ori.

### Redarea fotografiilor

### Atingeți clapeta  $\bullet$ , apoi fotografia care vreți să fie redată.

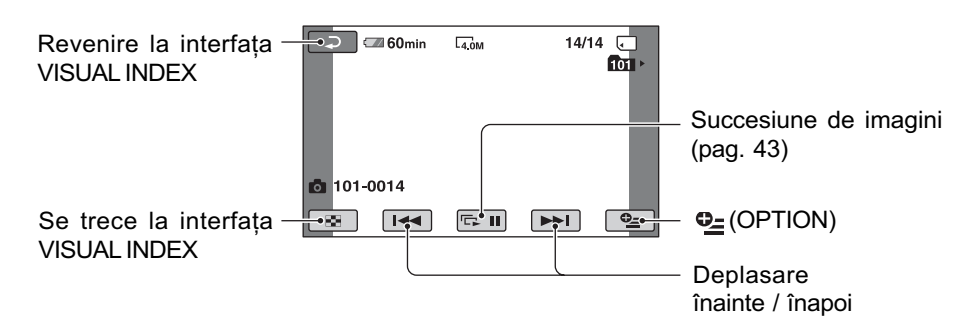

### Pentru a ajusta volumul sonor

La redarea filmelor, apăsați  $Q_=(OPTION) \rightarrow$  clapeta  $\rightarrow$  [VOLUME], apoi reglați volumul cu butoanele  $/$   $+$   $.$ 

### ΰ Observatie

 Puteþi trece la interfaþa VISUAL INDEX atingând butonul  $\bigcap$  (HOME)  $\bigcap$  (sau  $\bigcap$ )  $\rightarrow \rightarrow$  (VIEW IMAGES)  $\rightarrow$  [VISUAL INDEX].

### Cãutarea scenelor cu mare acuratețe (Film Roll Index)

Filmele pot fi divizate la momente de timp stabilite, iar prima scenă a fiecărei sectiuni este afisată în interfata INDEX. Puteti începe redarea unui film de la scena selectatã. Selectați mai întâi suportul media care contine filmul care vreti să fie redat (pag. 25).

# 1 Apăsați **F** (VIEW IMAGES) la camera video.

Apare interfaþa VISUAL INDEX.

# 2 Apăsați  $\equiv$  (Film Roll Index).

Filmul precedent / urmãtor

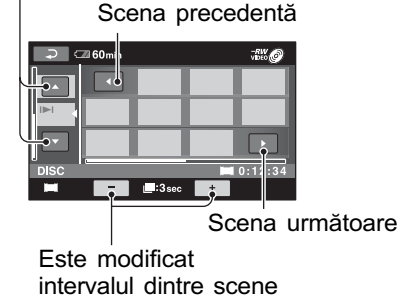

# $3$  Atingeți  $\blacksquare$  /  $\blacksquare$  pentru a selecta filmul dorit.

# **4** Atingeți  $\blacksquare$  /  $\blacksquare$  pentru a căuta scena doritã.

Redarea începe de la scena selectatã.

### ζ<sup>:</sup> Observatie

• Puteți afișa interfața Film Roll Index atingând butonul  $\bigcap$  (HOME)  $\rightarrow \square$  $(VIEW\ MAGES) \rightarrow [I\mathbf{m} \text{ } INDEX].$ 

# Cãutarea scenelor dorite dupã chipurile pe care le conțin (Face Index)

Fețele detectate în cursul înregistrării sunt afişate în interfața INDEX. Puteți reda un film pornind de la figura selectatã.

Selectati mai întâi suportul media care contine filmul care vreti să fie redat (pag. 25).

# 1 Apăsați **E** (VIEW IMAGES) la camera video.

Apare interfața VISUAL INDEX.

# 2 Apăsați [9] (Face Index).

Filmul precedent / urmãtor

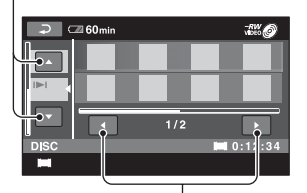

Imaginea precedentă / urmãtoare

# $3$  Atingeți  $\blacksquare$  /  $\blacksquare$  pentru a selecta filmul dorit.

**4** Atingeți  $\blacksquare$  /  $\blacksquare$  pentru a căuta imaginea cu figura doritã, apoi selectati chipul respectiv din scena care vreți să fie redată. Redarea începe de la scena selectatã.

### **(3 Note**

- $\cdot$  În funcție de condițiile de înregistrare, este posibil ca fetele să nu poată fi detectate. De exemplu : persoane care poartã ochelari sau pãlãrii, sau care nu stau cu faþa îndreptatã spre camerã.
- Alegeți pentru [ INDEX SET] varianta [ON] (implicitã) înainte de înregistrare, pentru a reda filme din  $\lceil \cdot \rfloor$  INDEX] (pag. 76). Este posibil ca FACE INDEX sã nu fie corect afisat dacă nu a fost detectată în mod corespunzãtor nici o figurã.

#### **Ö** Observatie

• Puteți afișa interfața Face Index atingând butonul  $\bigcap$  (HOME)  $\rightarrow \blacksquare$  (VIEW)  $IMAGES) \rightarrow [] \blacksquare$  INDEX].

### Cãutarea imaginilor dorite dupã datã (Date Index)

Puteti căuta în mod eficient filmele dorite de pe un "Memory Stick PRO Duo" după dată. Selectați mai întâi [MEMORY STICK] la [MOVIE MEDIA SET] (pag. 25).

# 1 Apăsați  $\boxed{\blacktriangleright}$  (VIEW IMAGES) la camera video.

Apare interfața VISUAL INDEX.

# 2 Atingeți butonul de dată din colțul din dreapta sus al ecranului.

Sunt afișate pe ecran datele la care au fost înregistrate filme.

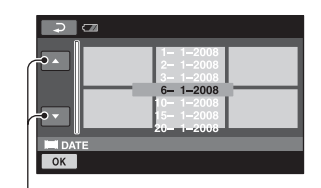

Data precedentã / urmãtoare

3 Atingeți  $\blacksquare$  /  $\blacksquare$  pentru a selecta data înregistrãrii imaginii dorite, apoi atingeti **ok.** 

Sunt afişate pe ecran imaginile înregistrate la data selectatã.

### ΰ Observatie

 $\bullet$  Puteți folosi funcția Date Index în interfața Film Roll Index sau în cea Face Index, urmând etapele 2 și 3.

### Utilizarea funcției de mărire la redare (PB zoom)

Puteți mări fotografiile de 1,1 până la 5 ori față de dimensiunea originală.

Mãrirea poate fi reglatã cu ajutorul cursorului de zoom sau cu butoanele de zoom de pe marginea ecranului LCD.

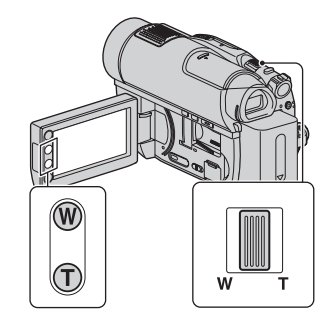

1 Redaþi fotografia care vreþi sã fie mãritã.

2 Mãriþi fotografia cu T (Telefoto).

Pe ecranul LCD apare un cadru.

- 3 Atingeți ecranul în zona care vreți să fie afisată în centrul ecranului.
- 4 Reglaþi mãrirea cu W (Wide angle unghi panoramic) / T (Telefoto-prim plan).

Pentru a renunta, atingeti  $\boxed{\rightarrow}$ .

# Redarea unei serii de fotografii (succesiune de imagini)

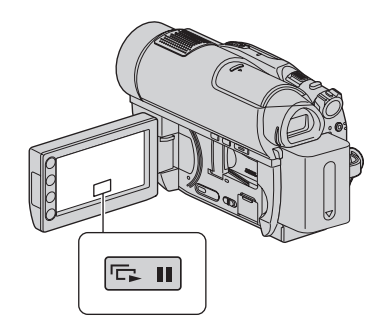

Atingeți **Du** din interfața de redare a fotografiilor.

Prezentarea succesiunii de imagini începe cu fotografia pe care ați selectat-o.

Atingeți **D** pentru a opri succesiunea de imagini. Pentru reluarea prezentãrii succesiunii de imagini, atingeți din nou  $\square$ .

### **(3 Notă**

 Nu puteþi folosi mãrirea la redare în timpul unei succesiuni de imagini.

### ΰ Observatii

- Puteþi reda succesiunea de imagini atingând  $\mathbf{\odot}$  (OPTION)  $\rightarrow$  clapeta  $\mathbf{\odot}$   $\rightarrow$ [SLIDE SHOW] din interfaþa VISUAL IN-DEX.
- $\hat{\mathbf{a}}$  in cursul redării de fotografii, puteți stabili redarea continuã a succesiunii de imagini atingând  $Q_2$  (OPTION)  $\rightarrow$  clapeta  $\boxed{\rightarrow}$ [SLIDE SHOW SET]. Varianta implicitã fiind [ON] (redare continuã), pe ecranul LCD apare  $\overrightarrow{CD}$  și camera repetă redarea succesiunii de imagini.

Dacă pentru [SLIDE SHOW SET] alegeți varianta [OFF], camera dvs. va reda fotografiile din succesiunea de imagini o singurã datã, începând cu imaginea selectatã.

# Redarea imaginilor la televizor

Puteți conecta camera video la mufa de intrare a televizorului sau a aparatului video folosind cablul de conectare A/V ( $\boxed{1}$ ) sau cablul de conectare A/V cu S VIDEO ( $\boxed{2}$ ). Conectați camera dvs. video la o priză de perete prin intermediul adaptorului de retea furnizat pentru a efectua această operație (pag. 19). Consultați de asemenea manualele de utilizare ce însotesc dispozitivele ce urmeazã a fi conectate.

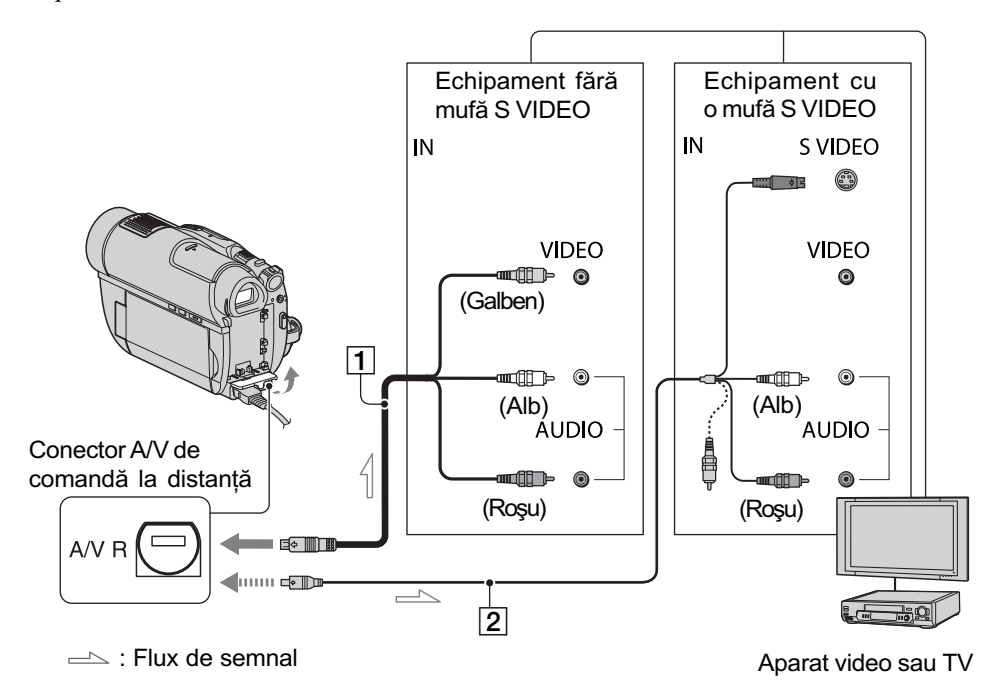

- $\boxed{1}$  Cablul de conectare A/V (furnizat) Conectați cablul la mufa de intrare a celuilalt echipament.
- $\boxed{2}$  Cablul de conectare A/V cu S VIDEO (optional)

Când conectați alt dispozitiv via mufa S VIDEO, folosind cablul de conectare A/ V cu S VIDEO (optional), imaginile pot fi reproduse mai fidel decât în cazul în care realizați conexiunea prin cablul A/V.

Conectați mufele albă și roșie (audio stânga/dreapta) și mufa S VIDEO (canalul S VIDEO) ale unui cablu de conectare A/V (optional) cu un cablu S VIDEO optional. În acest caz, conectorul de culoare galbenã nu este necesar. Conexiunea S VIDEO nu va avea la ieșire semnal audio.

### Când televizorul este conectat la un aparat video

Conectați camera dvs. video la intrarea LINE IN a aparatului video. Puneți selectorul de intrări al aparatului video în poziția LINE (VIDEO 1, VIDEO 2 etc.), dacã aparatul video are un selector de intrãri.

Pentru a stabili raportul laturilor imaginilor în functie de televizorul conectat (16:9 / 4:3) Adaptati raportul laturilor imaginilor la

dimensiunea ecranului televizorului dvs.

1 Porniþi camera video.

 $\bigcirc$  Atingeți $\bigcirc$  (HOME)  $\rightarrow \bigcirc$  (SETTINGS)  $\rightarrow$  [OUTPUT SETTINGS]  $\rightarrow$  [TV TYPE]  $\rightarrow$  [16:9] sau [4:3]  $\rightarrow$  [OK].

### **(3 Note**

- Dacã stabiliþi pentru [TV TYPE] varianta [4:3], calitatea imaginilor se poate deteriora, iar dacã raportul laturilor comutã între 16:9 (panoramic) și 4:3, imaginea poate fi instabilã.
- La redarea cu un televizor de tipul 4:3 care nu este compatibil cu semnalele în format 16:9 a unei imagini înregistrate în format 16:9 (panoramic), alegeți pentru [TV TYPE] varianta [4:3].

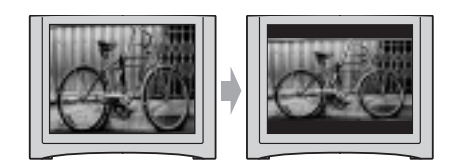

### Dacã televizorul dvs. este mono (are o singurã mufã de intrare audio)

Conectați mufa galbenă a cablului A/V la mufa de intrare video, apoi conectați mufa albă (canalul din stânga) sau pe cea roșie (canalul din dreapta) la intrarea audio a televizorului sau a aparatului video.

### Ö Observatie

· Puteți afișa contorul pe ecranul televizorului alegând pentru [DISP OUTPUT] varianta [V-OUT/PANEL] (pag. 81).

### Dacã televizorul / aparatul dvs. video are un adaptor cu 21 de pini (EUROCONECTOR)

Utilizați un adaptor cu 21 de pini (opțional) pentru viziona imaginile redate.

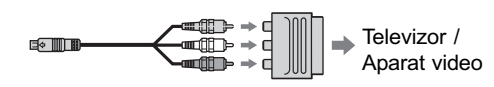

**Montai** 

# **Categoria** (OTHERS - Altele)

Această categorie vă permite să editati sau să imprimați imagini pe un suport media, ori să le copiați pe calculatorul dvs. pentru a le vizualiza, pentru a realiza montaje sau pentru a crea un DVD original.

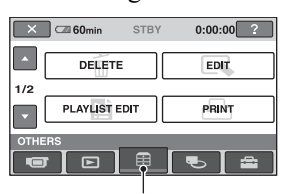

Categoria **Fig.** (OTHERS - altele)

#### **(3 Notă**

 Puteþi selecta suportul media pe care se aflã imaginea ce va fi implicatã în montaj, atingând butonul  $\bigcap$  (HOME)  $\rightarrow \bigcup$  $(MANAGE MEDIA) \rightarrow [MOVIEWEDIA]$ SET] / [PHOTO MEDIA SET] (pag. 25).

#### Lista elementelor

#### DELETE (stergere)

Puteți șterge imaginile de pe un suport media (pag. 46).

#### PHOTO CAPTURE (capturã de  $imagini$ )  $-$  DCR-DVD910E

Puteți captura ca fotografie o scenă selectatã din filmul înregistrat (pag. 49).

### MOVIE DUB (duplicare film)

-DCR-DVD910E

Puteți copia pe un disc filme înregistrate pe un "Memory Stick PRO Duo" (p. 50).

#### EDIT (montaj)

Puteți realiza montaje ale imaginilor pe suportul media (pag. 51).

### PLAYLIST EDIT

#### (editarea listei de redare)

Puteți crea și realiza montaje într-o listă de redare (pag. 52).

#### PRINT (imprimare)

Puteți imprima fotografii cu ajutorul unei imprimante PictBridge (pag. 58).

#### USB CONNECT (conectare USB)

Puteți conecta camera dvs. video la un calculator sau la un alt echipament prin intermediul cablului USB (pag. 91).

# Stergerea imaginilor

#### **(3 Notă**

 Nu puteþi recupera imaginile dupã ce au fost sterse.

#### Ö Observatie

 Puteþi selecta pânã la 100 de imagini simultan.

### Stergerea filmelor

# **MY.**

Selectați mai întâi suportul media care conține filmul pe care vreți să îl ștergeți (pag. 25).

#### **(3 Notă**

Când selectaþi selectaþi [DISC] de la [MOVIE MEDIA SET] (pag. 25), nu puteți șterge filmele în modul simplificat de funcționare (pag. 30). Renunțați mai întâi la modul Easy Handycam.

1 Atingeți  $\bigoplus$  (HOME)  $\rightarrow \bigoplus$  $(OTHERS) \rightarrow [DELETE].$ 

 $2$  Atingeți [ $\uparrow\uparrow$ ] DELETE].

# $3$  Atingeți [ $\uparrow\uparrow$ ] DELETE].

# $4$  Atingeți filmul care vreți să fie sters.

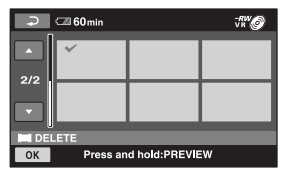

Scena selectată este marcată cu J. Apăsați și mențineți apăsat filmul de pe ecranul LCD pentru a-l confirma. Atingeți  $\boxed{\frown}$  pentru a reveni la interfata precedentã.

# 5 Atingeți  $\overline{OK}$   $\rightarrow$  [YES].

 $6$  Când apare mesajul [Completed.], atingeti [OK].

### Pentru a sterge simultan toate filmele de pe disc

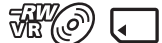

1 La pasul 3, atingeþi [ DELETE ALL].

 $(2)$  Atingeti [YES] $\rightarrow$  [YES].

3Când apare mesajul [Completed.], atingeþi [OK].

### Pentru a sterge de pe disc toate filmele înregistrate simultan

# $\Box$

1La pasul 3, atingeþi [ DELETE by date].

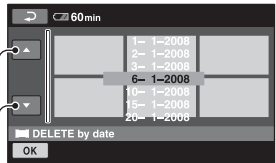

Data precedentã / urmãtoare

 $\overline{2}$  Atingeti  $\overline{2}$  /  $\overline{2}$  pentru a selecta data la care au fost înregistrate filmele pe care vreti să le stergeți, apoi atingeți OK. Filmele înregistrate la data selectatã sunt afişate pe ecran.

Atingeți filmul de pe ecranul LCD pentru a-l confirma.

Atingeți  $\boxed{\frown}$  pentru a reveni la interfața precedentã.

- $\textcircled{3}$  Atingeți  $\overrightarrow{OK}$   $\rightarrow$  [YES].
- 4Când apare mesajul [Completed.], atingeþi [OK].

### Pentru a sterge de pe disc filmul cel mai recent înregistrat

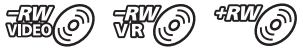

- 1 La pasul 3, atingeþi [ LAST SCENE DEL].
- $\overline{Q}$  Atingeți  $\overline{OK}$   $\rightarrow$  [YES].
- 3Când apare mesajul [Completed.], atingeþi [OK].
- Nu puteți șterge filmul cel mai recent înregistat :
- dacă scoateți discul din camera video după înregistrare,
- dacă opriți camera după înregistrare.

#### **(3 Note**

- Nu demontaþi acumulatorul sau adaptorul de rețea de la camera video în timpul ştergerii filmelor.
- Nu scoateți cardul "Memory Stick PRO Duo" în cursul ștergerii de filme de pe acest card de memorie.
- Dacã filmul ºters este inclus în Lista de redare (pag. 52), acesta este șters și din Lista de redare.
- Nu puteți șterge filme de pe cardul "Memory Stick PRO Duo" dacă acestea au fost protejate cu un alt echipament.
- Chiar dacă ștergeți imaginile inutile de pe disc, capacitatea rãmasã liberã a acestuia este posibil sã nu creascã atât de mult încã sã vã permitã realizarea de înregistrãri suplimentare.

### بَانِ Observatii

- · Pentru a șterge toate imaginile înregistrate pe suportul media si a reveni la capacitatea initială a acestuia, trebuie ca suportul să fie formatat (pag. 65).
- Puteți șterge un film când îl vizualizați atingând  $\Phi$  (OPTION).

### Stergerea fotografiilor

- 1 Atingeți  $\bigcap$  (HOME)  $\rightarrow$  $\bigoplus$  (OTHERS)  $\rightarrow$  [DELETE].
- 2 Atingeți [ DELETE].
- $3$  Atingeți [ $\blacksquare$  DELETE].

# 4 Atingeți fotografia care să fie stearsă.

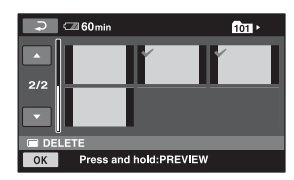

Fotografia selectată este marcată cu √. Apăsați și mențineți apăsată fotografia de pe ecran pentru a o confirma. Atingeți  $\boxed{\rightleftharpoons}$  pentru a reveni la interfața precedentã.

 $5$  Atingeți  $\overline{\text{OK}}$   $\rightarrow$  [YES].

 $6$  Când apare mesajul [Completed.], atingeți **OK**.

# Pentru a sterge simultan toate fotografiile

 $\Box$ 

1 La pasul 3, atingeþi [ DELETE ALL].

 $\textcircled{2}$  Atingeți [YES]  $\rightarrow$  [YES].

3Când apare mesajul [Completed.], atingeþi [OK].

### **(3 Notă**

• Nu puteți șterge fotografiile de pe cardul "Memory Stick PRO Duo" dacă acestea au fost protejate la scriere cu un alt echipament.

### ΰ Observatii

- · Pentru a sterge toate fotografiile de pe "Memory Stick PRO Duo" și a recupera întreaga capacitate de înregistrare, formatati suportul media (pag. 65).
- Puteþi ºterge o fotografie când o vizualizaþi atingând  $\mathbf{Q}$  (OPTION).

# Capturarea unei fotografii dintr-un film (DCR-DVD910E)

Puteți captura o fotografie în orice punct al unui film, la redarea acestuia.

Selectati mai întâi suportul media care contine filmul (pag. 25).

Introduceți mai întâi un card "Memory Stick PRO Duo" în aparat.

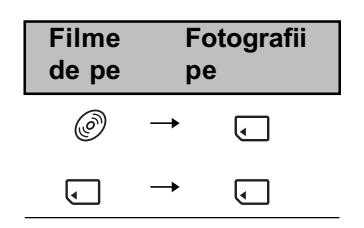

### **(3 Notă**

 Se recomandã folosirea adaptorului de rețea ca sursă de alimentare pentru a se evita oprirea alimentãrii în cursul desfă șurării operației.

1 Atingeți A (HOME)  $\rightarrow \text{F}$  (OTHERS)  $\rightarrow$  [PHOTO CAPTURE].

Apare interfața [PHOTO CAPTURE].

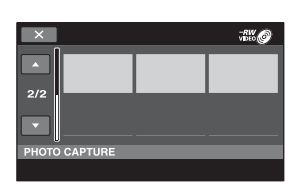

 $\overline{2}$  Atingeți filmul care vreți să fie redat și din care doriți să fie capturatã imaginea. Filmul selectat este redat.

3 Atingeți  $\sqrt{p}$  pentru a fi făcută o pauză în punctul de unde vreti să fie capturatã imaginea.

Filmul va face o pauzã.

La apăsarea butonului  $\blacktriangleright$   $\blacksquare$ , se comută între redare și pauză de redare.

Este stabilit cu mai mare precizie punctul selectat cu  $\boxed{\blacksquare\blacksquare}$ , de unde sã fie capturatã imaginea

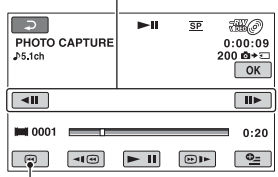

Se revine la începutul filmului selectat.

# $4$  Atingeți  $OR$ .

În timpul capturii de imagini și al stocării acestora pe suportul media ales de dvs. este afisat simbolul  $\text{min.}$ 

Pentru a captura o altã fotografie, atingeti  $\boxed{\frown}$  și repetați de la pasul 2. Pentru a încheia operația, atingeți

 $\rightarrow \sqrt{X}$ .

### **(3 Note**

- Suportul media unde doriþi sã fie stocate fotografiile trebuie să aibă suficient spatiu disponibil.
- Data ºi ora înregistrãrii pentru fotografia creată vor fi aceleași cu data și ora la care a fost înregistrat filmul.
- Dacã filmele nu au un cod de date, ca datã si oră ale înregistrărilor fotografiilor vor fi reținute cele la care acestea au fost capturate din filme.

# Copierea filmelor pe un suport media cu ajutorul camerei dvs. video (DCR-DVD910E)

Puteți transpune pe un disc, filme aflate pe un card de memorie "Memory Stick PRO Duo".

Introduceti mai întâi un disc în camera video.

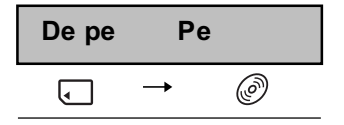

### **(3 Notă**

 Se recomandã folosirea adaptorului de retea ca sursă de alimentare pentru a se evita oprirea alimentãrii în cursul desfășurării operației.

### Ö Observatie

• Când verificați filmele duplicate după încheierea operației, selectați [DISC] de la [MOVIE MEDIA SET] (pag. 25).

1 Atingeți A (HOME)  $\rightarrow$  (OTHERS)  $\rightarrow$  [MOVIE DUB].

Apare interfața [MOVIE DUB].

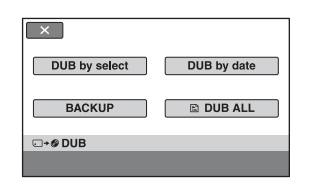

 $\overline{2}$  Atingeți [DUB by select].

 $3$  Atingeți filmul care să fie copiat.

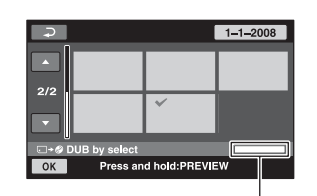

Spatiul rămas pe disc\*

- $* \blacksquare$ : spatiul utilizat
	- $\blacksquare$  (verde) : spațiul care să fie utilizat pentru stocarea filmului selectat
	- $\square$ : spatiul liber pe disc.

Filmul selectat este marcat cu  $\sqrt{ }$ .

Apăsați și mențineți apăsat filmul de pe ecran pentru a-l confirma.

Atingeți  $\boxed{\fbox{=}}$  pentru a reveni la interfața precedentã.

Dacă nu există suficient spațiu liber pe disc pentru întregul film, apare mesajul [Not enought memory space] (Nu este suficient spațiu în memorie).

 $5$  Atingeți  $\overline{\text{OK}}$   $\rightarrow$  [YES].

 $6$  Când apare mesajul [Completed.], atingeti **OK**.

### Pentru a duplica simultan toate filmele înregistrate în aceeași zi

1 La pasul 2, atingeþi [DUB by date].

|    |                    | $-1 - 2008$<br>$-1 - 2008$<br>$-1 - 2008$              |  |
|----|--------------------|--------------------------------------------------------|--|
|    |                    | $6 - 1 - 2008$<br>$-1 - 2008$<br>$-2008$<br>فافاقكمساء |  |
|    | <b>DUB</b> by date |                                                        |  |
| OK |                    |                                                        |  |
|    |                    |                                                        |  |

Data precedentã / urmãtoare

 $\Omega$  Atingeți  $\Box$  /  $\Box$  pentru a selecta data la care au fost înregistrate filmele pe care vreți să le ștergeți, apoi atingeți OK.

Filmele înregistrate la data selectatã sunt afişate pe ecran.

Atingeți filmul de pe ecran pentru a-l confirma.

Atingeți  $\boxed{\frown}$  pentru a reveni la interfața precedentã.

- $\textcircled{3}$  Atingeți  $\overrightarrow{OK}$   $\rightarrow$  [YES]. Dacă nu există suficient spațiu liber pe disc pentru întregul film, apare mesajul [Not enought memory space] (Nu este suficient spațiu în memorie).
- 4Când apare mesajul [Completed.], atingeþi [OK].

### Pentru a duplica toate filmele dintr-o listã de redare (pag. 52)

- $\odot$  La pasul 2, atingeti [ $\odot$ ] DUB ALL]. Dacă nu există suficient spatiu liber pe disc pentru întregul film, apare mesajul [Not enought memory space] (Nu este suficient spațiu în memorie).
- 2 Atingeți [YES].
- 3Când apare mesajul [Completed.], atingeþi  $|OK|$ .

# Pentru a realiza copii de sigurantă ale filmelor pentru care nu au fost efectuate încã astfel de copii

- 1 La pasul 2, atingeþi [BACKUP].
- 2 Atingeþi [Backs up unbacked up movies]  $\rightarrow$  [YES].
- 3Când apare mesajul [Completed.], atingeþi [OK].

Dacă nu există suficient spațiu liber pe disc pentru a realiza o copie de sigurantă a întregului film, apare mesajul [Disc is full.] (*Disc complet ocupat.*) și este afișat numãrul de discuri cu o singurã faþã care sunt necesare pentru această operație. Pregătiți discurile și reluați procedura de la pasul  $(1)$ .

#### **(3 Notă**

 Dacã filmele necesitã pentru copia de siguranță 2 sau mai multe discuri, filmul înregistrat la finalul fiecãrui disc va fi divizat automat astfel încât discul respectiv sã fie complet ocupat.

### Ö Observatie

 $\bullet$  La pasul 2, atingând [BACKUP]  $\rightarrow$ [Backup starts from the first movie. Previous history will be deleted.], veți putea realiza copii de siguranță pentru toate filmele, inclusiv pentru cele pentru care există deja astfel de copiii. Camera va reține o evidență a copiilor de siguranță realizate pentru filme numai în cazul în care aceastea sunt stocate cu funcția [BACKUP].

# Divizarea înregistrãrilor

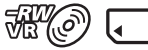

Selectati mai întâi suportul media care conține filmul pe care vreți să îl ștergeți (pag. 25).

1 Atingeți  $\bigcap$  (HOME) $\rightarrow \text{F}$ (OTHERS)  $\rightarrow$  [EDIT].

# 2 Atingeți [DIVIDE].

# 3 Atingeți filmul care vreți să fie divizat.

Începe redarea filmului respectiv.

**4** Atingeți  $\Box$  în punctul unde doriți să divizați filmul.

Filmul face o pauzã.

La apăsarea butonului  $\Box$  se comută între redare și pauză.

Stabileste cu mai mare precizie pozitia punctului unde doriti să divizati filmul, după ce acesta a fost selectat folosind  $\boxed{\blacktriangleright\blacksquare}$ .

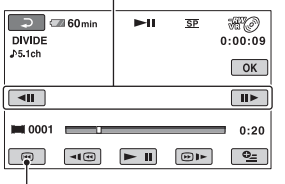

Se revine la începutul filmului selectat.

- 5 Atingeti  $\overline{OK} \rightarrow$  [YES].
- $6$  Când apare mesajul [Completed.], atingeti **[OK]**.

continuã...

# Divizarea înregistrãrilor (continuare)

### **(3 Note**

- Odatã divizate, filmele nu mai pot fi aduse la forma initială.
- Nu demontati acumulatorul sau adaptorul de rețea de la camera video în timpul divizãrii filmelor.
- Nu scoateți cardul "Memory Stick PRO Duo" în timpul operației de divizare a filmelor continute de acesta.
- Când vreți să divizați un film de pe un card "Memory Stick PRO Duo", iar filmul original este inclus într-o Listã de redare, va fi divizat și cel din Lista de redare. Dacă divizati un film de pe un disc, cel din Lista de redare nu va fi divizat.
- · Poate exista o ușoară diferență între punctul unde a fost atins butonul  $\Box$  și punctul efectiv de divizare, deoarece camera selectează punctul de secționare la intervale de jumãtate de secundã.

#### Ö Observatii

- Puteþi diviza un film când îl vizualizaþi atingând  $\mathbf{\Theta}_{=}$  (OPTION).
- Imaginile înregistrate cu camera dvs. video sunt denumite "originale".

# Crearea Listei de redare

# **MI (O)**

O listă de redare afișează imagini reprezentative, la dimensiuni reduse, ale filmelor selectate. Scenele originale nu sunt modificate chiar dacă realizați montaje sau stergeți scenele din Lista de redare.

Selectați mai întâi suportul media care să fie utilizat pentru crearea, redarea sau editarea Listei de redare (pag. 25).

### ΰ Observatii

- Puteti adăuga cel mult 999 de filme unei Liste de redare de pe un disc, respectiv cel mult 99 de filme în cazul unui card "Memory Stick PRO Duo".
- Imaginile înregistrate cu camera dvs. video sunt denumite "originale".

# 1 Atingeți $\bigcap$  (HOME)  $\rightarrow \mathbb{H}$  (OTHERS)  $\rightarrow$  [PLAYLIST EDIT].

# $2$  Atingeți [ $\boxplus$ ADD].

# $3$  Atingeți filmul care să fie adăugat în Lista de redare.

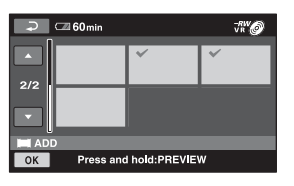

Scena selectată este marcată cu  $\sqrt{ }$ . Apăsați și mențineți apăsat filmul de pe ecranul LCD pentru a-l confirma. Atingeți  $\boxed{\Rightarrow}$  pentru a reveni la interfața precedentã.

# **4** Atingeti  $\overline{OK} \rightarrow \overline{[YES]}$ .

 ${\bf 5}$  Când apare mesajul [Completed.], atingeți **OK**.

# Pentru a adãuga toate filmele într-o listã de redare

**RKO** 

- 1 La pasul 2, atingeþi [ ADD ALL].
- $\textcircled{2}$  Atingeti [YES]  $\rightarrow$  [YES].
- 3Când apare mesajul [Completed.], atingeþi [OK].

### Pentru a adãuga simultan la lista de redare toate filmele înregistrate în aceeasi zi

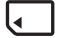

 $\Theta$  La pasul 2, atingeți [ $\Box$ ] ADD by date].

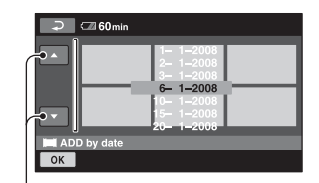

Data precedentã / urmãtoare

 $\overline{2}$  Atingeți  $\blacksquare$  /  $\blacksquare$  pentru a selecta data la care au fost înregistrate fotografiile pe care vreți să le ștergeți, apoi atingeți  $\overline{OK}$ . Filmele înregistrate la data selectatã sunt afisate pe ecran.

Atingeți filmul de pe ecran pentru a-l confirma.

Atingeti  $\boxed{\rightleftharpoons}$  pentru a reveni la interfata precedentã.

- $\textcircled{3}$  Atingeți  $\overrightarrow{OK}$   $\rightarrow$  [YES].
- 4Când apare mesajul [Completed.], atingeþi [OK].

### **(3 Notă**

- Nu demontaþi acumulatorul sau adaptorul de rețea de la camera video în timpul adãugãrii de filme.
- Nu scoateți cardul "Memory Stick PRO Duo" în timpul adăugării de filme.
- Nu adăugați fotografii la o Listă de redare.

### ζ<sup>:</sup> Observatii

- · Puteți adăuga un film la o Listă de redare atingând  $\mathbf{Q}_{\text{=}}$  (OPTION) în timp ce îl vizionați.
- $\bullet$  Puteți copia Lista de redare pe un disc așa cum este, utilizând aplicația software furnizatã.

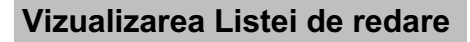

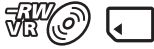

Selectati mai întâi suportul media care să fie utilizat pentru crearea, redarea sau editarea Listei de redare (pag. 25).

1 Atingeți  $\bigoplus$  (HOME)  $\rightarrow \blacksquare$  (VIEW  $IMAGES) \rightarrow [PLAYLIST].$ 

Imaginile adãugate la Lista de redare sunt afişate pe ecran.

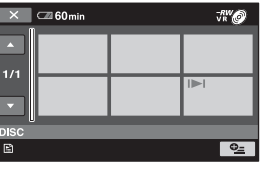

# 2 Atingeți filmul de unde vreți să înceapã redarea.

Lista de redare este prezentatã începând cu scena selectatã, pânã la final, apoi se revine la interfaþa cu Lista de redare.

# Crearea Listei de redare (continuare)

### Stergerea filmelor care nu sunt necesare din Lista de redare

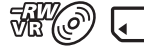

- $\bigoplus$  Atingeți  $\bigoplus$  (HOME)  $\rightarrow \bigoplus$  (OTHERS)  $\rightarrow$  [PLAYLIST EDIT].
- 2 Atingeþi [ ERASE]. Pentru a sterge simultan toate filmele din lista de redare, atingeți  $[**F**]$  ERASE ALL]  $\rightarrow$  [YES]  $\rightarrow$  [YES]. Apoi, când apare indicația [Completed.], atingeți [OK].
- 3 Atingeti filmul pe care vreti să îl stergeti din Lista de redare.

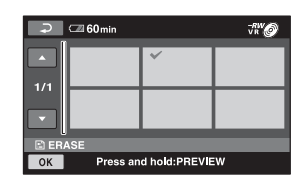

Imaginea selectată este marcată cu  $\lambda$ . Apăsați și mențineți apăsat filmul de pe ecran pentru a-l confirma.

Atingeți  $\boxed{\rightleftarrows}$  pentru a reveni la interfața precedentã.

 $\overline{\text{4}}$  Atingeți  $\overline{\text{OK}}$   $\rightarrow$  [YES].

5Când apare mesajul [Completed.], atingeþi  $[OK]$ .

### ΰ Observatie

• Filmele originale nu sunt sterse chiar dacă stergeți filmele din Lista de redare.

### Schimbarea ordinii în Lista de redare

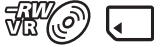

 $\bigoplus$  Atingeți  $\bigoplus$  (HOME)  $\rightarrow \bigoplus$  (OTHERS)  $\rightarrow$  [PLAYLIST EDIT].

**2** Atingeți [**p**] MOVE].

3 Selectați filmul pe care vreți să îl deplasați

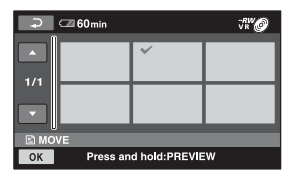

Filmul selectat este marcat cu $\sqrt{ }$ . Apăsați și mențineți apăsat filmul de pe ecran pentru a-l confirma. Atingeți  $\boxed{\Rightarrow}$  pentru a reveni la interfața precedentã.

 $\Theta$  Atingeti  $\overline{OK}$ .

 $\circled{5}$  Selectați destinația cu  $\leftarrow$  /  $\rightarrow$ .

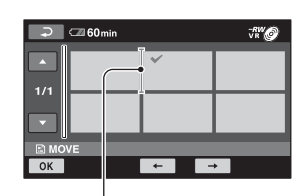

Bara de depistare a locației

 $\circledR$  Atingeți  $\circledR$   $\rightarrow$  [YES].

7Când apare mesajul [Completed.], atingeþi [OK].

### Ö Observatie

• Când selectați mai multe filme, acestea vor fi deplasate respectând ordinea în care apar în Lista de redare.

### Divizarea unui film din Lista de redare

# **RKO**

- $\bigoplus$  Atingeți  $\bigoplus$  (HOME)  $\rightarrow \bigoplus$  (OTHERS)  $\rightarrow$  [PLAYLIST EDIT].
- 2Atingeþi [DIVIDE].
- 3 Selectati filmul care doriti să fie divizat. Începe redarea filmului respectiv.
- $\overline{4}$  Atingeți  $\overline{2}$  în punctul unde doriți să fie divizat filmul. Filmul face o pauzã. Când apăsați  $\boxed{\mathbf{F} \mathbf{I} \mathbf{I}}$ , se comută între redare

și pauza de redare.

Ajustați punctul de divizare cu mai multã precizie dupã ce acesta a fost stabilit cu  $\overline{\mathbf{F} \mathbf{u}}$ .

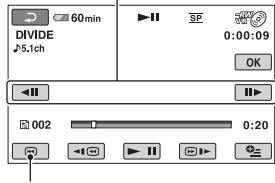

Se revine la începutul filmului selectat.

- $\overline{\text{6}}$  Atingeți  $\overline{\text{OK}}$   $\rightarrow$  [YES].
- 6Când apare mesajul [Completed.], atingeþi [OK].

### **(3 Notă**

· Poate exista o ușoară diferență între punctul unde a fost atins butonul  $\blacktriangleright$  **ii** si punctul efectiv de divizare, deoarece camera selectează punctul de secționare la intervale de jumãtate de secundã.

### ΰ Observatie

 Filmele originale nu sunt afectate chiar dacã sunt divizate în Lista de redare.

# Duplicarea filmelor cu aparate video sau cu recordere DVD / HDD

# ে নে

### Conectarea unui dispozitiv prin cablul de conectare A/V

Puteți copia filme redate de camera video cu alte echipamente de înregistrare, cum ar fi aparate video sau recordere DVD/HDD. Conectaþi echipamentul respectiv într-unul dintre următoarele moduri. Conectați camera dvs. de luat vederi la o priză de perete prin intermediul adaptorului de rețea furnizat (pag. 19). Consultați și manualele de instrucțiuni ce însoțesc echipamentele ce urmeazã a fi conectate.

### **(3 Notă**

 Deoarece copierea se efectueazã prin transfer de date analogice, calitatea imaginii se poate deteriora.

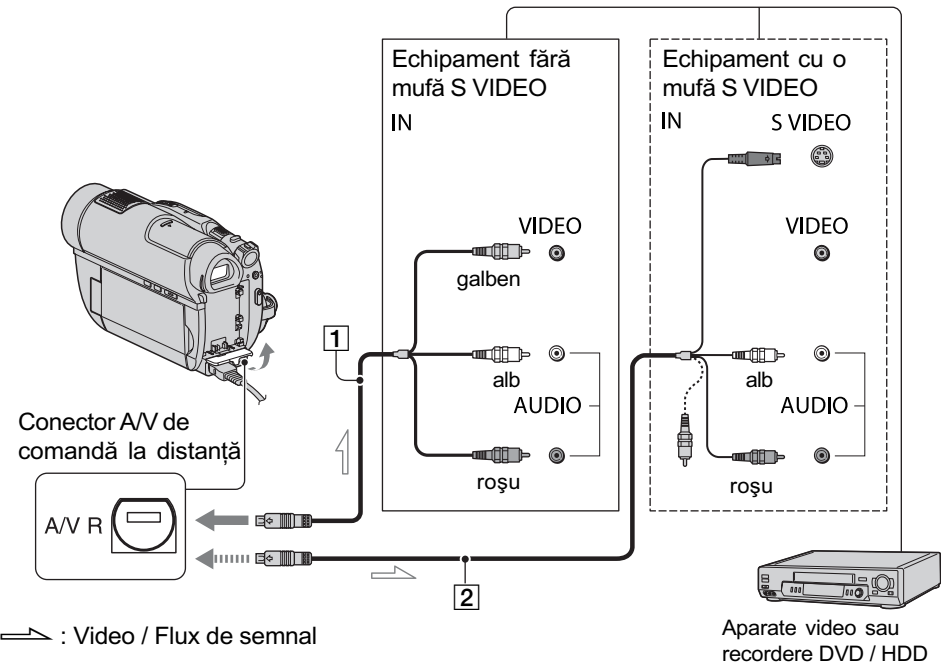

 $\boxed{1}$  Cablul de conectare A/V (furnizat) Conectați la mufa de intrare a celuilalt echipament video.

### 2 Cablul de conectare A/V cu S VIDEO (optional)

Când conectați camera la un alt dispozitiv prin mufa S VIDEO, utilizând un cablu de conectare A/V împreunã cu unul S VIDEO (optional), imaginile reproduse vor fi de calitate superioarã comparativ cu cazul în care este folosit numai un cablu A/V. Conectati mufele albă și roșie (audio, stânga/dreapta) și mufa S VIDEO (canalul S VIDEO) ale cablului de conectare A/V cu un cablu S VIDEO (opþional). În acest caz, conectarea mufei galbene nu este necesarã. Numai conexiunea S VIDEO nu va transmite semnal sonor la iesire.

### $\boldsymbol{\omega}$  Note

 Pentru ca indicatorii de ecran (spre exemplu contorul etc.) să nu mai fie afișați pe ecranul echipamentului conectat, procedați astfel:  $atingeți \bigoplus (HOME) \rightarrow \bigoplus (SETTINGS)$  $\rightarrow$  [OUTPUT SETTINGS]  $\rightarrow$  [DISP OUT- $PUT \rightarrow [LCD PANEL]$  (variantă implicită), pag. 81.

- Pentru a fi înregistrate data/ora și informațiile legate de reglarea camerei, afişați-le pe ecran (pag. 78).
- Când conectati camera dvs. video la un echipament mono, cuplați conectorul galben al cablului A/V la mufa video de intrare, iar pe cel rosu (canalul drept) sau pe cel alb (canalul stâng) la mufa audio de intrare a aparatului.
- 1 Porniti camera video.
- $\overline{2}$  Selectați suportul media care conține filmul pe care vreți să îl copiați (pag. 25).
- $3$  Apăsați  $\blacksquare$  (VIEW IMAGES).

Alegeți pentru opțiunea [TV TYPE] varianta corespunzătoare, în funcție de echipamentul folosit pentru afișare (pag. 44).

- 4 Introduceți în celălalt echipament suportul de înregistrare adecvat. Dacã echipamentul de înregistrare are un selector de intrări, puneți-l în poziția corespunzãtoare modului intrare (input).
- $5$  Conectați camera video la echipamentul de înregistrare (aparat video sau recorder DVD/ HDD) prin cablul de cuplare A/V (furnizat)  $\boxed{1}$  sau prin cablul de conectare A/V cu S VIDEO (optional)  $\boxed{2}$ .

Conectati camera la mufele de intrare ale echipamentului de înregistrare.

 $6$  Porniți redarea discului cu camera video si înregistrati-l cu echipamentul de înregistrare.

Pentru detalii, consultați și instrucțiunile de utilizare ce însoțesc dispozitivul de înregistrare.

 $7$  Când copierea se încheie, opriți echipamentul de înregistrare și apoi camera dvs. video.

### Conectarea unui dispozitiv cu cablu USB

Conectând un dispozitiv de inscripționare a DVD-urilor care permite duplicarea filmelor prin intermediul unei conexiuni USB la camera dvs., veți putea copia filme fără a le fi afectatã calitatea.

Conectați camera la o priză de perete utilizând adaptorul de retea pentru această operație (pag. 20). Consultați și manualele de instrucțiuni care însoțesc dispozitivele ce urmeazã a fi conectate.

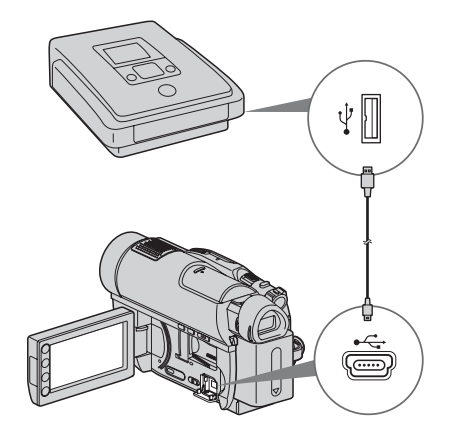

continuã...

Copierea imaginilor cu aparate video sau cu recordere DVD / HDD (continuare)

# 1 Porniti camera dvs. video.

 $2$  Conectați mufa  $\frac{1}{2}$  (USB) a camerei la un dispozitiv de inscriptionare a DVD-urilor etc. folosind cablul USB furnizat (pag. 123).

Pe ecran apare interfața [USB SELECT].

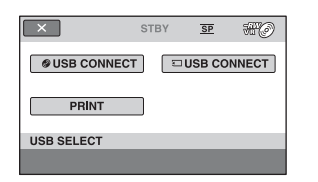

# $3$  Atingeți suportul media care conține filmul pe care vreți să îl duplicați.

### $4$  Porniti înregistrarea cu echipamentul conectat.

Consultati manualele de instructiuni ale echipamentelor cuplate.

 ${\bf 5}$  Când copierea se încheie, atingeți  $[END] \rightarrow [YES]$  și decuplați cablul USB.

# Imprimarea fotografiilor înregistrate (Imprimantã compatibilã cu standardul PictBridge)

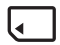

Puteți tipări fotografii folosind o imprimantă compatibilã cu standardul PictBridge, fãrã a cupla camera la calculator.

# //PictBridge

Conectați adaptorul de rețea la o priză de perete pentru a alimenta camera video în vederea acestei operatii (pag. 19). Introduceti în camera video cardul "Memory Stick PRO Duo" care conține fotografia pe care vreți să o imprimați.

Porniți totodată și imprimanta.

### 1 Porniți camera video.

 $2$  Conectați mufa  $\frac{1}{2}$  (USB) a camerei video la o imprimantã, folosind cablul USB (pag. 123).

Pe ecranul LCD apare automat interfața [USB SELECT].

# $3$  Atingeți [PRINT].

Dupã ce este efectuatã conexiunea, pe ecran apare simbolul  $\alpha$  (conectare PictBridge).

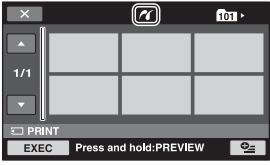

Imprimarea imaginilor înregistrate (Imprimantã compatibilã cu standardul PictBridge) (continuare)

# 4 Atingeți fotografia pe care vreți să o imprimati.

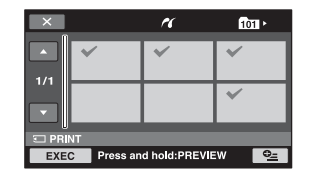

Fotografia selectată este marcată cu  $\sqrt{ }$ . Apăsați și mențineți apăsată imaginea de pe ecranul LCD pentru a o confirma. Atingeți  $\sqrt{ }$  pentru a reveni la interfața precedentã.

 $5$  Atingeți  $_{\mathfrak{S}}$  (OPTION), ajustați următoarele opțiuni, apoi atingeți  $OK$ .

[COPIES] : Stabiliþi numãrul de copii ale fotografiei care urmeazã sã fie imprimatã. Puteți stabili un număr de până la 20 de exemplare.

[DATE / TIME] : Selectați [DATE],

[DAY&TIME] sau [OFF] (nu este imprimatã nici o datã sau orã).

[SIZE] : Selectați dimensiunea colii de hârtie.

Dacă nu doriți să modificați reglajul existent, treceți la pasul 6.

# $6$  Atingeți [EXEC]  $\rightarrow$  [YES].

### Când apare mesajul [Printing is finished.], atingeti  $\overline{OK}$ .

Apare din nou interfața de selecție a fotografiilor.

### Pentru a încheia imprimarea

Atingeți  $\overline{X}$  în interfața de selecție a imaginilor.

### $\boldsymbol{\Theta}$  Note

- Putem garanta operația numai pentru modele compatibile cu standardul PictBridge.
- Consultati manualul de instructiuni al imprimantei care urmeazã a fi folositã.
- Este posibil ca operatiile să nu fie corect realizate dacă încercați să efectuați următoarele când este afișat pe ecran simbolul **7** :
	- să acționați comutatorul POWER ;
	- $-$ să apăsați  $\blacktriangleright$  (VIEW IMAGES);
	- să deconectați cablul USB de la camera video sau de la imprimantã ;
	- să scoateti cardul de memorie "Memory" Stick PRO Duo" din camera de luat vederi.
- Dacã imprimanta întrerupe lucrul, decuplaþi cablul USB, opriti imprimanta si reporniți-o, după care reluați operația de la început.
- Puteþi selecta numai una dintre dimensiunile de imagine pe care imprimanta le poate tipãri.
- La unele modele de imprimante, marginile de sus, de jos, din stânga și din dreapta ale imaginii pot fi modificate. Dacã imprimaþi o fotografie înregistratã cu un raport al laturilor de 16:9 (panoramic), marginile din stânga și din dreapta ale acesteia pot fi eliminate.
- Este posibil ca unele modele de imprimante să nu accepte funcția de printare a datei. Consultați instrucțiunile de folosire ale imprimantei pentru a afla detalii.
- Nu pot fi imprimate urmãtoarele :
	- imaginile editate cu un calculator,
	- imaginile înregistrate cu alte echipamente,
	- imagini cu dimensiunea de 4 MB sau mai mari,
	- imagini cu dimensiuni mai mari de 3680 × 2760 pixeli.

### بَانِ Observatii

- PictBridge reprezintã un standard industrial stabilit de Camera & Imaging Products Association (CIPA). Puteți tipări fotografii fãrã a utiliza un calculator, conectând o imprimantã direct la o camerã video digitalã sau la un aparat foto digital, indiferent de model și de producătorul aparatului.
- Puteti imprima o fotografie dacă o vizualizați apăsând  $\mathbf{o}_{=}$  (OPTION).

Utilizarea suportului de înregistrare

# Categoria (MANAGE MEDIA -Gestionarea suportului media)

Această categorie vă permite să folosiți un suport media pentru diverse scopuri.

| ×                             | $\Box 60$ min<br><b>STBY</b> | Ŧ,<br>$\overline{\text{SP}}$ |  |
|-------------------------------|------------------------------|------------------------------|--|
|                               | <b>MOVIE MEDIA SET</b>       | <b>FINALIZE</b>              |  |
| 1/2                           |                              |                              |  |
|                               | <b>MEDIA INFO</b>            | <b>MEDIA FORMAT</b>          |  |
| <b>MANAGE MEDIA</b><br>æ<br>≕ |                              |                              |  |

**Categoria WANAGE MEDIA-**Gestionarea suportului media)

### Lista elementelor

### MOVIE MEDIA SET (stabilirea suportului pentru film)

Puteți selecta sutportul media pentru filme (pag. 25).

### FINALIZE (finalizare)

Puteți asigura redarea discurilor cu alte echipamente finalizându-le (pag. 61).

#### MEDIA INFO (informatii despre suportul media)

Puteți afișa informațiile legate de suportul media, cum ar fi durata înregistrării (pag. 65).

#### MEDIA FORMAT (formatarea suportului media)

Puteți să formatați suportul media și să recuperați astfel spațiul liber pentru înregistrare (pag. 65).

#### UNFINALIZE (definalizare)

Puteți să definalizați un disc și să înregistrați în continuare multe imagini pe el (pag. 67).

### DISC SELECT GUIDE (ghid de alegere a discului)

Camera vã semnaleazã discul cel mai potrivit pentru scopul urmãrit (pag. 69).

#### REPAIR IMG. DB. F (repararea fișierului cu baza de date a imaginilor)

Puteți repara fișierul cu baza de date a imaginilor de pe un card "Memory Stick PRO Duo" (pag. 69).

# Obținerea unui disc compatibil cu redarea cu alte echipamente (Finalizare)

Operația de finalizare face ca discul înregistrat să fie compatibil cu alte echipamente și cu drive-urile DVD de calculator.

Înainte de finalizare, puteți selecta tipul de meniu DVD care afișează lista de imagini (pag. 63).

### Depinde de tipul de disc dacã finalizarea este necesarã.

- Discurile DVD-RW / DVD-R / DVD+R DL : necesitã sã fie finalizate.
- Discurile DVD+RW : nu trebuie finalizate, cu excepþia urmãtoarelor cazuri :
	- 1 pentru a crea un meniu DVD,
	- 2 pentru redarea discului de cãtre un drive DVD de calculator,
	- 3 dacă discul conține o înregistrare a cărei durată totală este scurtă (mai puțin de 5 min în modul HQ, de 8 min. în modul SP sau de 15 min în modul LP).

#### **(3 Note**

- Compatibilitatea la redare nu este garantatã cu orice echipament.
- Nu este creat nici un meniu DVD pentru discurile DVD-RW (modul VR).

# Desfăsurarea operațiilor

### **Sentru redarea pentru prima dată a unui disc cu un** echipament (pag. 63).

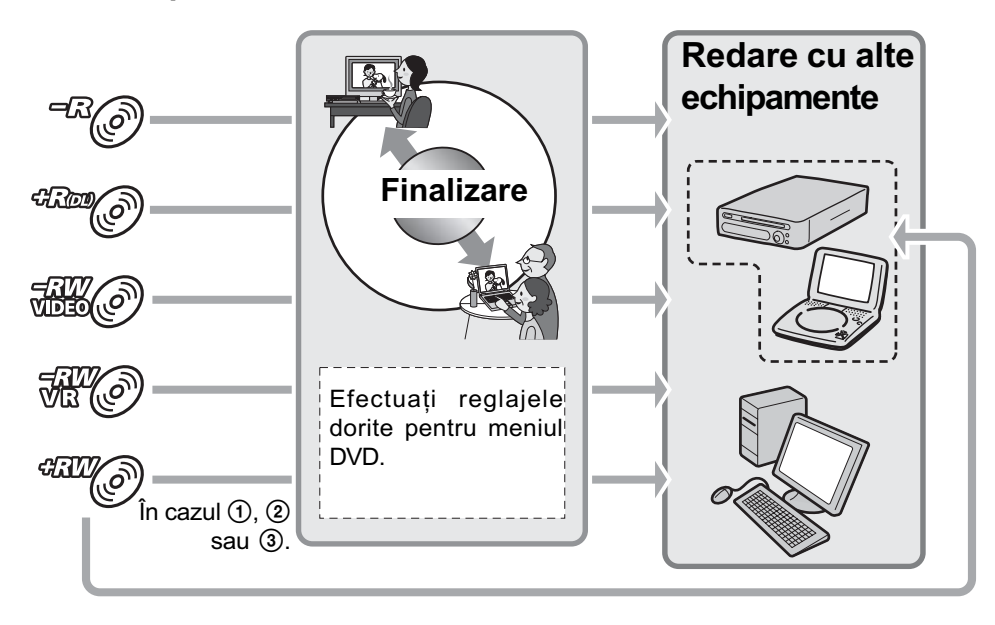

continuã...

Obtinerea unui disc compatibil cu redarea cu alte echipamente (Finalizare) (continuare)

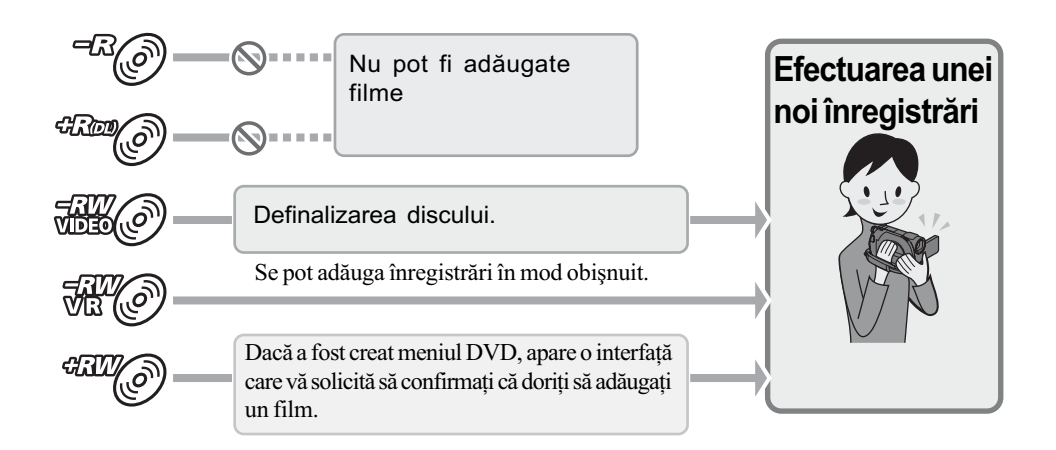

# Pentru adãugarea de filme pe un disc finalizat (pag. 67).

### **(3 Notă**

• Chiar dacă folosiți un disc DVD-RW sau DVD+RW, în modul simplificat de funcționare (pag. 30) nu puteți înregistra filme suplimentare pe disc după ce acesta a fost finalizat. Pentru o astfel de operație, renunțați la modul Easy Handycam.

# **Santru redarea unui disc cu un echipament după adăugarea** de filme (pag. 63).

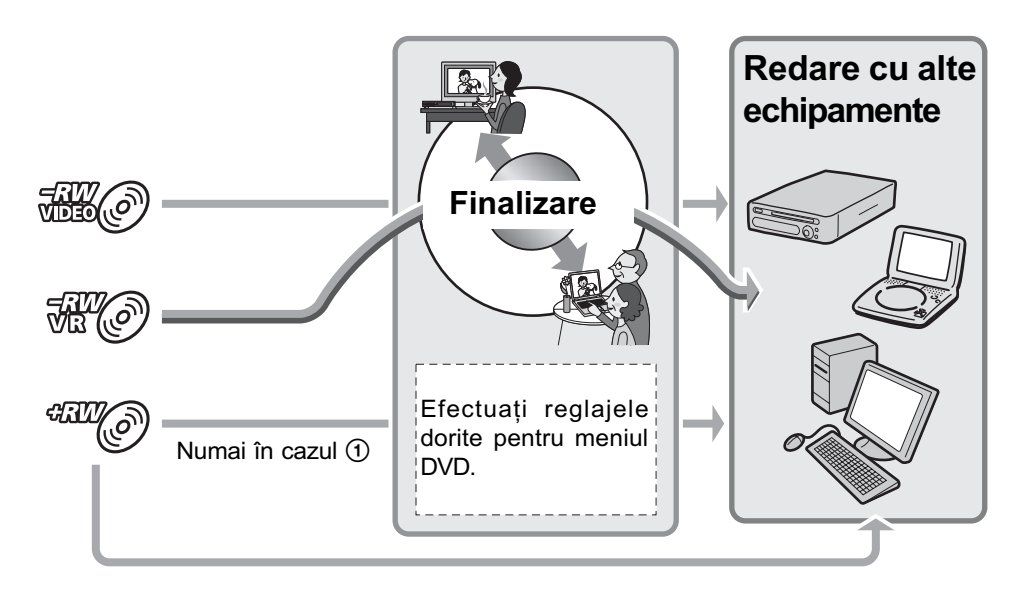

### Finalizarea unui disc

#### **(3 Note**

- Operaþia de finalizare poate dura de la un minut la câteva ore. Cu cât materialul înregistrat pe disc este mai scurt, cu atât finalizarea dureazã mai mult.
- 1 Asezati camera într-o pozitie stabilă și conectați adaptorul de rețea la mufa DC IN a camerei.
- 2 Porniți camera video.
- $\bf 3$  Introduceți în aparat discul care trebuie finalizat.
- 4 Atingeti $\bigcap$  (HOME) $\rightarrow \infty$  (MANAGE  $MEDIA) \rightarrow$  [FINALIZE].

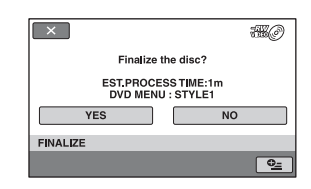

Pentru a selecta un tip de meniu DVD, atingeti  $\mathbf{\mathfrak{S}}$  (OPTION)  $\rightarrow$  [DVD MENU] (pag. 63).

Treceți la pasul 5 dacă doriți să finalizați discul folosind varianta [STYLE1] (implicitã).

# $5$  Atingeți [YES]  $\rightarrow$  [YES].

Începe operația de finalizare.

**6** Atingeți  $\overline{OR}$  când finalizarea se încheie).

### **(3 Note**

- Pentru a finaliza un disc dublu, trebuie sã finalizati fiecare fată în parte.
- Nu supuneți camera la șocuri sau vibrații si nu decuplați adaptorul de rețea de la priză în timpul operației de finalizare. Dacă este necesar să decuplați adaptorul de rețea, aveți grijă ca alimentarea camerei să fie oprită și să deconectați adaptorul

dupã ce indicatorul (film), respectiv

(foto) se stinge. Finalizarea va fi reluată după ce cuplați din nou adaptorul la cameră și după ce porniți din nou camera.

### لَا <del>Ö</del>' Observații

- · Dacă ați efectuat reglaje pentru crearea unui meniu DVD și apoi ați finalizat discul, meniul DVD va fi afisat pentru câteva secunde în timpul operației de finalizare.
- Dupã finalizarea discului, în partea de jos a indicatorului de disc apare simbolul " *spre exemplu*  $\mathbb{R}$  *in cazul* discurilor DVD-RW (modul VIDEO).

### Pentru a selecta un stil de meniu DVD

- $\odot$  La pasul 4 atingeți  $\cong$  (OPTION)  $\rightarrow$ [DVD MENU].
- 2 Selectati stilul dorit dintre cele 4 modele disponibile, folosind  $\boxed{\leftarrow}$  /  $\boxed{\rightarrow}$ .

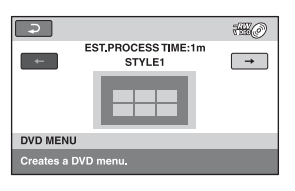

Selectati [NO MENU] dacă nu creati un meniu DVD.

 $\circled{3}$  Atingeți  $\circled{6}$ .

### **(3 Note**

- Ca tip de meniu DVD este aleasã varianta [STYLE1] în modul simplificat de funcționare (pag. 30).
- Nu puteti crea un meniu DVD pentru un DVD-RW (modul VR).

# Redarea unui disc cu alte echipamente

### Redarea unui disc cu alte echipamente

După finalizarea unui disc (pag. 61) veti putea viziona filme înregistrate cu camera dvs. redate de alte echipamente DVD. Nu putem însã garanta redarea cu orice tip de aparat DVD. Discurile DVD+RW nu necesitã sã fie finalizate pentru a fi redate de alte echipamente.

### **(3 Note**

- Nu utilizati un adaptor pentru CD-uri de 8 cm în cazul unui DVD de 8 cm deoarece pot apărea disfuncționalități.
- Verificaþi dacã în cazul unui echipament DVD asezat vertical, pozitia permite ca discul sã fie pus orizontal.
- În cazul anumitor echipamente, unele discuri nu pot fi redate ; filmele pot îngheta pentru un moment între scene. În cazul anumitor echipamente, unele funcții pot fi dezactivate.

### Ö Observatii

- Echipamentele care acceptã subtitluri pot afișa data și ora înregistrării în locul unde în mod obisnuit apar subtitluri (pag. 75). Consultați și manualul de instrucțiuni care însoțește echipamentul respectiv.
- Dacă ați creat un meniu DVD (pag. 63), puteți selecta scena dorită din meniu.

### Redarea unui disc cu ajutorul calculatorului

Dacă finalizați discul (pag. 61) care a fost înregistrat cu camera dvs., îl puteți reda cu un calculator pe care a fost instalatã o aplicație de redare a DVD-urilor.

#### **(3 Note**

- Chiar dacã folosiþi un disc DVD+RW, acesta trebuie finalizat (pag. 61), în caz contrar putând apărea disfunctionalități.
- · Verificati dacă drive-ul DVD al calculatorului poate reda un DVD de 8 cm.
- Nu utilizati un adaptor pentru CD-uri de 8 cm în cazul unui DVD de 8 cm deoarece pot apărea disfuncționalități.
- Este posibil ca discul sã nu fie redat sau ca filmele sã nu ruleze cursiv pe anumite calculatoare.
- Nu pot fi redate și nu se pot realiza montaje ale filmelor care au fost copiate direct de pe disc

### ΰ Observatie

• Pentru detalii legate de operatiuni si proceduri, consultați ghidul de inițializare "PMB Guide" furnizat în format electronic pe CD-ROM (pag. 91).

### Eticheta de volum a discului

Data la care discul a fost folosit pentru prima datã este înregistratã.

 $\langle ex \rangle$ 

Dacã discul a fost folosit prima datã la ora 0:00 am pe data de 1 ianuarie 2008 :

<sup>2008</sup>\_01\_01\_00H00M\_AM

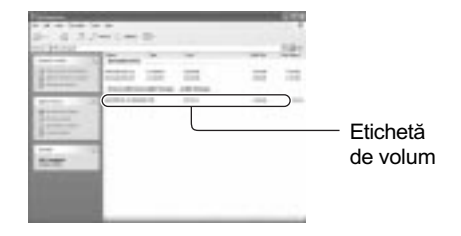

### Ö Observatii

 Filmele de pe discuri sunt stocate în urmãtoarele directoare :

- DVD-RW (în mod VR):

în directorul DVD\_RTAV

- Alte discuri și moduri :

în directorul VIDEO\_TS

# Aflarea informațiilor Formatarea legate de suportul media

Puteți afla durata de înregistrare rămasă sau spațiul disponibil pe suportul media selectat la [MOVIE MEDIA SET] (pag. 25).

### Atingeți n (HOME)→ <br />
6 (MANAGE  $MEDIA) \rightarrow [MEDIA INFO].$

Puteți afla alte informații apăsând  $\rightarrow$ . Pentru a opri afisarea interfetei, atingeti  $\overline{\mathbf{X}}$ .

#### **(3 Note**

• La calculul spatiului de pe cardul "Memory" Stick PRO Duo",

 $1M = 1.048.576$  bytes.

Fractiile mai mici decât 1 MB nu sunt luate în considerație la afișarea spațiului de pe suportul media. De aceea, indicațiile totale ale dimensiunii spatiului disponibil si a celui nedisponibil vor fi puțin mai mici decât în realitate.

• Deoarece există o zonă rezervată fisierului cu baza de date a imaginilor, spatiul utilizat nu va fi indicat de 0 MB chiar dacã efectuați operația [MEDIA FORMAT] (pag. 65).

### ΰ Observatie

• Sunt afişate numai informațiile pentru suportul media selectat la [MOVIE MEDIA SET]. Treceti la un alt suport media dacã este necesar (pag. 25).

# suportului media

Prin formatare, toate datele înregistrate anterior pe suportul media sunt șterse, capacitatea acestuia fiind recuperatã în întregime prin formatare.

Pentru a evita pierderea unor date importante, duplicati-le sau copiati-le pe un alt suport media (pag. 50, 56) înainte de a efectua operația [MEDIA FORMAT].

### Formatarea unui disc

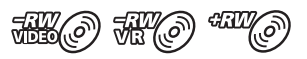

### Un DVD-R / DVD+R DL nu poate fi formatat. Înlocuiti-l cu un nou disc.

### Dacă formatați un disc finalizat

- Prin formatare, un DVD-RW (în modul VIDEO) revine la starea definalizatã. Pentru a putea vedea continutul discului cu alte echipamente, acesta trebuie finalizat din nou.
- În cazul unui DVD-RW (în modul VR) DVD+RW, la formatare sunt sterse toate imaginile de pe discul finalizat. Chiar și dupã formatare, pe ecran apare unul dintre

simbolurile următoare: 
$$
\overline{\mathfrak{M}}(\mathcal{O})
$$
 sau

**EU**(o). Nu este necesar să finalizați din

nou discul înainte de redarea acestuia cu alte echipamente\*.

- \* Pentru a crea un meniu DVD pe un disc  $DVD+RW$ , finalizati din nou discul (pag. 63).
- 1 Conectați adaptorul de rețea la mufa DC IN a camerei, apoi cuplați cablul de alimentare la o prizã de perete.
- 2 Porniți camera video.
- $3$  Introduceți în camera video discul care trebuie formatat. continuã...

65

# Formatarea suportului media (continuare)

4 Atingeti $\bigcap$  (HOME) $\rightarrow \bigotimes$  (MANAGE  $MED(A) \rightarrow [MEDIA$  FORMAT]  $\rightarrow$ [DISC].

### **DVD-RW**

Selectați [VIDEO] sau [VR] pentru formatul de înregistrare (pag. 10), apoi atingeti OK.

#### **DVD+RW**

Selectați raportul laturilor filmului, [16:9 WIDE] sau [4:3], apoi atingeți  $\overline{\text{OK}}$ .

# $5$  Atingeți [Yes].

 $6$  Atingeți  $\overline{\text{OK}}$  când este afişat mesajul [Completed.] (încheiat).

#### **(3 Note**

- Nu supuneți camera la șocuri sau vibrații si nici nu decuplati adaptorul de retea în timpul formatãrii.
- Dacă folosiți un disc dublu (cu două fețe), este necesară formatarea fiecărei fete a acestuia. Cele două părti pot fi formatate în moduri diferite de înregistrare.
- $\cdot$ În cazul unui DVD+RW, nu puteți modifica raportul laturilor imaginilor pe parcurs. Formatați din nou discul pentru a schimba raportul laturilor imaginilor.
- Nu puteti formata un disc care a fost protejat la scriere cu alte echipamente. Anulați protecția folosind echipamentul original, apoi formatati discul.

### Ö Observatie

 $\bullet$  Dacă formatați un disc DVD-RW în modul simplificat de funcționare (pag. 30), pentru formatul de înregistrare este stabilitã varianta VIDEO.

### Formatarea unui card de memorie "Memory Stick PRO Duo

- 1 Conectati adaptorul de rețea la mufa DC IN a camerei, apoi cuplați cablul de alimentare la o prizã de perete.
- 2 Porniti camera video.
- $3$  Introduceți, în camera video, cardul "Memory Stick PRO Duo" care trebuie formatat.
- 4 Atingeti $\bigcap$  (HOME) $\rightarrow \bigotimes$  (MANAGE  $MEDIA) \rightarrow MEDIA$  FORMATI  $\rightarrow$ **IMEMORY STICKI.**

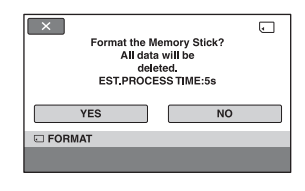

 $5$  Atingeți [YES]  $\rightarrow$  [YES].

 $6$  Când apare mesajul [Completed.], atingeti [OK].

#### **(3 Note**

- Nu supuneți camera la șocuri sau vibrații si nici nu decuplați adaptorul de rețea în timpul formatãrii.
- Vor fi sterse prin formatare chiar si imaginile protejate cu un alt echipament împotriva stergerii accidentale.
- Dacă pe ecran apare indicația [Executing...], nu încercați să efectuați următoarele operatii :
	- să actionati comutatorul POWER sau alte butoane,
	- să scoateți cardul de memorie "Memory Stick PRO Duo".

# Înregistrarea de filme suplimentare dupã finalizare

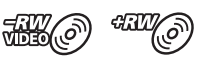

Puteți înregistra material suplimentar pe discurile DVD-RW (modul VIDEO) / DVD+RW finalizate după ce urmați pașii de mai jos, în cazul în care există spațiu liber pe disc.

Când folosiți un DVD-RW (în modul VR) finalizat, puteți înregistra filme suplimentare pe disc fără alți pași suplimentari.

### **(3 Notă**

• Nu puteti înregistra filme suplimentare pe un disc DVD-R / DVD-R DL dupã finalizare. Folositi un disc nou.

Când folositi un DVD-RW (în modul VIDEO) - Definalizare

- 1 Conectați adaptorul de rețea la mufa DC IN a camerei, apoi cuplați cablul de alimentare la o prizã de perete.
- 2 Porniți camera video.
- $\overline 3$  Introduceți în camera video discul finalizat.
- 4 Atingeți  $\hat{\mathbf{n}}$  (HOME)  $\rightarrow$ **WANAGE MEDIA)** [UNFINALIZE] (Definalizare).
- $5$  Atingeți [Yes]  $\rightarrow$  [Yes].
- $6\,$  Când este afişată indicația [Completed.] (încheiat), atingeți [OK].

Înregistrarea de filme suplimentare dupã finalizare (continuare)

### La folosirea unui disc DVD+RW

Dacă ați creat un meniu DVD (pag. 63) în cursul operației de finalizare trebuie să parcurgeți pașii de mai jos înainte de a mai înregistra alte filme.

- 1 Conectați adaptorul de rețea la mufa DC IN a camerei, apoi cuplați cablul de alimentare la o prizã de perete.
- 2 Deplasați comutatorul POWER pentru a porni indicatorul .<br>Iuminos  $\uparrow\!\!\!\Box$ i (Film).
- $3$  Introduceți în camera video discul finalizat.

Va apărea o interfață care vă va permite să confirmați că doriți să înregistrați filme suplimentare.

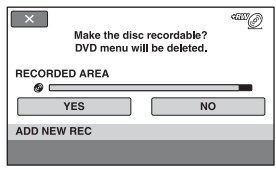

- $\overline{4}$  Atingeți [Yes]  $\rightarrow$  [Yes].
- $5\,$  Când este afişată indicația [Completed.], atingeți OK].

### **(3 Note**

- Nu supuneți camera la șocuri sau vibrații si nici nu decuplați adaptorul de rețea în timpul operației.
- Un meniu DVD creat în cursul operaþiei de finalizare este sters.
- · Dacă folosiți un disc dublu (cu două fețe), este necesară parcurgerea acestor pași ai procedurii de definalizare pentru fiecare fată a discului.

# Alegerea discului adecvat (Ghid de alegere a discului)

Selectați opțiunea care este potrivită pentru dvs. dintre cele afişate pe ecran, apoi veți fi informați despre opțiunile de discuri adecvate pentru scopul pe care îl urmãriþi.

# 1 Atingeți $\bigcap$  (HOME)  $\rightarrow \infty$  (MANAGE  $MEDIA$ )  $\rightarrow$  [DISC SELECT GUIDE].

# 2 Atingeți pe ecran opțiunea care este potrivitã pentru dvs.

Dacă introduceți tipul de disc care este indicat la [DISC SELECT GUIDE], acesta va fi formatat cu opțiunile selectate de dumneavoastrã (pag. 72).

# Repararea fişierului cu baza de date a imaginilor

# $\sqrt{2}$

Această funcție verifică fișierul cu baza de date a imaginilor și dacă filmele de pe "Memory Stick PRO Duo" sunt în bună stare și repară orice defecțiune constatată.

# 1 Atingeți $\bigcap$  (HOME) $\rightarrow \infty$  (MANAGE  $MEDIA) \rightarrow [REPAIR$  IMG. DB F.].

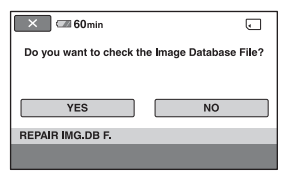

# 2 Atingeți [YES].

Camera video va verifica fisierul cu baza de date a imaginilor.

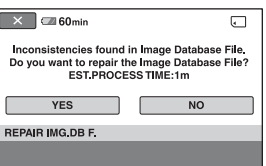

Dacă nu sunt depistate inadvertențe, atingeți **OK**] pentru ca operația să se încheie.

# $3$  Atingeți [YES].

4 Când apare mesajul [Completed.], atingeți **OK**.

continuã...

# Repararea fişierului cu baza de date a imaginilor (continuare)

### **(3 Note**

- Nu supuneți camera la șocuri sau vibrații în timpul operației.
- · Nu decuplați adaptorul de rețea și nu detasati acumulatorul.
- Câtă vreme este în curs de reparare fișierul cu baza de date a imaginilor de pe "Memory Stick PRO Duo", nu scoateți cardul de memorie din aparat.

Personalizarea camerei video

# Ce puteți face cu categoria - C- (SETTINGS  $-$  reglaje) din meniul  $\bigcap$  HOME

Puteți modifica funcțiile de înregistrare și reglajele privind funcționarea după cum vă este convenabil.

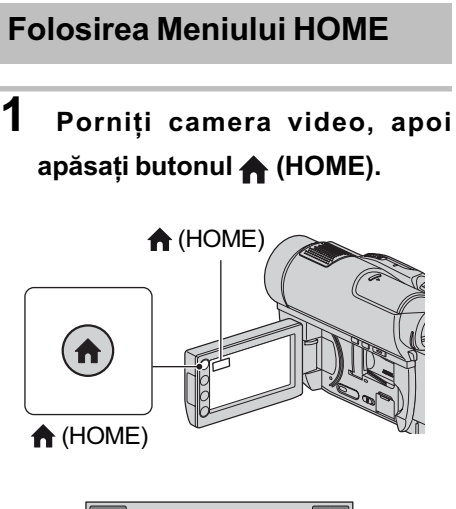

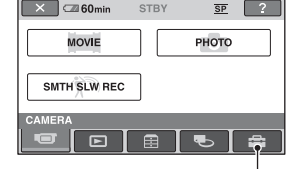

Categoria **(SETTINGS)** 

# 2 Atingeți <del>ex</del> (SETTINGS).

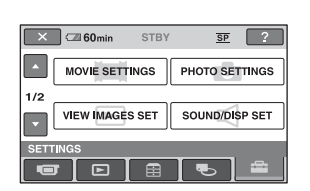

# $3$  Atingeți elementul de reglaj dorit.

Dacă elementul nu este afișat pe ecran, atingeți  $\blacksquare$  /  $\blacksquare$  pentru a schimba pagina.

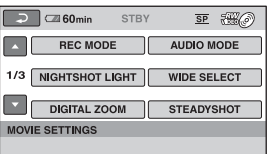

# 4 Atingeți varianta dorită.

Dacă varianta nu este afișată pe ecran, atingeți  $\Box$  /  $\Box$  pentru a schimba pagina.

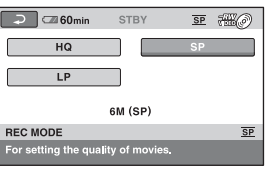

 $5$  Modificați reglajul, apoi atingeți  $OK$ .

Ce puteți face cu categoria  $\triangleq$  (SETTINGS - reglaje) din meniul **AHOME** (continuare)

# Lista elementelor de reglaj pentru categoria - (SETTINGS)

### REGLAJE PENTRU FILME (pag. 73)

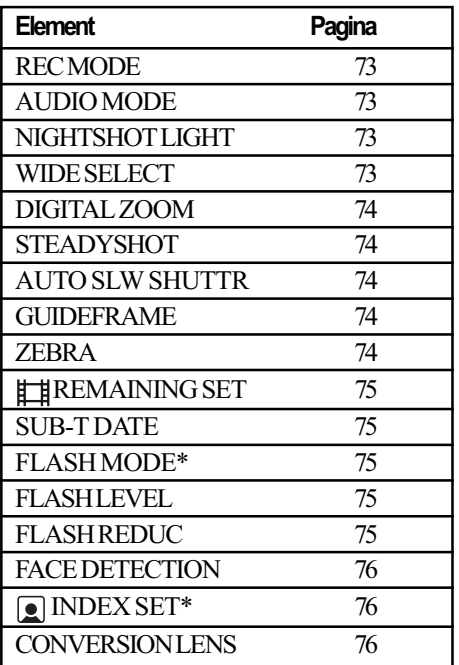

### REGLAJE PENTRU FOTOGRAFII (pag. 77)

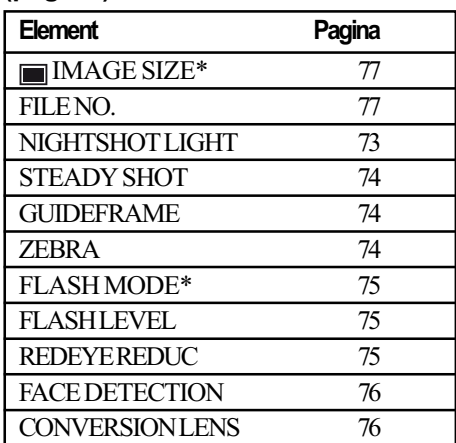

### REGLAJE PENTRU VIZUALIZAREA IMAGINILOR (pag. 78)

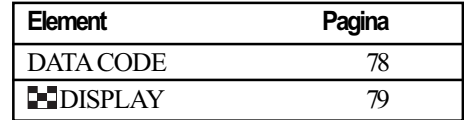

### REGLAJE DE SUNET ȘI ECRAN\*\* (pag. 80)

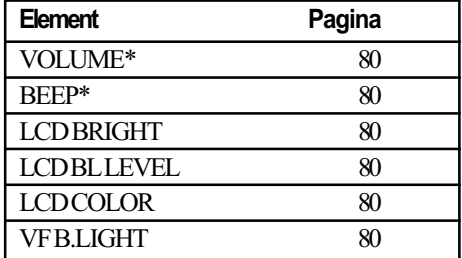

### REGLAJE LEGATE DE IEŞIREA SEMNALULUI (pag. 81)

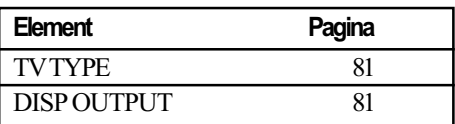

### CEAS / [A] LIMBĂ (pag. 82)

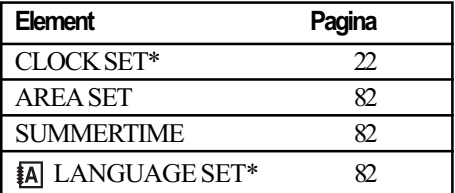

### REGLAJE CU CARACTER GENERAL (pag. 82)

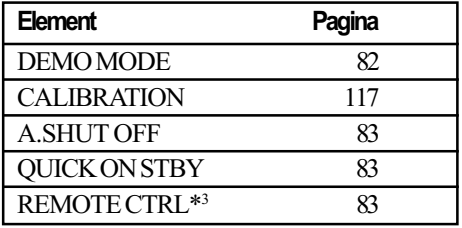

\* Disponibil și în modul simplificat de funcționare (pag. 30).

\*\* În modul simplificat de funcționare este disponibil numai [SOUND SETTINGS] (pag. 30).
## Reglaje pentru filme

(Elemente de reglaj pentru înregistrarea filmelor)

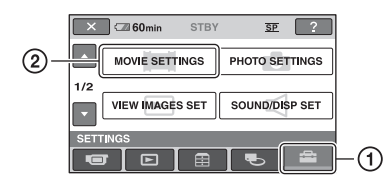

Atingeți (1), apoi (2).

Dacă elementul nu apare pe ecran, atingeți / pentru a trece la altã paginã.

#### Cum se efectueazã reglajul

 $\bigoplus$  (HOME MENU)  $\rightarrow$  pag. 71  $\odot$  (OPTION MENU)  $\rightarrow$  pag. 84

Variantele implicite sunt marcate cu $\blacktriangleright$ .

#### REC MODE A º= (modul înregistrare)

Puteți selecta unul dintre cele 3 nivele disponibile pentru calitatea imaginii corespunzãtoare modului de înregistrare a unui film.

 $HG$  ( $HD$ )

Se înregistrează la înaltă definiție.  $(9M(HO))$ 

 $\triangleright$  SP (SP) Se înregistrează la definiție standard. (6M (SP))

 $LP$  ( $LP$ )

Este prelungitã durata de înregistrare (redare îndelungatã). (3M (LP))

#### **(3 Notă**

· Dacă înregistrați în modul LP calitatea scenelor se poate degrada sau scenele în care sunt elemente în miscare rapidă pot apãrea alterate de zgomot la redarea filmului.

### **Ö** Observatie

- Consultaþi pagina 11, 29 pentru detalii legate de durata înregistrãrii în fiecare dintre aceste moduri.
- Puteti stabili separat modul de înregistrare pentru fiecare suport media (pag. 25).

## AUDIO MODE (modul audio)

Puteți selecta formatul de înregistrare audio.

 $\triangleright$  5.1ch SURROUND ( $\text{15.1ch}$ ) Se înregistreazã sonor cu efect de învãluire pe 5,1 canale.

2 ch STEREO ( $_{22ch}$ ) Se înregistreazã sonor stereo.

## NIGHTSHOT LIGHT A (iluminare Night Shot)

Dacă folosiți funcția NightShot (pag. 36) sau [SUPER NIGHTSHOT] (pag. 89), veþi putea să înregistrați imagini mai clare alegând pentru opțiunea [NIGHTSHOT LIGHT] varianta [ON] (stabilitã implicit). În acest caz vor fi emise radiații infraroșii (invizibile pentru ochiul uman).

#### **(3 Note**

- Nu acoperiþi cu degetele sau cu alte obiecte emitătorul de radiații infrarosii (pag. 124).
- Demontati obiectivul de conversie (optional).
- · Distanța maximă de la care puteți filma folosind opþiunea [NIGHTSHOT LIGHT] este de aproximativ 3 m.

## WIDE SELECT (raportul laturilor imaginilor)

Puteți selecta raportul laturilor imaginilor în funcție de televizorul conectat. Consultați si manualul de instrucțiuni care însoțește televizorul dumneavoastrã.

 $\blacktriangleright$  16:9 WIDE

Se înregistreazã imagini pe întreg ecranul, pentru un televizor cu ecran 16:9 (panoramic).

#### 4:3 (4:3)

Se înregistreazã imagini pe întreg ecranul, pentru un televizor cu ecran  $4.3.$ 

### **(3 Notă**

• Alegeti pentru optiunea [TV TYPE] varianta corectã, corespunzãtoare televizorului conectat pentru redare (pag. 44).

## Reglaje pentru filme (continuare)

## DIGITAL ZOOM (mãrire digitalã)

Puteți selecta nivelul maxim de mărire în cazul în care doriþi ca imaginea sã fie mãritã mai mult decât în cazul măririi optice. Tineti seama însă că atunci când folosiți mărirea digitală, calitatea imaginii scade.

A

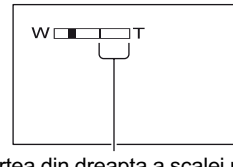

Partea din dreapta a scalei reprezintã factorul mãririi digitale. Zona corespunzãtoare mãririi este afişată când selectați nivelul de mărire.

#### $\triangleright$  OFF

Nivelul maxim în cazul mãririi realizate optic este 15 ×.

#### 30×

Poate fi obtinută o mărire optică de până la 15 ×, dupã care mãrirea se realizeazã digital pânã la 30 ×.

#### 180×

Poate fi obținută o mărire optică de până la 15 ×, dupã care mãrirea se realizeazã digital pânã la 180 ×.

#### **STEADYSHOT** A (compensarea mişcărilor camerei)

Puteți compensa mișcările nedorite ale camerei. Alegeți pentru [STEADYSHOT] varianta [OFF] ( $\sqrt[m]{m}$ ) când folosiți un trepied (opþional) deoarece imaginea va fi mai naturalã. Varianta stabilitã implicit este [ON].

#### AUTO SLW SHUTTR A (reducerea vitezei obturatorului)

Viteza obturatorului este redusã în mod automat la 1/25 secunde când se înregistrează în spații întunecate. Varianta stabilitã implicit este [ON].

## GUIDEFRAME (chenarul de ghidare)

Alegând [ON] pentru [GUIDEFRAME], puteți să afișați chenarul de ghidare și să verificati dacă subiectul este pozitionat vertical sau orizontal. Chenarul nu va fi înregistrat. Apăsați DISP / BATT INFO pentru ca chenarul sã disparã. Varianta stabilitã implicit este [OFF].

## ΰ Observatie

 Poziþionarea subiectului în dreptul marcajului încrucisat al chenarului de ghidare face compoziția mai echilibrată.

A

## ZEBRA (haşură)

Zonele de ecran unde luminozitatea are nivelul stabilit apar hasurate (cu linii oblice paralele). Aceastã facilitate are rol orientativ pentru ajustarea luminozității. Când modificați reglajul implicit, este afișat

#### $\sin$ bolul  $\mathbb{N}$ . Hasura nu este înregistrată.  $\triangleright$  OFF

Nu este afișată hașura.

#### 70

Hasura apare în zonele unde luminozitatea ecranului este de circa 70 IRE.

#### 100

Hasura apare în zonele unde luminozitatea ecranului este de circa 100 IRE sau mai mare.

#### **(3 Notă**

 Zonele ecranului unde luminozitatea este de aproximativ 100 IRE sau mai mare, este posibil sã fie supraexpuse.

### **Ö** Observatie

IRE reprezintã luminozitatea ecranului.

## **ELE REMAINING SET A** (indicatorul spatiului rămas)

#### $\triangleright$  ON

Indicatorul spațiului rămas pe disc este afişat mereu.

#### AUTO

Este afisată timp de circa 8 secunde durata rãmasã de înregistrare a filmului, în urmãtoarele cazuri :

- dacă aparatul recunoaste capacitatea rãmasã a suportului media când comutatorul POWER este în poziția  $\Box$  (film) :
- dacă apăsați DISP/BATT INFO pentru ca indicatorul să comute între pozițiile pornit / oprit când comutatorul POWER este în poziția  $\Box$  (film);
- dacă selectați unul dintre modurile de înregistrare din HOME MENU.

#### **(3 Notă**

 Dacã durata de înregistrare disponibilã pentru filme este mai micã de 5 minute, indicatorul rămâne afisat pe ecran.

## SUB-T DATE (data / ora pentru subtitrare)

Puteti afisa data și ora înregistrării, când este redat un disc cu un dispozitiv care beneficiază de funcția de afișare a subtitlurilor. Varianta stabilitã implicit este [ON]. Consultați și documentația respectivului aparat.

#### **(3 Notă**

• Nu puteți regla [SUB-T DATE] pentru un card "Memory Stick PRO Duo"

## FLASH MODE (modul blit)  $\bigoplus$   $\odot$

Puteți selecta reglajul pentru bliț pentru a fotografia cu blițul intern sau cu unul extern (opþional) care este compatibil cu camera dvs. video.

#### $\blacktriangleright$  AUTO

Este emisã luminã în mod automat când lumina mediului ambiant este insuficientã.

### ON $(4)$

Bliþul emite întotdeauna luminã, indiferent de iluminarea spațiului în care se înregistreazã.

#### OFF ( $\circledast$ )

Se înregistrează fără bliț.

#### **43 Note**

- · Distanța recomandată până la subiect, când este folosit blițul încorporat este cuprinsă între  $0.3$  si  $2.5$  m.
- Eliminaþi orice urmã de praf de pe suprafaþa blițului înainte de a-l folosi. Eficiența blitului poate fi afectată dacă apar decolorări datorate căldurii sau obstructionãri ale luminii emise de bliþ.
- $\bullet$  Indicatorul luminos  $\frac{1}{2}$  / CHG (pag. 122) luminează intermitent și rămâne aprins când acumulatorul este complet ocupat.
- Dacã utilizaþi bliþul pentru a înregistra un subiect poziționat contra luminii sau aflat în spaþii luminoase, este posibil ca acesta sã nu fie eficient.

合

## FLASH LEVEL (nivelul blitului)

Puteți regla această funcție când folosiți blitul încorporat sau un blit extern (optional) care este compatibil cu camera dvs.

 $HIGH (4+)$ Nivelul blitului creste.

## $\blacktriangleright$  NORMAL  $($ <sub>4</sub> $)$

LOW  $(4-)$ Nivelul blitului scade.

## REDEYE REDUC (reducere efect de ochi roșii)

Puteți regla această funcție când fotografiați folosind blitul încorporat sau un blit extern (opþional) care este compatibil cu camera dvs.

Dacă alegeți pentru [REDEYE REDUC] varianta [ON], dupã care pentru [FLASH MODE] (pag. 75) alegeti varianta [AUTO] sau [ON], este afişat simbolul  $\odot$ . Puteți evita apariția ochilor roșii activând opțiunea de iluminare prealabilă care să acționeze înainte ca blițul să emită lumină.

#### **(3 Notă**

 Este posibil ca reducerea fenomenului de ochi rosii să nu aibă efectul dorit în funcție de diferentele individuale si de alte conditii.

## FACE DETECTION (detecția fețelor)

Camera ajusteazã automat focalizarea, culorile și expunerea pentru figurile detectate.

#### $\triangleright$  ON ( $\left[\underline{\bullet}\right]$ )

Detectează o figură și o încadrează într-un chenar, apoi ajusteazã automat calitatea acestora.

### ON [NOFRAMES]  $($  [ $\odot$ ])

Detecteazã o figurã fãrã a o încadra în chenar, apoi ajusteazã automat calitatea imaginii.

#### **OFF**

Nu sunt detectate figurile.

#### $\boldsymbol{\omega}$  Note

 $\cdot$  În funcție de condițiile de înregistrare, este posibil sã nu fie detectate figuri.

## **DEX SET** (reglaj index)

Camera detecteazã în mod automat figurile în cursul filmãrii. Varianta stabilitã implicit este [ON].

A

#### Simbolurile de figuri si semnificatia acestora

- **e**: Acest simbol apare dacă este aleasă varianta [ON]
- **Q**: Acest simbol apare intermitent când camera detecteazã o figurã. Simbolul înceteazã sã clipeascã dacã figura este înregistratã folosind Face Index.

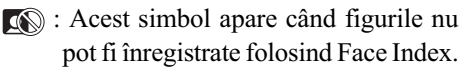

Pentru a reda imagini folosind Face Index, consultați pag. 41.

#### **(3) Notă**

合

 Numãrul de figuri detectate într-un film este limitat.

## CONVERSION LENS (lentile de conversie)

Puteți folosi această funcție când folosiți lentile de conversie externe (optionale), compatibile cu camera dvs. Puteți înregistra folosind funcția SteadyShot optimizată pentru lentilele de conversie atasate. Puteti selecta [WIDE CONVERSION] ( $\mathbf{r}_{\text{in}}$ ) sau [TELE CONVERSION] (<sub>[Prr</sub>). Varianta implicită este OFF.

## Reglaje pentru fotografii

(Elemente de reglaj pentru înregistrarea fotografiilor)

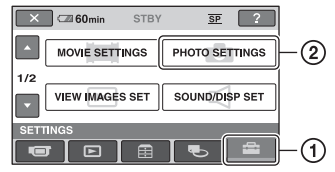

Atingeti  $\Theta$ , apoi  $\Omega$ .

Dacă elementul nu apare pe ecran, atingeți / pentru a trece la altã paginã.

#### Cum se efectueazã reglajul

 $\bigoplus$  (HOME MENU)  $\rightarrow$  pagina 71  $Q_=($ OPTION MENU $) \rightarrow$  pagina 84

Variantele implicite sunt marcate cu

#### IMAGE SIZE  $\bigwedge$   $\bigcirc$ (dimensiunea fotografiei)

#### $\blacktriangleright$  4,0M (  $\text{La}$   $\text{dm}$  )

Sunt înregistrate fotografii clare cu raportul laturilor 4:3 (2304  $\times$  1728).

## $\Box$  3,0 M ( $\Box$ <sub>30M</sub>)

Permite înregistrarea clarã a fotografiilor cu raportul laturilor 16:9 - panoramic  $(2304 \times 1296)$ .

#### $1,9M$  ( $\text{L}_1\text{sh}$ )

Permite înregistrarea mai multor fotografii la o calitate relativ bunã (1600 × 1200).

### VGA (0,3M) ( $\overline{\text{VGA}}$ )

Permite înregistrarea numãrului maxim de fotografii (640  $\times$  480).

#### **(3 Notă**

• Puteti înregistra fotografii cu dimensiunea selectată a imaginii stabilită la [[ IMAGE SIZE], numai când indicatorul luminos foto) este aprins.

#### Numãrul de fotografii ce pot fi înregistrate pe un card "Memory Stick PRO Duo" (aproximativ)

#### Când indicatorul  $\bigcirc$  (Foto) este aprins :

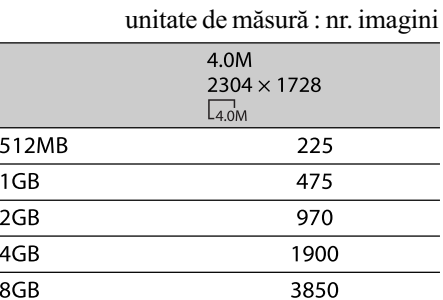

#### Când indicatorul  $\equiv$  (Film) este aprins :

Dimensiunea imaginii este fixată în funcție de raportul laturilor imaginilor filmului înregistrat.

- $-[$  3.0 M] raportul laturilor este 16:9,
- $-[2.2 M]$  raportul laturilor este 4:3.

#### **(3 Notă**

- Numerele din tabel au fost determinate la utilizarea unui card de memorie "Memory Stick PRO Duo" produs de Sony Corporation. Numãrul fotografiilor înregistrate depinde de conditiile de înregistrare și de tipul de card de memorie.
- Rezoluția fotografiilor este obținută cu ajutorul dispoziției unice a pixelilor Senzorului CMOS ClearVid marca Sony și sistemului de procesare de imagine (BIONZ).

#### نل Observatii

- Pentru înregistrarea fotografiilor, puteþi utiliza un "Memory Stick PRO Duo" cu capacitatea de 256 MB sau mai micã.
- Numerele din tabel reprezintã numãrul de fotografii cu dimensiunea maximã ce pot fi înregistrate cu camera video. Verificaþi numãrul real de imagini ce pot fi înregistrate când fotografiaþi (pag. 126).

## FILE NO. (numărul fișierului)

#### $\triangleright$  SERIES

Alocă numere succesive fișierelor chiar dacă unitatea "Memory Stick PRO Duo" este înlocuitã cu o alta.

#### RESET

Numărătoarea fișierelor este reluată de fiecare datã când este schimbatã unitatea de memorie "Memory Stick PRO Duo".

A

A

A

A

A

#### NIGHTSHOT LIGHT (iluminare NightShot)

Consultați pagina 73.

#### **STEADYSHOT** A (stabilizator de imaginie)

Consultați pagina 74.

## GUIDEFRAME (chenar de ghidare)

Consultați pagina 74.

ZEBRA (haşură)

Consultați pagina 74.

## FLASH MODE (modul blit)  $\bigcap_{i=1}^n$

Consultați pagina 75.

## FLASHLEVEL (nivelul blitului)

Consultați pagina 75.

#### REDEYE REDUC A (reducerea efectului de ochi roşii)

Consultati pagina 75.

## FACE DETECTION (detecția fețelor)

Consultați pagina 76.

#### CONVERTION LENS A (lentile de conversie)

Consultați pagina 76.

## Reglaje de vizualizare a imaginilor

(Elemente de reglaj pentru particularizarea ecranului)

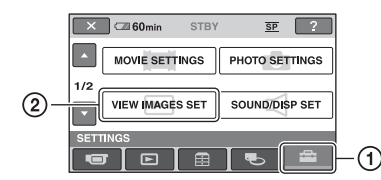

Atingeți  $(1)$ , apoi  $(2)$ .

Dacă elementul nu apare pe ecran, atingeți / pentru a trece la altã paginã.

## Cum se efectueazã reglajul

 $\bigoplus$  (HOME MENU)  $\rightarrow$  pag. 71  $Q_=($  OPTION MENU $) \rightarrow$  pag. 84

Variantele implicite sunt marcate cu $\blacktriangleright$ .

## DATA CODE (cod de date) n o-

În timpul redării, camera dvs. afișează informații înregistrate în mod automat (cod de date) împreunã cu imaginile.

#### $\triangleright$  OFF

Codul de date nu este afișat.

#### DATE/TIME Sunt afişate data şi ora.

CAMERA DATA (date privind camera) Sunt afișate date privind reglarea camerei.

#### DATE/TIME (data / ora)

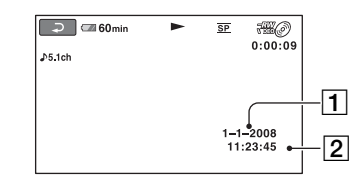

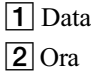

## CAMERA DATA (date privind camera)

Film

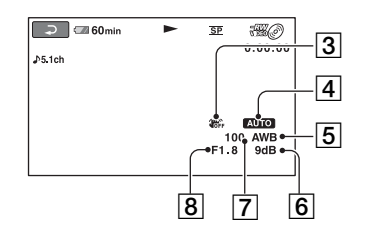

Fotografie

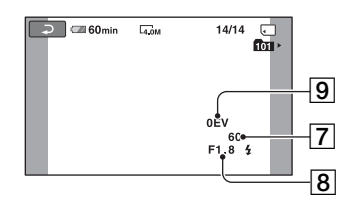

- 3 SteadyShot oprit
- $\overline{4}$  Luminozitate
- 5 Echilibru de alb
- $\boxed{6}$  Amplificare (gain)
- 7 Viteza obturatorului
- 8 Valoarea aperturii
- 9 Expunere

### Ö Observatii

- $\bullet$  Simbolul  $\sharp$  apare în cazul fotografiilor înregistrate cu ajutorul unui bliþ.
- Codul de date este afișat pe ecranul TV dacã este conectatã camera la un televizor.
- Indicatorul comutã între urmãtoarele elemente la apãsarea butonului DATA CODE de la telecomandã : [DATE/TIME]  $(Data și ora) \rightarrow [CAMERA DATA]$  (date  $privind camera) \rightarrow [OFF] (nimic affisat).$
- În funcție de condițiile legate de suportul media, pe ecran va apărea indicația  $[-:-:-].$

## **EDISPLAY** (afişaj)

Puteți selecta numărul de reprezentări de mici dimensiuni care apar în interfața VISUAL INDEX sau în cea a Listei de redare.

Reprezentări de mici dimensiuni @ Glosar (pag. 128)

#### $\blacktriangleright$  ZOOM LINK

Modificã numãrul de reprezentãri de dimensiuni reduse afișate (6 sau 12), folosind cursorul de zoom al camerei dvs. video\*.

#### 6IMAGES

Afișează reprezentările de dimensiuni reduse a 6 imagini.

#### 12IMAGES

Afișează reprezentările de dimensiuni reduse a 12 imagini.

\* Puteți acționa cu butoanele de zoom de pe marginea ecranului LCD sau cu cele ale telecomenzii.

## Reglaje de sunet și ecran

(Elemente de reglaj pentru personalizarea semnalului sonor -beep-ºi a ecranului)

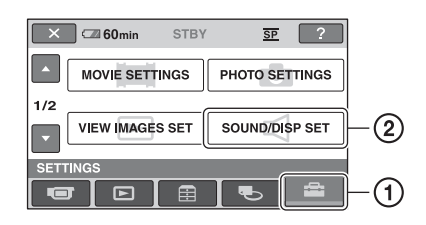

Atingeti  $(1)$ , apoi  $(2)$ .

Dacă elementul nu apare pe ecran, atingeți / pentru a trece la altã paginã.

## Cum se efectueazã reglajul

 $\bigoplus$  (HOME MENU)  $\rightarrow$  pag. 71  $Q_=($ OPTION MENU $) \rightarrow$  pag. 84

Variantele implicite sunt marcate cu $\blacktriangleright$ .

#### VOLUME (volum)  $\bigwedge$   $\odot$

Atingeți butoanele  $\boxed{-}$  / $\boxed{+}$  pentru a regla volumul (pag. 40).

## BEEP (semnal sonor)

#### $\triangleright$  ON

La pornirea/oprirea înregistrãrii sau când actionati afisajul tactil este emis un semnal acustic sub forma unei melodii.

#### **OFF**

Nu se aude melodia și nici sunetul emis de obturator.

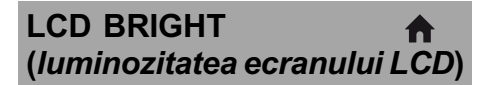

Puteți regla luminozitatea ecranului LCD.

- $\bigcirc$  Reglați luminozitatea atingând  $\boxed{-1}$ .
- 2 Atingeți **EX**.

#### Ö Observatie

 Acest reglaj nu influenþeazã în nici un fel imaginile înregistrate.

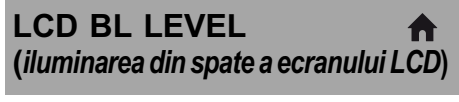

Puteți regla iluminarea din spate a ecranului LCD.

#### $\blacktriangleright$  NORMAL

Iluminare standard.

#### BRIGHT

Iluminarea ecranului LCD este mai puternicã.

## **(3 Note**

- Când conectati camera dvs. video la o sursă externã de alimentare cu energie, este selectatã automat varianta [BRIGHT] a acestui reglaj.
- Când selectati varianta [BRIGHT], autonomia acumulatorului se diminueazã putin la înregistrare.
- Dacã deschideþi panoul LCD la 180 de grade, cu ecranul spre exterior și apropiați panoul LCD de corpul camerei, reglajul devine automat [NORMAL].

#### ΰ Observatie

 Acest reglaj nu influenþeazã în nici un fel imaginile înregistrate.

## LCD COLOR

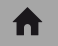

Intensitate ridicatã

Puteți regla culoarea ecranului LCD atingând butoanele  $\boxed{-1}$   $\boxed{+}$ .

#### 

Intensitate scãzutã

## ΰ Observatie

• Acest reglaj nu influentează în nici un fel imaginile înregistrate.

## VF B.LIGHT (luminozitatea vizorului)

A

Puteți regla luminozitatea vizorului.

 $\blacktriangleright$  NORMAL Luminozitate standard. BRIGHT

Luminozitatea vizorului crește.

## **(3 Note**

- · Când conectați camera dvs. video la o sursă externã de energie, este selectatã automat varianta [BRIGHT] a acestui reglaj.
- Când selectați varianta [BRIGHT], autonomia acumulatorului se diminueazã usor la înregistrare.

## Ö Observatie

 Acest reglaj nu influenþeazã în nici un fel imaginile înregistrate.

## Reglaje legate de ieşirea semnalului

(Elemente de reglaj pentru conectarea altor echipamente)

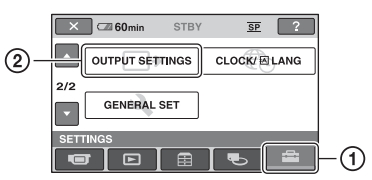

Atingeți (1), apoi (2). Dacă elementul nu apare pe ecran, atingeți / pentru a trece la altã paginã.

## Cum se efectueazã reglajul

 $\bigoplus$  (HOME MENU)  $\rightarrow$  pag. 71

Variantele implicite sunt marcate cu $\blacktriangleright$ .

## TV TYPE (tip de televizor) A

Consultați pag. 44.

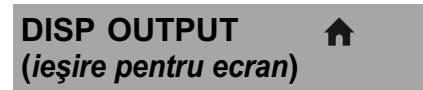

## $\blacktriangleright$  LCD PANEL

Informații cum ar fi codul temporal sunt afișate pe ecranul LCD și în vizor.

#### V-OUT/PANEL

Informații cum ar fi codul temporal sunt afișate pe ecranul televizorului, pe ecranul LCD și în vizor.

## Ceas / **D** Limbă

(Elemente de reglaj pentru stabilirea orei și a limbii folosite)

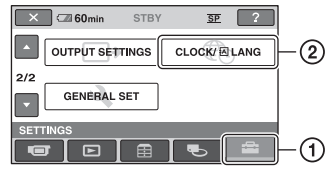

Atingeti  $(1)$ , apoi  $(2)$ .

Dacă elementul nu apare pe ecran, atingeți / pentru a trece la altã paginã.

A

A

A

## Cum se efectueazã reglajul

 $\bigoplus$  (HOME MENU)  $\rightarrow$  pag. 71

CLOCK SET (potrivirea ceasului)

Vezi pag. 22.

AREA SET (diferenta de fus orar)

Puteți stabili diferența de fus orar fără a opri ceasul.

Alegeti fusul orar corespunzător folosind  $\Box$  /  $\Box$  când folositi aparatul în străinătate, în regiuni cu alt fus orar.

Consultati diferentele de fus orar prezentate la pag. 110.

## SUMMERTIME (ora de varã) A

Puteți modifica acest reglaj fără a opri ceasul. Alegeți varianta [ON] pentru ca indicația orei sã avanseze cu 1 orã.

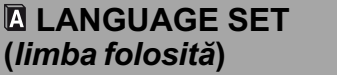

Puteți alege limba care să fie utilizată pentru afisarea informatiilor pe ecran.

## Ö Observatie

 În cazul în care nu gãsiþi limba dvs. maternã printre opțiuni, camera video vă pune la dispoziție varianta [ENG[SIMP]] (engleză simplificatã).

## Reglaje generale

(Alte elemente de reglaj)

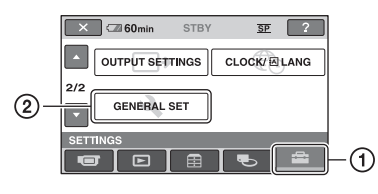

Atingeti  $(1)$ , apoi  $(2)$ .

Dacă elementul nu apare pe ecran, atingeți / pentru a trece la altã paginã.

## Cum se efectueazã reglajul

 $\bigoplus$  (HOME MENU)  $\rightarrow$  pag. 71

Variantele implicite sunt marcate cu $\blacktriangleright$ .

## DEMO MODE (modul demonstrativ)

Vă permite să urmăriti timp de circa 10 minute un program demonstrativ după ce deplasați comutatorul POWER în poziția  $\Box$  (film). Reglajul implicit este [ON].

## Ö Observatie

- · Demonstrația va fi suspendată în urmãtoarele cazuri :
	- când apăsați butonul START / STOP sau PHOTO;
	- $-c$ ând atingeti ecranul în timpul desfăsurării demonstratiei (Demonstratia va reîncepe dupã circa 10 minute) ;
	- când deplasați în poziția OPEN comutatorul de deschidere a capacului compartimentului pentru disc ;
	- când puneți comutatorul POWER în poziția de înregistrarea a fotografiilor;
	- $-c$ ând apăsați  $\bigcap$  (HOME) /  $\bigcap$  (VIEW IMAGES) .

CALIBRATION (calibrare) A

Consultați pag. 117.

# A. SHUT OFF (oprirea automatã)

#### $\triangleright$  5 min

Camera video se oprește în mod automat dacã au trecut circa 5 minute în care nu a fost folositã.

A

#### NEVER (niciodatã )

Camera video nu se opreste niciodată în mod automat.

#### **(3 Notă**

 Dacã aceastã camerã video este conectatã la o priză de perete, pentru opțiunea [A.SHUT OFF] este aleasã automat varianta [NEVER].

# QUICK ON STBY<br>(trecerea automată în standby)

Puteți stabili perioada după care camera să treacă automat în starea de așteptare (modul sleep). Varianta stabilitã implicit este [10 min.]

#### **(3 Notă**

 Funcþia [A.SHUT OFF] nu este activã în modul "sleep" (pag. 36).

#### REMOTE CTRL (telecomandã)  $\bigwedge$

Vă permite să utilizați telecomanda care v-a fost furnizatã (pag. 125). Varianta stabilitã implicit este [ON].

## ΰ Observatie

 Selectaþi varianta [OFF] pentru a evita preluarea de cãtre camera video a comenzilor transmise de telecomanda altui aparat video.

## Activarea funcțiilor folosind Meniul **SE OPTION**

Meniul pentru opțiuni (OPTION MENU) apare ca o fereastră extensibilă când faceți clic dreapta cu mouse-ul la calculator. Sunt afişate diverse funcții.

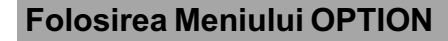

1 În timp ce folosiți camera, atingeți **<sup>O</sup>** (OPTION) pe ecran.

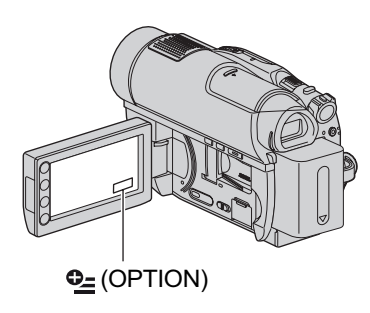

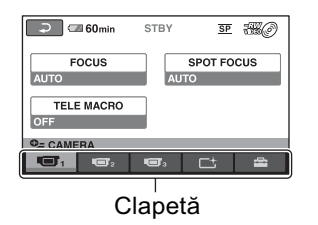

2 Atingeți elementul de meniu dorit.

Dacă nu puteți găsi elementul dorit, atingeți o altă clapetă pentru a trece la o altã paginã.

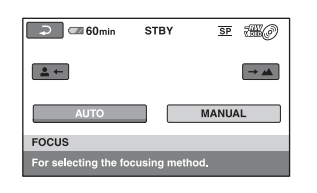

Dacă nu puteți găsi nicăieri elementul dorit, înseamnă că funcția respectivă nu este disponibilă în acea situație.

 $\bf 3$  Modificați reglajul, apoi atingeți  $[OK]$ 

## **(3) Note**

- Clapetele si elementele de meniu care apar pe ecran diferă în funcție de starea camerei la momentul respectiv (înregistrare / redare).
- Unele elemente apar fãrã clapetã.
- Meniul OPTION nu poate fi utilizat în modul simplificat de functionare (pag. 30).

## Elemente pentru înregistrare din Meniul OPTION

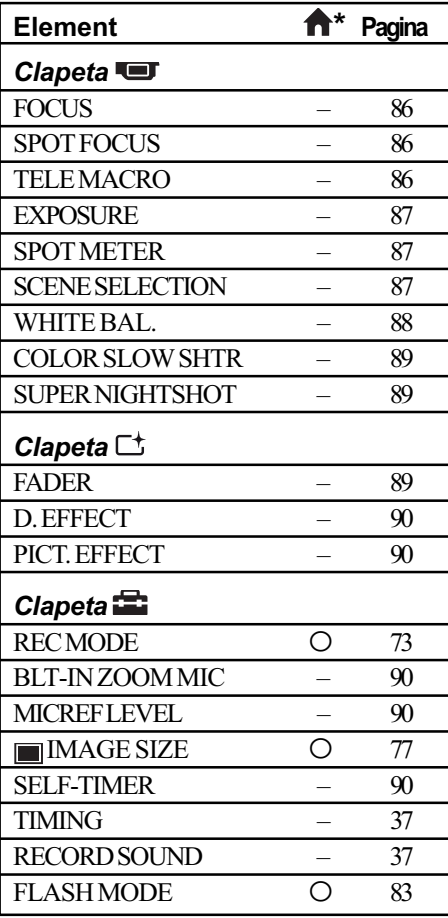

## Elemente pentru redare din Meniul OPTION

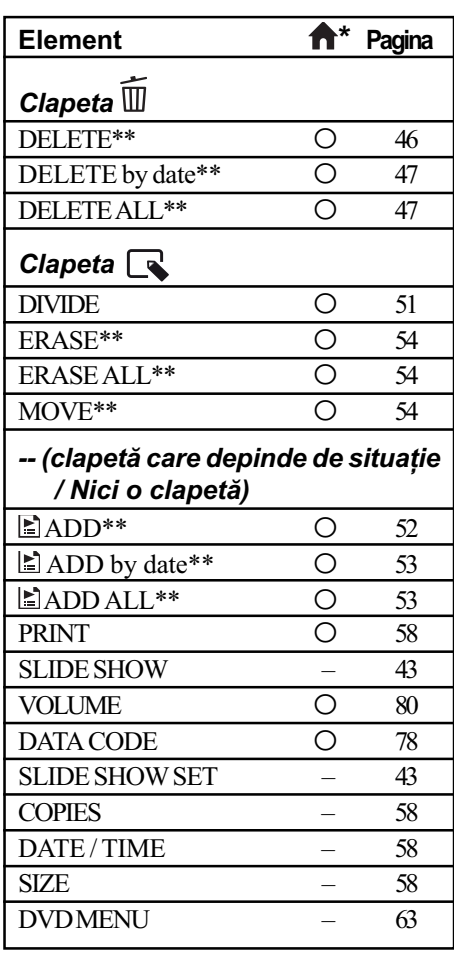

 $*$  Elemente care sunt incluse și în meniul HOME.

\* Elemente care sunt incluse și în meniul HOME.

\*\* Aceste elemente sunt disponibile și în meniul HOME, însã cu denumiri diferite.

## Reglajele funcțiilor din Meniul <sup>o</sup> OPTION

IП

În continuare sunt descrise elementele care pot fi reglate numai din meniul OPTION.

Variantele implicite sunt marcate cu $\blacktriangleright$ .

## FOCUS (focalizare)

Puteți regla manual focalizarea. Apelați la această funcție când vreți să focalizați asupra unui anumit subiect.

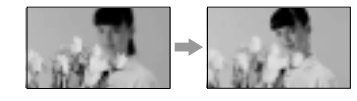

- $\Theta$  Atingeți indicația [MANUAL]. Apare simbolul  $\mathbb{C}^3$ .
- $\Omega$  Atingeti unul dintre simbolurile  $\mathbb{R}^+$ (pentru a focaliza pe subiecte aflate în apropiere) sau  $\rightarrow \blacksquare$  (pentru focalizarea pe subiecte aflate la distanță mare). Simbolul **a** apare când nu se poate focaliza mai aproape, iar  $\triangle$  când nu se poate focaliza la distanță mai mare.
- $(3)$  Atingeți  $\overline{OK}$ .

Pentru reglarea automată a focalizării, apăsați  $[AUTO] \rightarrow \boxed{OK}$  la pasul  $\textcircled{1}.$ 

#### **(3 Notă**

· Distanta minimă necesară dintre camera dvs. video și subiect, pentru a obține o focalizare bunã, este de circa 1 cm în cazul unghiurilor panoramice și de circa 80 cm în cazul înregistrării la distanță.

#### το Observatii

- Este mai usor să focalizati asupra unui subiect dacă deplasați pârghia pentru puterea de mãrire spre T (telefoto) pentru a regla focalizarea, apoi spre W (panoramic) pentru a adapta mãrirea pentru înregistrare. Când doriți să înregistrați un prim-plan al unui subiect, deplasați pârghia pentru reglarea mãririi spre W (unghi panoramic), apoi reglaþi focalizarea.
- Informatiile legate de distanta focală (distanța la care se află subiectul asupra cãruia se focalizeazã, în cazul în care este întuneric și dificil de reglat focalizarea) apar timp de câteva seunde în urmãtoarele cazuri :
	- când modul de focalizare este schimbat din automat în manual,
	- dacă reglați manual focalizarea.

(Acestea nu vor fi corect afisate dacă folosiți lentile de conversie, opționale)

#### SPOT FOCUS car (focalizare punctualã)

Puteți alege și regla punctul focal vizând un subiect care nu este plasat în centrul ecranului.

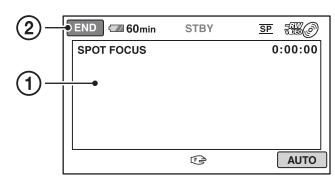

- 1 Atingeþi subiectul de pe ecran. Apare simbolul  $\mathbb{C}^3$ .
- 2 Atingeþi [END].

Pentru a regla automat focalizarea, atingeti  $[AUTO] \rightarrow [END]$  la pasul  $\textcircled{1}.$ 

#### **(3 Notă**

• Dacă reglati [SPOT FOCUS], pentru [FO-CUS] este aleasã automat varianta [MANUAL].

石

## TELE MACRO (prim-planuri)

Opþiunea este utilã pentru înregistrarea subiectelor de mici dimensiuni, spre exemplu flori sau insecte. Fundalul poate fi neclar, însă subiectul va apărea mai clar, iesind în evidentă.

Când pentru [TELE MACRO] alegeți varianta  $[ON](pornit)$  (T $\ddot{\bullet}$ ), mărirea (pag. 35) se deplasează spre partea superioară a sectiunii T (Telefoto - Fotografiere la distanță) permițând înregistrarea subiectelor la distanțe mici, de până la 57 cm. Pentru a renunta, apăsați [OFF]

sau alegeti varianta de mãrire unghi panoramic (sectiunea W).

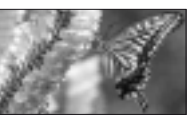

#### **(3 Note**

- Când înregistrați un subiect aflat la distanță, focalizarea poate fi dificilă și poate dura mai mult timp.
- Când focalizarea automatã este greu de realizat, focalizați manual ([FOCUS], p. 86).

#### EXPOSURE (expunere) **TET**

Puteti stabili manual luminozitatea unei imagini. Ajustați luminozitatea când subiectul este prea luminos sau prea întunecat comparativ cu fundalul.

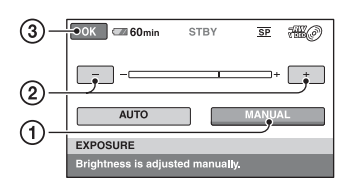

1 Atingeþi [MANUAL]. Apare simbolul -

2 Reglaþi expunerea atingând butoanele  $\boxed{-1}{\sqrt{1+1}}$ .

 $\circled{3}$  Atingeți  $\circled{6}$ .

Pentru a reveni la reglarea automatã a expunerii, apăsați [AUTO]  $\rightarrow \overline{OK}$ , la pasul D.

#### SPOT METER 回 (exponometrul punctual)

Puteti regla și fixa expunerea pentru un anumit subiect, astfel încât acesta sã fie înregistrat în conditii de iluminare adecvată, cu toate cã existã un contrast puternic între subiect și fundal (spre exemplu, în cazul subiectelor aflate pe o scenã, sub lumina reflectoarelor).

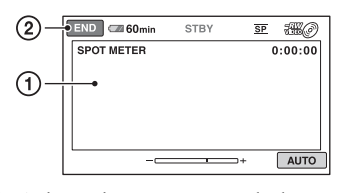

11 Atingeți ușor punctul de pe ecran pentru care doriti să reglați și să fixați expunerea.

Apare simbolul -

2 Atingeți [END].

Pentru a reveni la reglarea automatã a expunerii, apăsați [AUTO]  $\rightarrow$  [END], la pasul $(1)$ .

#### **(3 Notă**

• Dacă folosiți opțiunea [SPOT METER], pentru [EXPOSURE] este aleasã în mod automat varianta [MANUAL].

### SCENE SELECTION (selectia scenei)

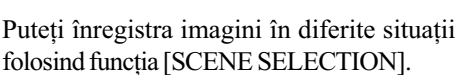

#### $\blacktriangleright$  AUTO

Selectati această variantă pentru a fi înregistrate în mod automat imagini, fãrã a folosi functia [SCENE SELECTION].

#### TWILIGHT\*  $($ <sub>2</sub>) (Amurg)

Selectati aceasta pentru a înregistra imagini în amurg, fãrã a pierde atmosfera de înserat.

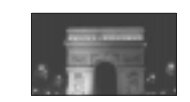

rar

#### **TWILIGHT PORT. (2)** (Portret în amurg)

Selectați aceasta pentru a fotografia subiecte pe un fundal nocturn folosind blițul.

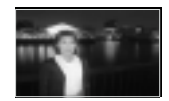

#### CANDLE (<sup>2</sup>) (Lumânare)

Selectați aceasta pentru a surprinde atmosfera scenelor luminate de lumânãri.

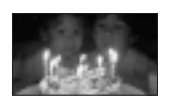

#### SUNRISE&SUNSET\* (<del>e</del>) (Răsărit și apus de soare)

Selectați aceasta pentru a pãstra atmosfera anumitor momente cum ar fi apusul și răsăritul de soare.

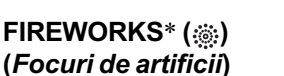

Alegeti aceasta pentru a imortaliza focurile de

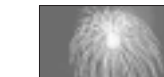

artificii în întreaga lor splendoare.

#### LANDSCAPE<sup>\*</sup> (a) (Peisaj)

Alegeti aceasta pentru a înregistra clar elemente aflate la

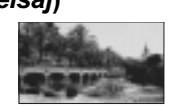

distantă. Reglajul permite camerei să evite focalizarea pe un geam sau pe ochiurile unei plase metalice interpuse între camera video si subiect.

## Reglajele funcțiilor din Meniul **O**<sub>2</sub> OPTION (continuare)

## PORTRAIT (Portret) (2%)

Alegeți această variantã pentru a scoate în evidență

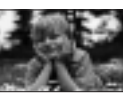

subiectul, spre exemplu o persoanã sau o floare, în timp ce fundalul este estompat.

## SPOTLIGHT\* (@) (Spot de lumină)

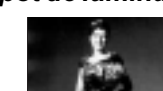

persoanelor sã aparã excesiv de albe atunci când sunt iluminate puternic.

#### SPORTS\*\* ( $\hat{\mathbf{x}}$ ) (Lecții de sport)

Selectați aceasta pentru a minimiza tremurul atunci când filmați subiecte aflate în mişcare rapidă.

Selectați aceasta pentru a evita ca fetele

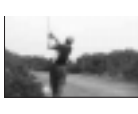

## $BEACH** (\sum) (Plajă)$

Alegeți această variantã pentru a imortaliza albastrul viu al apei oceanului sau a lacului.

Selectați aceasta pentru a înregistra imagini luminoase în cazul în

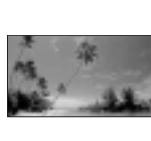

## $SNOW^{**}$  ( $\mathbf{S}$ ) (Zăpadă)

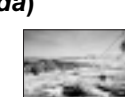

care fundalul dorit contine mult alb.

- \* Camera dvs. focalizeazã numai asupra subiectelor aflate la distantă.
- \*\* Camera dvs. nu focalizeazã asupra subiectelor aflate în apropiere.

### **(3 Notă**

- Reglajul [WHITE BAL.] este anulat când efectuați reglajul [SCENE SELECTION].
- Dacă treceți la înregistrarea de filme după ce fotografiati folosind [TWILIGHT PORT.], se va filma în varianta [AUTO].

## WHITE BAL. (echilibrul de alb)

Puteți regla echilibrul de culoare în funcție de luminozitatea spațiului în care se înregistreazã.

#### $\blacktriangleright$  AUTO

Echilibrul de alb este reglat în mod automat.

## OUTDOOR ( $\div$ ) (exterior)

Echilibrul de alb este stabilit astfel încât sã fie adecvat pentru urmãtoarele condiþii de înregistrare :

- $-\hat{\text{in}}$  aer liber,
- pentru vederi nocturne, reclame luminoase și focuri de artificii,
- la rãsãritul sau la apusul soarelui,
- la lumina unor lãmpi cu fluorescenþã care dau luminã similarã cu cea naturalã.

## $INDOOR$  ( $\leq$ ) (interior)

Echilibrul de alb este stabilit astfel încât să corespundă următoarelor condiții :

- pentru scene înregistrate la o petrecere sau în studiouri, unde condițiile de iluminare se modificã rapid,
- în interiorul unei clãdiri,
- la lumina unor surse video din cadrul unui studio sau a unor lãmpi color cu sodiu sau cu incandescență.

ONE PUSH  $(\bullet)$  (o singură apăsare) Echilibrul de alb va fi stabilit în funcție de

lumina spatiului în care înregistrați.

1 Apãsaþi [ONE PUSH].

- (2) Vizati un obiect alb cum ar fi o bucată de hârtie care sã umple ecranul, în aceleași condiții de iluminare în care ulterior veți înregistra subiectul.
- $\Theta$  Atingeți simbolul  $\left[\begin{array}{c} \mathbb{S}^2 \end{array}\right]$ . Simbolul  $\leq$  va clipi des. După reglarea și memorarea echilibrului de alb, indicatorul înceteazã a mai clipi.

#### $\boldsymbol{\omega}$  Note

- Alegeți pentru [WHITE BAL.] varianta [AUTO] sau reglați culoarea folosind [ONE PUSH] la lumina unor lãmpi cu fluorescență cu lumină albă sau albă rece.
- $\bullet$  Dacă simbolul  $\leq$  clipeste des în cursul reglajului [ONE PUSH], continuați să vizați un obiect alb.
- $\bullet$ Simbolul  $\simeq$ clipește rar dacă reglajul [ONE PUSH] nu a putut fi corect stabilit.
- Dacã este aleasã varianta [ONE PUSH], iar simbolul  $\mathbb{Z}$  continuã sã clipeascã și după atingerea butonului <sub>[OK]</sub>, alegeti pentru opþiunea [WHITE BAL.] varianta [AUTO].
- Dacă reglați opțiunea [WHITE BAL.], pentru [SCENE SELECTION] este aleasã în mod automat varianta [AUTO].

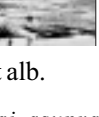

G

## Ö Observatii

- · Dacă schimbați acumulatorul având selectatã varianta [AUTO] sau dacã deplasați camera de afară înăuntru (ori invers), selectați [AUTO] și vizați cu camera timp de 10 secunde un obiect alb din apropiere pentru ca echilibrul de culoare sã fie mai bine reglat.
- Reluați operația [ONE PUSH] (o singură apăsare) dacă modificați reglajul [SCENE SELECTION] sau dacă deplasați camera video în sau din exterior, în cursul reglajului echilibrului de alb folosind [ONE PUSH].

#### COLOR SLOW SHTR **TET** (Color Slow Shutter)

Când alegeți pentru opțiunea [COLOR SLOW SHTR] varianta [ON], puteți înregistra imagini cu culori mai luminoase, chiar și în spații întunecate.

Pe ecran apare simbolul  $\boxed{0}$ .

Pentru a renunța la funcția [COLOR SLOW SHTR] apăsați [OFF].

#### **(3 Note**

- Când focalizarea automatã este greu de realizat, focalizati manual -[FOCUS] (p. 86)
- Viteza obturatorului camerei dvs. de luat vederi se modifică în functie de luminozitate, ceea ce poate conduce la reducerea dinamicii imaginii.

SUPER NIGHTSHOT 石 (Super NightShot plus)

Imaginea va fi înregistratã la o sensibilitate de cel mult 16 ori mai mare față de cea a unei înregistrãri efectuate folosind NightShot dacã pentru [SUPER NIGHTSHOT] este aleasã varianta [ON] în timp ce comutatorul NIGHTSHOT (pag 36) este de asemenea în pozitia ON.

Pe ecran apare simbolul  $S \odot$ .

Pentru a reveni la reglajul obișnuit, alegeți pentru [SUPER NIGHTSHOT] varianta [OFF].

#### **(3 Note**

- Nu folosiți funcția [SUPER NIGHTSHOT] în spaþii luminoase deoarece pot apãrea disfunctionalităti.
- Nu acoperiti cu degetele sau cu alte obiecte emițătorul de radiații infraroșii (pag. 124).
- Detaşați lentilele de conversie (opționale). Când focalizarea automatã este greu de
- realizat, focalizați manual [FOCUS] (p. 86).
- Viteza obturatorului camerei dvs. de luat vederi se modifică în funcție de luminozitate. Dinamica imaginii poate fi diminuatã în acest caz.

## FADER (gradare)

Puteți înregistra tranziția dintre scene cu urmãtoarele efecte adãugate intervalului respectiv :

- 1 Selectaþi simbolul efectului dorit în [STBY] (la intrarea gradatã în scenã) sau [REC] (la pãrãsirea treptatã a scenei), apoi atingeți **OK**.
- 2 Apãsaþi butonul START/STOP. Indicatorul de gradare înceteazã sã mai clipească și dispare când gradarea se încheie.

Pentru a renunța la această operație înainte de a începe, atingeți [OFF] la pasul  $\odot$ . La apãsarea butonului START/STOP, reglajul este anulat.

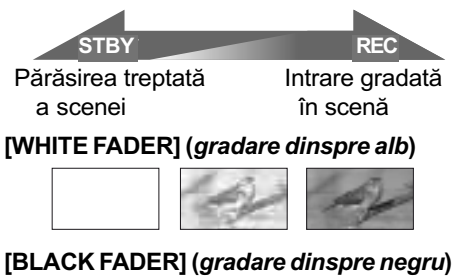

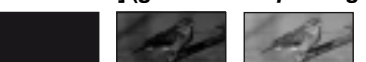

## Reglajele funcțiilor din Meniul **O\_ OPTION** (continuare)

## D. EFFECT (efecte digitale)

Dacã este selectat [OLD MOVIE], pe ecran apare simbolul  $\overline{D}$ <sup>+</sup>, și puteți înregistra adãugând filmelor dumneavoastrã o atmosferã de film vechi.

Pentru a renunța la opțiunea [D. EFFECT], atingeti [OFF].

#### PICT. EFFECT  $\Gamma^+$ (efecte de imagine)

Puteți adăuga efecte speciale unei imagini în timpul înregistrării. Este afișat simbolul  $\overline{P^+}$ .

#### $\triangleright$  OFF

Nu este folosită opțiunea [PICT. EFFECT].

#### **SEPIA**

Imaginea este sepia.

#### B&W (alb-negru)

Imaginile sunt monocrome (alb-negru).

#### PASTEL

Imaginile seamãnã cu un pastel.

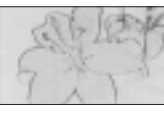

## BLT-IN ZOOM MIC (direcționalitatea microfonului

Când pentru [BLT-IN ZOOM MIC] este intern)

aleasă varianta  $[ON]$  ( $\Rightarrow$ ), puteți înregistra sonor cu direcționalitate, pe măsură ce deplasați cursorul de zoom. Varianta implicitã este [OFF].

## MICREF LEVEL (nivelul microfonului)

Puteți selecta nivelul microfonului pentru înregistrarea sunetului.

Selectați [LOW] dacă vreți să înregistrați un sunet puternic și interesant într-o sală de concerte etc.

#### $\blacktriangleright$  NORMAL

Sunt înregistrate diverse sunete înconjurãtoare, care sunt convertite la un anumit nivel.

## $LOW$  ( $\mathbf{i}$ <sup>t</sup>)

Sunetul din mediul înconjurãtor este înregistrat fidel. Acest reglaj nu este adecvat pentru înregistrarea discutiilor.

## SELF-TIMER (cronometrul propriu)

Când pentru [SELF-TIMER] este aleasã varianta [ON] și apare simbolul  $\circlearrowleft$ .

Când apăsati PHOTO, camera începe numărătoarea inversă și începe fotografierea cu o întârziere de circa 10 secunde.

Pentru a anula înregistrarea, atingeți [RE-SET].

Pentru a renunța la cronometrul propriu selectați [OFF].

#### Ö Observatie

• Cronometrul propriu poate fi acționat și cu ajutorul butonului PHOTO al telecomenzii (pag. 125).

## Ce puteți face cu un calculator Windows

După ce instalați aplicația software "Picture Motion Browser" de pe CD-ROM-ul furnizat pe un calculator Windows, puteți beneficia de operațiile prezentate în continuare.

- $\blacksquare$  Importul filmelor înregistrate cu camera dvs. video
- Vizionarea filmelor importate la calculator
- Crearea unui DVD
- $\blacksquare$  Copierea unui disc  $\rightarrow$  Video Disc Copier

Pentru detalii privind funcționarea, "Picture Motion Browser", consultați secțiunea "PMB Guide" (pag. 93).

#### Utilizarea unui calculator Macintosh

Aplicația software furnizată "Picture Motion Browser" nu functionează pe calculatoarele Macintosh.

Pentru detalii privind utilizarea avansatã a camerei cuplate la un calculator Macintosh, consultati adresa URL :

http://guide.d-imaging.sony.co.jp/mac/ms/ us/

#### Cerinte de sistem

#### ■ Când folositi "Picture Motion Browser

- SO: Microsoft Windows 2000 Professional SP4, Windows XP SP2\* / Windows Vista\*.
	- \* Nu sunt acceptate ediþiile pe 64 de biți și nici cea starter.

Este necesarã instalarea standard. Nu este garantată funcționarea dacă mediul de operare constã într-un sistem de operare actualizat (upgrade) sau într-un mediu multiboot.

#### Procesor :

Intel Pentium III la 1 GHz sau mai rapid.

#### Aplicatii :

 DirectX 9.0c sau versiuni ulterioare (Acest produs se bazeazã pe tehnologia DirectX. Este necesar sã fie instalat DirectX.)

#### Sistem de sunet :

Placã de sunet compatibilã Direct Sound. Memorie :

## 256 MB de memorie sau mai mult.

## Hard disk :

 Spaþiu liber necesar pentru instalare : aproximativ 500 MB (se recomandã 5 GB sau mai mult la crearea de DVD-uri).

#### Monitor :

 $\cdot$  Rezolutie minimă 1024  $\times$  768.

#### Alte cerinte :

- Port  $\dot{\psi}$  (USB) (trebuie să fie standard).
- Se recomandã USB de mare vitezã (USB 2.0),
- Este necesar un dispozitiv de inscripþionat DVD-uri (este necesar un drive CD-ROM pentru instalare).

#### **(3 Notă**

- · Calculatorul dvs. trebuie să satisfacă și alte cerințe hardware pe lângă cele descrise mai sus pentru fiecare sistem de operare.
- Chiar și pentru un mediu de operare pentru care este garantată functionarea, la unele filme pot apãrea omisiuni ale cadrelor, rezultând o redare neuniformã. Imaginile importate precum și cele de pe discurile create nu vor fi însã afectate.
- Nu este garantată functionarea în cazul tuturor configuratiilor recomandate. Spre exemplu, lansarea sau functionarea simultană a altor aplicații poate limita performantele acestui produs.
- · "Picture Motion Browser" nu acceptă reproducerea sonorului cu efect de învãluire pe 5,1 canale. Sonorul va fi redat pe 2 canale.
- $\hat{\text{In}}$  funcție de calculatorul dvs., este posibil sã nu poatã fi utilizat un suport media  $(DVD+R DL$  etc.) de 8 cm.
- $\bullet$  Dacă folosiți un Notebook PC, conectați-l la un adaptor de rețea ca sursă de alimentare. În caz contrar, aplicația software nu va actiona în mod corespunzător din cauza funcției de economisire a energiei calculatorului.

## Ce puteti face cu un calculator Windows (continuare)

- Puteti citi imagini înregistrate pe un card "Memory Stick PRO Duo" folosind slotul "Memory Stick" al calculatorului. În cazurile prezentate mai jos, nu utilizaþi slotul Memory Stick al calculatorului ci conectați camera la calculator prin intermediul unui cablu USB :
	- dacă nu este compatibil calculatorul cu "Memory Stick PRO Duo";
	- dacă este necesar un adaptor Memory Stick Duo ;
	- dacă un card "Memory Stick PRO Duo" nu poate fi citit de slotul Memory Stick;
	- dacã citirea datelor cu slotul Memory Stick este lentã.

#### $\blacksquare$  Procedura de instalare

Trebuie să instalați aplicația software pe calculatorul dvs. Windows, înainte de a conecta camera video la computer. Odatã instalate programele, nu mai sunt necesare instalãri ulterioare.

Conținutul de instalat și procedurile pot diferi în funcție de sistemul de operare utilizat.

- 1 Verificaþi sã nu fie conectatã camera video la calculator.
- 2 Porniþi calculatorul.

**3** Note

- Conectati-vă ca administrator pentru instalare.
- $\cdot$  Închideți toate aplicațiile software care ruleazã pe calculator înainte de a instala programele.
- 3 Introduceti în cititorul de discuri al calculatorului CD-ROM-ul care v-a fost furnizat.

Apare interfața de instalare.

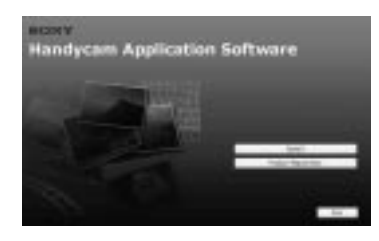

#### Dacă nu apare interfața :

**1** Faceți clic pe [Start], apoi pe [My Computer]. (Pentru Windows 2000,  $faceți dublu clic pe [My Computer].)$ 

#### $Q$ Faceți dublu-clic pe [SONYPICTUTIL (E:)] (CD-ROM) (Drive-ul de disc)\*.

- \* Denumirea drive-ului (spre exemplu  $(E:$ )) poate varia de la un calculator la altul.
- 4 Faceti clic pe [Install].
- 5 Selectaþi limba doritã pentru aplicaþia de instalat, apoi faceți clic pe [Next].
- 6 Când apare interfaþa de confirmare a instalării, conectați camera la calculator urmând etapele de mai jos :
	- **O** Conectați adaptorul de rețea la o priză de perete.
	- $\bullet$  Porniti camera video.
	- $\bullet$  Conectați mufa  $\psi$  USB (pag. 123) a camerei la calculator prin intermediul cablului USB.
	- 4 Atingeþi [ USB CONNECT] de pe ecranul camerei.

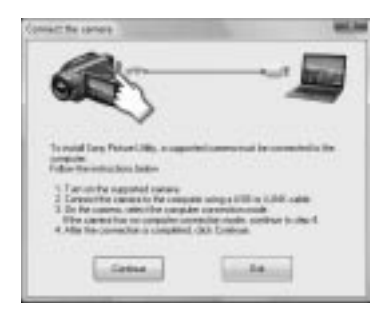

#### $\Omega$  Faceți clic pe [Continue].

- 8 Citiþi [License Agreement] (Convenþie de licență), selectați caseta de confirmare corespunzătoare afirmației [I accept the terms of the license agreement] (Accept termenii convenției de licență) dacă sunteți de acord, după care faceți clic [Next].
- $\circledR$  Confirmați configurația de instalare, apoi faceți clic pe [Install].

#### (3 Notă

- Nu este necesar sã reporniþi în aceastã etapã calculatorul chiar dacã este afisată o fereastră care vă solicită aceasta. Reporniți calculatorul după ce instalarea se încheie.
- Poate mai mult timp pânã este realizatã autentificarea.

<sup>1</sup> Urmați instrucțiunile afișate pentru a instala aplicația software.

În functie de calculator si de mediul de operare, va apãrea una dintre urmãtoarele interfete. Consultati interfata si urmati instructiunile afisate pentru a instala software-ul solicitat.

- Sonic UDF Reader\* Aplicație software necesară pentru a recunoaște un disc DVD-RW (modul VR).
- Windows Media Format 9 Series Runtime (doar pentru Windows 2000) Aplicație software pentru a crea un DVD.
- $-$  Microsoft DirectX 9.0c\* Aplicatie software necesară pentru a actiona asupra filmelor.
	- \* Doar pentru Windows 2000 și Windows XP.
- **(1)** Reporniți calculatorul (Restart) dacă se solicitã aceasta pentru a încheia instalarea.

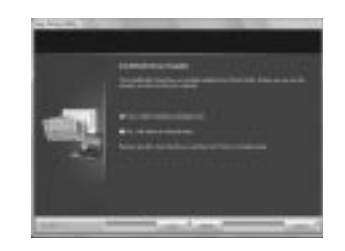

<sup>(12)</sup> Scoateți discul CD-ROM din drive-ul pentru discuri al calculatorului.

## ■ Utilizarea Picture Motion Browser

- Pentru a porni "Picture Motion Browser", faceți clic pe [Start]  $\rightarrow$  [All Programs]  $\rightarrow$  $[$ Sony Picture Utility $] \rightarrow [PMB-Picture]$ Motion Browser].
- Operațiile de bază pentru "Picture Motion Browser" sunt descrise în manualul de instructiuni "PMB Guide". Pentru a vizualiza "PMB Guide", faceți clic pe  $[Start] \rightarrow [All Programs] \rightarrow [Sony]$ Picture Utility]  $\rightarrow$  [HELP]  $\rightarrow$  [PMB Guide].

## ■ Conectarea camerei la calculator

Pentru a conecta camera la calculator, urmati etapele de mai jos.

- 1 Conectaþi adaptorul de reþea la o prizã de perete.
- 2 Porniþi camera video.
- $\circled{3}$  Conectați mufa  $\psi$  USB (pag. 123) a camerei la calculator prin intermediul cablului USB.

La camera video apare interfata [USB SELECT]. Atingeți elementul pe care vreți să îl acționați pe ecran.

### Ö Observatie

· Dacă nu apare interfața [USB SELECT],  $\triangle$  (HOME)  $\rightarrow \triangle$  (OTHERS)  $\rightarrow$ [USB CONNECT].

## Conexiunea recomandatã prin cablul USB

Pentru a asigura functionarea adevată a camerei, conectati-o la calculator asa cum este indicat mai jos.

- $\bullet$  Conectati numai camera la portul USB al calculatorului. Nu conectați nici un alt dispozitiv la porturile USB ale calculatorului.
- Când la calculator sunt cuplate,ca echipamente standard, o tastatură și un mouse USB, cuplati camera la un alt port USB folosind cablul USB.

#### **(3 Note**

- Nu este garantată functionarea dacă sunt cuplate mai multe dispozitive USB la calculator.
- Aveti grijă să conectati cablul USB la portul USB. Dacã este conectat cablul USB la calculator prin intermediul unei tastaturi USB sau a unui hub USB, nu este garantată funcționarea.

Ce puteți face cu un calculator Windows (continuare)

## Deconectarea cablului USB

1 Faceþi clic pe simbolul [Unplug or eject hardware] din bara de programe aflatã în partea din dreapta-jos a desktop-ului.

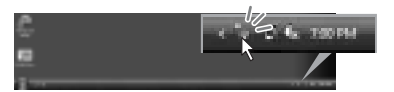

2 Faceþi clic pe [Safely remove USB Mass Storage Device].

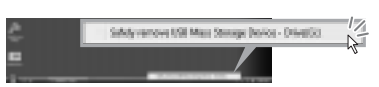

- 3 Faceți clic pe [OK] (numai la Windows 2000).
- 4 Atingeþi [END] pe ecranul camerei video.
- 5 Atingeþi [YES] pe ecranul camerei video.
- 6 Decuplaþi cablul USB de la camera video si de la calculator.

#### **3 Note**

- Nu decuplaþi cablul USB câtã vreme este aprins indicatorul luminos ACCESS / de acces.
- Înainte de a opri camera video, decuplaþi cablul USB urmând procedura corectã, descrisã anterior.
- Decuplaþi cablul USB utilizând procedura corespunzãtoare, descrisã anterior. În caz contrar, fişierele stocate pe suportul media nu vor fi actualizate corect. Totodatã, decuplarea incorectã a cablului USB poate conduce la apariția de disfuncționalități ale suportului media.

## Soluționarea defecțiunilor

## Soluționarea defecțiunilor

Dacă apar probleme la folosirea camerei de luat vederi, consultați următorul tabel pentru a soluționa defecțiunile. Dacă problema persistă, deconectați sursa de alimentare și contactați dealer-ul dvs. Sony.

- Operaþii generale / Funcþionare simplificatã/ Telecomandã .................................... 95 Acumulator / Surse de alimentare ...... 96 Ecran LCD / vizor .............................. 97
- Suport media ..................................... 97
- Înregistrare ........................................ 98
- Redarea imaginilor cu camera video . 100
- Redarea unui disc cu alte echipamente .
- ......................................................... 101 • Redarea unui "Memory Stick PRO Duo"
- cu alte aparate.................................. 101
- Realizarea de montaje cu camera ...... 102
- Conectarea / copierea cu alte echipamente
- ......................................................... 102
- Conectarea la calculator ................... 103
- Funcții ce nu pot fi folosite simultan 103

## Operatii generale / Funcționare simplificată / **Telecomandă**

#### Alimentarea nu pornește.

- Montaþi un acumulator încãrcat la camera video (pag. 19).
- Cuplati stecărul adaptorului de retea la o prizã de perete (pag. 19).

#### Camera video nu funcționează chiar dacã alimentarea este pornitã.

- Dureazã câteva secunde pânã ce camera video este pregãtitã sã înregistreze, dupã ce este pornitã. Aceasta nu reprezintã o disfuncționalitate.
- Deconectaþi adaptorul de reþea de la priza de perete sau demontați acumulatorul și recuplați-l după circa 1 minut. Dacă funcțiile continuă să nu fie active, apăsați butonul RESET (pag. 123) cu un obiect cu vârf ascuțit. (Dacă apăsați butonul RESET, toate opþiunile, inclusiv reglajul temporal, vor fi inițializate.)
- Temperatura camerei video este extrem de ridicată. Opriti camera și lăsati-o câtăva vreme într-un loc rãcoros.

#### Butoanele nu funcționează.

- În timpul funcționării simplificate (în modul Easy Handycam) pag. 30, nu sunt disponibile urmãtoarele butoane :
	- pornirea și oprirea iluminării butonului LCD (apăsând și menținând apăsat butonul DISP BATT / INFO timp de câteva secunde) (pag. 24).
	- $-b$ utonul  $\mathbb{Z}$  (BACK LIGHT) (pag. 37),
	- mãrirea la redare (pag. 42).

## Butonul  $\Phi$  (OPTION) nu este afişat.

 Meniul OPTION nu poate fi utilizat în timpul funcționării simplificate (în modul Easy Handycam), pag. 30.

#### Reglajele elementelor din meniu s-au modificat automat

- În timpul funcționării simplificate (în modul Easy Handycam), majoritatea elementelor de meniu revin la valorile lor implicite, pag. 30.
- Urmãtoarele elemente de meniu sunt stabilite  $\hat{\text{in}}$  modul simplificat de functionare (p. 30): modul de înregistrare a filmelor : [SP],
	- [DATA CODE] : [DATE / TIME],
	- formatul de înregistrare pentru discuri DVD-RW : [VIDEO]
- Urmãtoarele reglaje revin automat la valorile implicite când comutatorul POWER este lăsat în poziția OFF (CHG) pentru mai mult de 12 ore :
	- $-I$ DVDMENU]
	- [FLASH MODE]
	- $-[FOCUS]$
	- -[SPOT FOCUS]
	- [EXPOSURE]
	- $-[SPORTMETER]$
	- $-[SCENE SELECTION]$
	- $-$ [WHITE BAL.]
	- -[COLOR SLOW SHTR]
	- -[SUPER NIGHTSHOT]
	- $-[BLT-IN ZOOMMIC]$

 $-[MICREF BAL.]$ 

## Solutionarea defectiunilor (continuare)

#### Chiar dacă apăsați butonul EASY reglajele meniului nu comutã automat la valorile lor implicite.

- Urmãtoarele reglaje rãmân la valorile avute chiar și la trecerea în modul simplificat de functionare (pag.  $30$ ) :
	- $-$ [MOVIE MEDIA SET]
	- $-I$  $A$ UDIO MODE]
	- $-$ [WIDE SELECT]
	- $-[SUB-TDATE]$
	- -[FLASHMODE]
	- $-$ [ $\bigcirc$ ] INDEX SET]
	- -[CONVERSION LENS]  $-$ [ $\blacksquare$ ]MAGE SIZE]
	-
	- $-$ [FILENO.]
	- $-[$  DISPLAY]
	- [VOLUME]
	- $-[BEEP]$
	- $-TV$  TYPE]
	- $-[CLOCK SET]$
	- $-[AREASET]$
	- [SUMMERTIME] -[[A]LANGUAGE SET]
	- $-[DEMOMODE]$

#### Camera de luat vederi vibreazã.

• Vibrațiile apar în funcție de starea discului. Aceasta nu reprezintă o disfuncționalitate.

În timpul funcționării, camera video vibreazã sau se aude un sunet slab. · Aceasta nu reprezintă o disfuncționalitate.

Când capacul compartimentului pentru discuri este închis, fãrã ca în interior sã existe vreun disc, se aude un sunet asemãnãtor celui produs de un motor.

 Camera dvs. video încearcã sã recunoascã discul. Aceasta nu reprezintă o disfuncționalitate.

#### Camera de luat vederi se încălzeşte.

• Camera se încălzește dacă alimentarea este pornitã mai mult timp. Aceasta nu reprezintã o disfuncționalitate. Opriți camera și lăsaþi-o câtãva vreme într-un loc rãcoros.

#### Telecomanda furnizată nu funcționeazã.

- Alegeþi pentru [REMOTE CTRL] varianta  $[ON](paq. 83)$ .
- Introduceþi un acumulator în compartimentul care îi este destinat, respectând polaritatea pozitiv/negativ indicatã prin marcaiele $+$ / $-$ (pag. 125).
- $\cdot$ Îndepărtați obstacolele dintre telecomandă si senzorul camerei video care îi este destinat.
- Feriþi telecomanda de surse puternice de luminã cum ar fi lumina solarã directã sau cea provenitã de la corpuri de iluminat, în caz contrar fiind posibil ca telecomanda sã nu functioneze corespunzător.

#### Un alt aparat DVD nu funcționează corespunzător atunci când folositi telecomanda furnizatã.

• Alegeți un alt mod de comandă decât DVD 2 pentru dispozitivul DVD sau acoperiþi senzorul pentru telecomandã al respectivului aparat cu hârtie neagrã.

## Acumulator/ Surse de alimentare

#### Alimentarea se întrerupe brusc.

- Dacã au trecut aproximativ 5 minute în care nu ați acționat camera, aceasta se oprește automat (A.SHUT OFF). Modificați reglajul pentru [A.SHUT OFF] (pag. 83) sau reporniti alimentarea, ori folositi adaptorul de rețea.
- Dacã perioada de timp stabilitã cu [QUICK ON STBY] (pag. 83) a trecut în modul "sleep", camera se va opri automat. Reporniți camera video.
- Încărcați acumulatorul (pag. 19).

#### Indicatorul CHG (încãrcare) nu este luminos când se încãrcã acumulatorul.

- Deplasați comutatorul POWER în poziția OFF (CHG) (pag. 19).
- Montaþi corect acumulatorul la camera de luat vederi (pag. 19).
- Conectaþi bine cablul de alimentare la o prizã de perete.

 Încãrcarea acumulatorului s-a încheiat (pag. 19).

#### Indicatorul CHG (încãrcare) lumineazã intermitent în timp ce acumulatorul este încãrcat.

• Montati corect acumulatorul la camera de luat vederi (p. 19). Dacã problema persistã, deconectați adaptorul de rețea de la priza de perete și contactați dealer-ul dvs. Sony. Este posibil ca acumulatorul sã fie uzat.

#### Indicatorul perioadei rãmase de funcționare a acumulatorului nu prezintã corect aceastã duratã de timp.

- Temperatura mediului ambiant este prea scãzutã sau prea ridicatã. Aceasta nu reprezintă o disfuncționalitate.
- Acumulatorul nu a fost suficient încãrcat Reîncărcați complet acumulatorul. Dacă problema persistă, înlocuiti acumulatorul cu altul nou (pag. 19).
- Perioada de timp indicatã este posibil sã nu fie corectă, în funcție de condițiile de înregistrare.

#### Acumulatorul se descarcã rapid.

- Temperatura mediului înconjurãtor este prea scãzutã sau prea ridicatã. Aceasta nu reprezintă o disfuncționalitate.
- Acumulatorul nu a fost suficient încãrcat Reîncărcați complet acumulatorul. Dacă problema persistă, înlocuiți acumulatorul cu altul nou (pag. 19).

## Ecran LCD / Vizor

#### Unele elemente de meniu sunt gri.

- · Este posibil ca unele funcții să nu poată fi utilizate simultan (pag. 117).
- Nu puteti selecta elementele de meniu care sunt afisate de culoare gri, în situatia curentã de înregistrare / redare.

#### Butoanele nu apar pe afişajul tactil.

• Atingeți ușor afișajul cu cristale lichide.

• Apăsati butonul DISP/BATT INFO al camerei video sau butonul DISPLAY al telecomenzii (pag. 24, 125).

#### Butoanele de pe afisajul tactil nu actionează corect sau nu funcționează deloc.

• Reglați afișajul tactil ([CALIBRATION]) (pag. 117).

#### Imaginea vãzutã prin vizor nu este clarã.

• Trageți vizorul în exterior, apoi deplasați pârghia de reglare a lentilelor vizorului pânã ce imaginea devine clarã (pag. 24).

#### Imaginea din vizor a dispãrut.

• Închideți panoul LCD. Imaginea nu este afișată în vizor atunci când panoul LCD este deschis (pag. 24).

### Suportul media

#### Discul nu poate fi scos din compartimentul sãu.

- Verificati dacă este corect conectată sursa de alimentare (acumulatorul sau adaptorul de rețea) (pag. 19).
- Discul este deteriorat sau murdar de amprente digitale etc. În astfel de cazuri, poate dura și 10 minute până ce discul este scos din aparat.
- Temperatura camerei video este extrem de ridicată. Opriti camera și lăsati-o câtăva vreme într-un loc rãcoros.
- Operatia de finalizare a fost întreruptă de oprirea camerei video. Porniti camera si încheiati operația de finalizare fa discului (pag. 61).

#### Imaginile înregistrate pe disc nu pot fi sterse.

- Numãrul maxim de imagini pe care le puteþi sterge simultan din interfata index este 100.
- Nu pot fi șterse următoarele feluri de filme (pag. 46) :
	- filme înregistrate pe DVD-R / DVD+R DL,

## Solutionarea defectiunilor (continuare)

- filme înregistrate pe DVD-RW (modul VIDEO), cu excepția ultimului înregistrat,
- filme înregistrate pe DVD+RW cu excepþia ultimului film înregistat.

#### Indicatoarele tipului de disc și ale formatului de înregistrare apar de culoare gri pe ecranul LCD.

- Este posibil ca discul sã fi fost creat cu un alt echipament. Un astfel de disc poate fi redat de camera dvs., însă nu veți putea înregistra scene suplimentare pe el.
- Aþi introdus un disc care nu poate fi utilizat cu camera dvs. video.
- Camera dvs. nu a putut recunoaște discul.

#### Nu puteți acționa funcțiile folosind "Memory Stick PRO Duo".

 Dacã folosiþi o unitate Memory Stick PRO Duo" care a fost formatată pe un calculator personal, formatați-o din nou cu ajutorul camerei dvs. video (pag. 66).

### Nu puteți şterge imaginile de pe cardul "Memory Stick PRO Duo".

- $\bullet$  Numărul maxim de imagini ce pot fi șterse simultan din interfata index este 100.
- Nu puteți șterge imagini de pe un "Memory" Stick PRO Duo"care au fost protejate cu un alt echipament.

#### Denumirea fisierului de date este incorect sau este afişat intermitent.

- Este posibil ca fisierul de date să fie deteriorat.
- · Este posibil ca formatul fișierului de date să nu fie acceptat de camera dvs. Folosiþi un format de fişier compatibil (pag. 113).

## Înregistrare

Consultati si sectiunea "Suport media" (pag. 97).

#### La apãsarea butonului START/ STOP sau PHOTO nu începe înregistrarea de imagini.

Apare interfaþa de redare. Treceþi camera în

starea de așteptare pentru înregistrare (pag. 34).

- Nu puteți înregistra imagini în modul sleep. Părăsiți acest mod apăsând butonul QUICK ON (pag. 36).
- Camera dvs. înscrie pe suportul media ultima scenã înregistratã.
- · Spațiul liber rămas pe suportul media este insuficient. Formatați suportul media (DVD-RW/DVD+RW/"Memory Stick PRO Duo", pag. 65). Ştergeți imaginile care nu sunt necesare (pag. 46) sau folositi un disc sau un card de memorie noi.
- Dacã folosiþi unul dintre urmãtoarele tipuri de discuri dupã ce a fost finalizat, este necesar să faceți discul înregistrabil sau să folositi un alt disc (pag.  $67$ ):
	- DVD-RW (modul VIDEO)
- DVD+RW
- Temperatura camerei video este extrem de ridicată. Opriți camera și lăsați-o câtăva vreme într-un loc rãcoros.
- A condensat umezealã pe disc. Opriþi camera și lăsați-o oprită, timp de circa 1 oră, într-un loc rãcoros (pag. 116).
- Numãrul de fotografii este mai mare decât capacitatea maximã a camerei video (pag. 77). Ştergeți imaginile care nu sunt necesare (pag. 46).

#### Nu puteți înregistra o fotografie.

- Nu puteți înregistra o fotografie împreună cu :
	- $-[SMTH SLW REC]$
	- $-[FADER]$
	- $-[D.EFFECT]$
	- [PICT. EFFECT]
- Nu puteți înregistra fotografii pe un disc introdus în camera video.

#### Indicatorul luminos ACCESS rãmâne aprins și după încheierea înregistrării.

 Camera dvs. înscrie pe suportul media ultima imagine înregistratã.

#### Câmpul de imagine pare diferit.

 Câmpul de imagine poate pãrea diferit în funcție de modul de lucru al camerei. Aceasta nu reprezintă o disfuncționalitate.

#### Blițul nu funcționează.

- Nu puteți înregistra folosind blițul când  $\alpha$ capturati fotografii în timpul filmării (p. 37).
- Chiar dacã pentru [FLASH MODE] este aleasă varianta [AUTO], nu puteți utiliza bliþul încorporat împreunã cu :
	- NightShot
	- [MANUAL] de la [EXPOSURE]
	- $-[SPORTMETER]$
	- [TWILIGHT], [CANDLE],
	- [SUNRISE &SUNSET], [FIREWORKS], [LANDSCAPE], [SPOTLIGHT], [BEACH] sau [SNOW] de la [SCENE SELECTION],
	- -[SUPER NIGHTSHOT].

Durata realã disponibilã pentru înregistrarea unui film este mai scurtã decât durata evaluatã a fi disponibilã pentru înregistrarea pe un suport media.

• În funcție de condițiile de înregistrare a unui subiect care se deplaseazã rapid etc., durata disponibilã pentru înregistrare poate fi mai scurtã.

#### Înregistrarea se opreşte.

- Temperatura camerei video este extrem de ridicată. Opriți camera și lăsați-o câtăva vreme într-un loc rãcoros.
- A condensat umezeală. Opriți camera și lăsați-o oprită, timp de circa 1 oră, într-un loc răcoros (pag. 116).

#### Există o diferență de timp între punctul unde a fost apãsat butonul START / STOP și punctul unde începe / se terminã înregistrarea.

• La camera dvs. video, poate exista o ușoară diferență între momentul în care ați apăsat butonul START / STOP și punctul unde începe / se terminã înregistrarea filmului. Aceasta nu reprezintă o disfuncționalitate.

#### Raportul laturilor imaginilor filmului (16:9 / 4:3) nu poate fi modificat.

- Nu puteți modifica raportul laturilor imaginilor filmului în urmãtoarele cazuri : când pentru [MOVIE MEDIA SET] este
	- aleasă varianta [DISC] și este introdus

un disc DVD+RW sau nu este introdus nici unul,

 când pentru [MOVIE MEDIA SET] este aleasă varianta [MEMORY STICK] și nu este introdus nici un card de memorie.

#### Funcția de autofocalizare nu actionează.

- Alegeți pentru opțiunea [FOCUS] varianta  $[AUTO]$  (pag. 86).
- Condițiile în care se desfășoară înregistrarea nu sunt adecvate focalizãrii automate. Reglați manual focalizarea (pag. 86).

#### Funcția [STEADYSHOT] nu actionează.

- Alegeți pentru [STEADYSHOT] varianta [ON] (pag. 74).
- Este posibil ca funcția [STEADY SHOT] să nu poată compensa vibrațiile excesive.

#### Subiectele care traverseazã rapid cadrul pot apãrea deformate.

• Acesta se numește fenomen de plan focal și nu reprezintă o disfuncționalitate. Depinzând de modul în care dispozitivul de imagine (senzorul CMOS) citește semnalele, subiectul care traverseazã rapid cadrul poate apărea deformat în funcție de condițiile de înregistrare.

#### Pe ecan apar mici puncte albe, roșii, albastre sau verzi.

• Când înregistrați folosind [SUPER NIGHTSHOT] sau [COLOR SLOW SHTR], pe ecran apar puncte. Aceasta nu reprezintă o disfuncționalitate.

#### Culoarea imaginilor nu este corect afişată pe ecran.

 $\bullet$  Puneți comutatorul NIGHTSHOT în poziția OFF (pag. 36).

#### Imaginea afişată pe ecran este luminoasã, iar subiectul nu apare pe ecran.

 Puneþi comutatorul NIGHTSHOT în poziþia OFF (pag. 36).

## Solutionarea defectiunilor (continuare)

#### Imaginea afişată pe ecran este întunecatã, iar subiectul nu apare pe ecran.

• Apăsați și țineți apăsat butonul DISP/ BATT INFO pentru câteva secunde pentru a porni iluminarea ecranului (pag. 24).

#### Apar benzi orizontale în imagini.

 Aceste anomalii apar când înregistraþi imagini la lumina unor lămpi cu fluorescență, a unor becuri cu sodiu sau cu mercur. Aceasta nu reprezintă o disfuncționalitate.

#### Nu puteti actiona functia [SUPER NIGHTSHOT].

 Puneþi comutatorul NIGHTSHOT în poziþia ON (pag. 36).

#### Funcția [COLOR SLOW SHTR] nu acționează corect.

• În întuneric total, este posibil ca funcția [COLOR SLOW SHTR] să nu acționeze corect. Folositi funcția NightShot plus sau [SUPER NIGHTSHOT].

#### Nu puteti regla [LCD BL LEVEL].

- $\cdot$ Nu puteți regla [LCD BL LEVEL] dacă :
	- panoul LCD este închis cu ecranul spre exterior,
	- alimentarea este asiguratã de adaptorul de rețea.

## Redarea cu camera video

#### Nu puteți găsi imagini care să fie redate.

- Selectaþi suportul media de redat atingând  $\bigoplus$  (HOME) $\rightarrow \bigoplus$  (MANAGE MEDIA)
	- $\rightarrow$  [MOVIE MEDIA SET] (pag. 25).

#### Discul nu poate fi redat.

- $\bullet$  Verificați compatibilitatea discului (p. 10).
- Introduceþi discul în aparat, cu partea înregistratã spre corpul camerei. (pag. 26).
- Este posibil ca discul înregistrat, formatat sau finalizat cu alte dispozitive sã nu poatã fi redat cu camera dvs. video.

 Temperatura camerei este extrem de ridicatã. Opriți-o și lăsați-o un timp într-un loc rãcoros.

#### Imaginea redatã este distorsionatã.

• Stergeți discul cu o bucată de pânză moale (pag. 113).

#### Fotografiile stocate pe "Memory Stick Duo" nu pot fi redate.

- Fotografiile nu pot fi redate dacã aþi modificat fisierele sau directoarele, ori dacă ati realizat montaje ale datelor pe un calculator.  $(\hat{\text{In}} \text{ acest } \text{caz}, \text{ denumirea } \text{fisi-}$ erelor apare intermitent.) Aceasta nu reprezintă o disfuncționalitate (pag. 114).
- Este posibil ca fotografiile înregistrate cu alte echipamente sã nu poatã fi redate sau afişate la dimensiune reală. Aceasta nu reprezintão disfuncționalitate (pag. 114).

#### În interfața VISUAL INDEX, pe o imagine apare simbolul " $\boxed{7}$ ".

- · Este posibil ca preluarea datelor să fi eșuat. Indicația poate să apară corect dacă opriți alimentarea și o reporniți ulterior, sau dacă scoateti si introduceti în aparat cardul "Memory Stick Duo", de câteva ori.
- Ați decuplat adaptorul de rețea sau ați detașat acumulatorul în timp ce indicatorul de acces clipea. Această operație poate deteriora datele de imagine, ceea ce va fi semnalizat cu simbolul  $\boxed{?}$ .
- Acest simbol poate apãrea pe fotografiile înregistrate cu alte echipamente sau pe cele care au fost editate pe calculator etc.

#### Simbolul " $\bar{x}$ " apare pe o imagine în interfața VISUAL INDEX.

• Efectuați operația [REPAIR IMG.DB F.] (pag. 69). Dacă indicația continuă să apară,  $\frac{\epsilon}{\sqrt{2}}$  (pag. 46).

#### La redarea discului se aude un sunet slab sau sonorul nu se aude deloc.

- Măriți nivelul volumului sonor (pag. 40).
- Sunetul nu este transmis la ieșire când ecranul LCD este închis. Deschideți ecranul LCD.
- Când înregistrați sonorul alegând pentru opþiunea [MICREF LEVEL] (pag. 90) varianta [LOW], este posibil ca sonorul înregistrat sã fie dificil de auzit.
- Nu puteþi înregistra sunet în cursul unor realizãrii de filme de circa 3 secunde folosind [SMTH SLW REC] (pag. 37).

## Redarea unui disc cu alte echipamente

#### Nu puteți reda discul sau acesta nu este recunoscut.

- Curățați discul folosind o pânză moale (pag. 113).
- $\bullet$  Finalizați discul (pag. 61).
- Un disc înregistrat în modul VR nu poate fi redat cu un echipament care nu acceptã modul acesta. Verificati compatibilitatea în manualul de instructiuni al echipamentului de redare.

#### Redarea imaginii este distorsionatã.

• Curățați discul folosind o pânză moale (pag. 113).

### Simbolul " $\boxed{?}$ " apare pe imagini în meniul DVD.

- Este posibil ca încărcarea datelor să fi esuat când discul a fost finalizat. Pentru următoarele tipuri de discuri, faceți discul capabil sã primeascã înregistrãri suplimentare (pag. 67), apoi refaceți meniul DVD finalizând din nou discul (pag. 61). Este posibil ca meniul DVD să fie afisat corect. DVD-RW (modul VIDEO)  $-DVD+RW$ 
	-

#### Imaginea redată îngheață pentru un moment între scene.

- Imaginea poate îngheþa un moment între scene, în funcție de echipamentul utilizat. Aceasta nu reprezintă o disfuncționalitate.
- În cazul unui disc DVD+R DL, imaginea poate îngheța un moment când se schimbă stratul pe care se înregistreazã. Aceasta nu reprezintă o disfuncționalitate.

#### Redarea nu trece la scena precedentă dacă apăsați  $\blacktriangleright\blacktriangleleft$ .

 Dacã redarea traverseazã automat 2 titluri la camera video când este apãsat butonul  $\blacktriangleleft$ , este posibil ca redarea să nu se deplaseze la scena precedentă. Selectați scena dorită din interfața meniului. Consultati manualul de instructiuni al echipamentului de redare pentru informatii suplimentare.

#### Când este redat un disc cu calculatorul sau cu un alt echipament de redare, sonorul din stânga și cel din dreapta nu sunt percepute echilibrat.

- Aceasta se poate întâmpla dacã sonorul înregistrat cu efect de învãluire pe 5,1 canale este convertit în sonor pe 2 canale (stereo, normal) cu un calculator sau cu alt dispozitiv de redare (pag. 35). Aceasta nu reprezintă o disfuncționalitate.
- Dacã dispozitivul de redare este unul pe 2 canale stereo, modificați sistemul de conversie audio (sistem de downmix). Pentru detalii, consultați manualul de instrucțiuni al dispozitivului de redare.
- Când creați un disc utilizând aplicația software "Picture Motion Browser", selectați ca reglaj audio varianta 2 ch.
- Înregistrați filme alegând pentru [AUDIO MODE] varianta [2ch STEREO] la camera dvs. video (pag. 73).

## **Redarea unui "Memory Stick** PRO Duo" cu alte aparate

#### Nu puteți reda cardul "Memory Stick PRO Duo" sau acesta nu este recunoscut.

• Echipamentul nu acceptă carduri "Memory" Stick PRO Duo".

## Solutionarea defectiunilor (continuare)

#### Realizarea de montaje cu camera

#### Nu puteti realiza montaje.

- Selectaþi suportul media pentru montaj atingând  $\bigoplus$  (HOME)  $\rightarrow \bigoplus$  (MANAGE  $MEDIA$ )  $\rightarrow$  [MOVIE MEDIA SET](p. 25).
- Nu puteți realiza de montaje ale filmelor înregistrate pe DVD-R/DVD+R DL(p. 11).
- Nu existã imagini înregistrate pe disc.
- Nu pot fi realizate montaje din cauza stãrii imaginilor.
- Nu puteti realiza montaje ale imaginilor care au fost protejate cu alte echipamente.
- Nu puteți copia filme de pe un pe un card "Memory Stick PRO Duo".

#### Nu pot fi adãugate scene la Lista de redare.

- Suportul media este complet ocupat.
- La o Listă de redare puteți adăuga 999 de filme de pe un disc, respectiv 999 de pe un card "Memory Stick PRO Duo" (pag. 52). Stergeți imaginile inutile (pag. 46)
- Nu puteþi adãuga fotografii în lista de redare.

#### Un film nu poate fi divizat.

- Un film este prea scurt pentru a fi divizat.
- Un film protejat cu un alt echipament nu poate fi divizat.

#### Nu pot fi şterse imagini.

- · Nu puteți șterge următoarele tipuri de filme  $(nag. 46)$ :
	- filme înregistrate pe DVD-R / DVD+R DL, filme de pe DVD-RW (mod VIDEO) cu excepþia ultimului înregistrat,
	- filme de pe DVD-RW cu excepția ultimului înregistrat
- $\cdot$  În cazul unui disc, nu puteți șterge filmele în modul simplificat de funcționare (pag. 30).
- O imagine care a fost protejatã cu un alt echipament nu poate fi ștearsă.

#### Nu puteți captura o imagine dintr-un film.

• Nu este suficient spațiu liber pe suportul media pentru stocarea fotografiilor (pag. 49).

#### Nu poate fi finalizat discul.

- Folosiþi adaptorul de reþea pentru operaþia de finalizare. Nu folositi un acumulator.
- · Discul este deja finalizat. Dacă folositi următoarele tipuri de discuri, parcurgeți procedura solicitatã pentru a înregistra filme suplimentare pe disc (pag. 67) : DVD-RW (modul VIDEO),
	- DVD+RW.

#### Nu se poate definaliza discul.

- Opþiunea [UNFINALIZE] nu este disponibilã pentru urmãtoarele tipuri de discuri :
	- $-DVD-RW$  (în modul VR),
	- DVD+RW,
	- $-DVD-R$ ,
	- DVD+R DL.

#### Nu puteti să realizați montaje sau să înregistrati materiale suplimentare pe un disc folosind alte echipamente.

• Este posibil să nu puteți realiza, cu alte echipamente, înregistrãri sau montaje ale unor imagini suplimentare pe un disc înregistrat cu camera dvs. video.

## Conectarea / copierea cu alte echipamente

#### Nu se aude sonorul la televizorul conectat la camera video.

 Deoarece este cuplat doar conectorul S VIDEO. Când folositi conectorul S VIDEO, aveți grijă să cuplați mufele roșie și albă ale cablului de conectare A/V (pag. 56).

#### Raportul laturilor imaginilor redate nu este corect când conectați camera video la televizor 4:3.

• Alegeți varianta convenabilă pentru [TV TYPE], în functie de televizorul folosit (pag. 44).

#### Nu puteți copia corect.

 Cablul de conectare A/V nu este cuplat în mod corespunzător. Aveți grijă ca acesta sã fie bine conectat la mufa adecvatã, spre exemplu la mufa de intrare a altui echipament pentru copierea unui film de la camerã la respectivul aparat (pag. 56).

## Conectarea la calculator

#### Nu puteți instala "Picture Motion Browser".

- Verificaþi dacã mediul de operare al calculatorului întrunește condițiile de instalare ale "Picture Motion Browser".
- Instalați "Picture Motion Browser" în ordinea indicatã (pag. 92).

## "Picture Motion Browser" nu funcționează corect.

• Încheiați instalarea "Picture Motion Browser" și reporniți calculatorul.

#### Calculatorul nu recunoaște camera video.

- Instalaþi Picture Motion Browser (pag. 92).
- Deconectaþi de la calculator toate dispozitivele USB în afarã de tastaturã, mouse și camera video.
- Deconectaþi cablul USB atât de la calculator, cât și de la camera video, reporniți calculatorul, apoi cuplați din nou calculatorul și camera video respectând ordinea corectã (pag. 93).
- Asiguraþi-vã dacã instrumentul de verificare a suportului media al calculatorului este activ. Pentru detalii legate de acest instrument, consultați manualul "PMB Guide".

## Functii care nu pot fi utilizate simultan

În lista următoare sunt prezentate combinații incompatibile de elemente de meniu și de funcții.

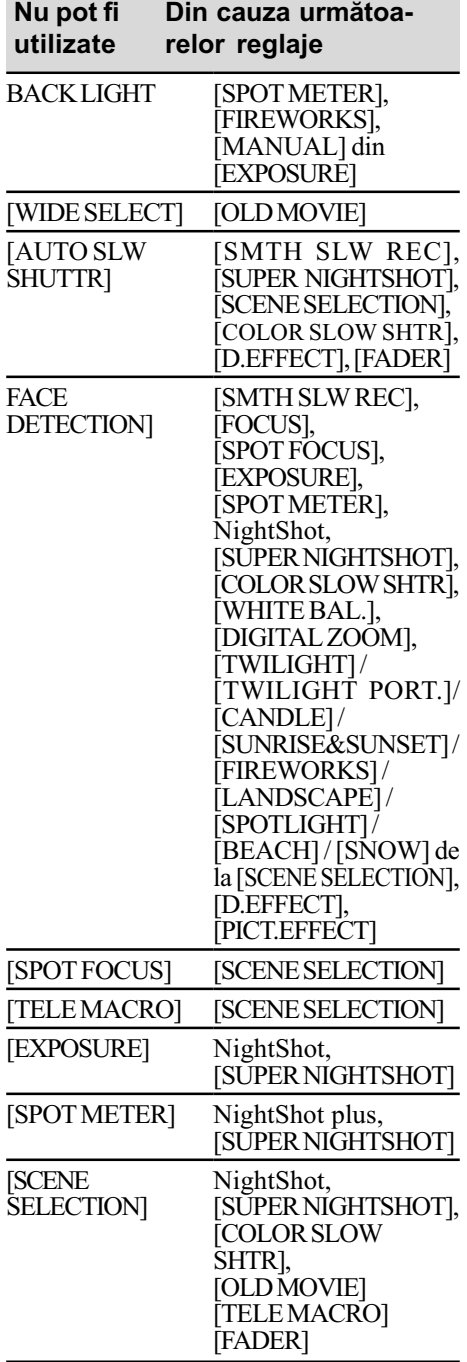

## Solutionarea defecțiunilor (continuare)

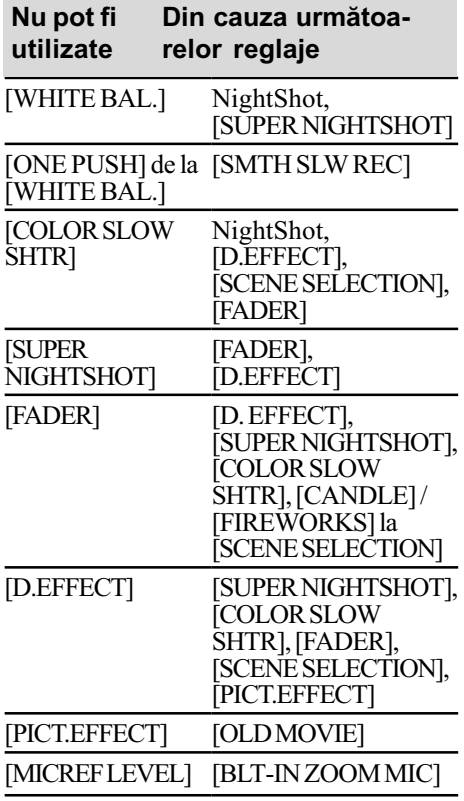

## Indicatori și mesaje de avertizare

## Afisai de autodiagnosticare / Indicatori de avertizare

Dacã indicatorii apar pe ecranul LCD sau în vizor, verificați următoarele.

Unele simptome pot fi rezolvate chiar de dvs. Dacă problema persistă, cu toate că ați încercat de mai multe ori soluțiile sugerate, contactați dealer-ul dvs. Sony sau un service Sony autorizat.

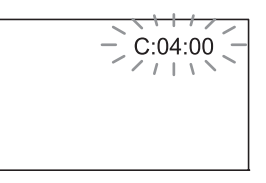

## $C : (sau E : ) \square \square : \square \square$  (Afişaj de autodiagnosticare)

 $C: 04: \square\square$ 

- Acumulatorul folosit nu este unul "InfoLITHIUM" din seria H. Folosiți un acumulator "InfoLITHIUM" din seria H (pag. 114).
- Cuplaþi ferm conectorul DC al adaptorului de rețea la mufa DC IN a camerei video (pag. 19).

## $C: 13: \square\square$

- Discul este nepotrivit. Folosiþi un disc compatibil cu camera video (pag. 10).
- Discul este murdar sau zgâriat. Curãþaþi discul cu o pânzã moale (pag. 113).

### $C: 32: \square\square$

- Au apãrut simptome care nu au fost descrise anterior. Scoateți și apoi reintroduceți discul în aparat, după care încercați din nou să acționați camera video.
- Decuplaþi sursa de alimentare. Reconectaþio și acționați din nou camera video.

#### $E: 20: \square \square / E: 31: \square \square / E: 61: \square \square$  $/E: 62: \square \square / E: 91: \square \square / E: 94: \square \square$

• A apărut o disfuncționalitate pe care nu o puteți rezolva dvs. Contactați un dealer local Sony sau un service Sony autorizat. Aduceți la cunoștința specialiștilor codul de 5 caractere ce începe cu litera "E" care a fost afişat.

#### 101-0001(Indicator de avertizare referitor la fisiere)

## Indicatorul clipeste rar :

- Fisierul este deteriorat.
- Fisierul nu poate fi citit.

#### **(Indicator de avertizare** referitor la discuri)

#### Indicatorul clipește rar :

- Nu este introdus nici un disc în aparat\*. Pentru înregistrarea filmelor au rãmas
- mai puțin de 5 minute. Este introdus un disc care nu poate fi inscripþionat sau citit, spre exemplu un disc cu o singură față, așezat cu partea activã spre exterior.

#### Indicatorul clipeste des :

- În aparat este introdus un disc care nu poate fi recunoscut.\*
- În cursul stării de asteptare pentru înregistrare, în camera video este introdus un disc finalizat.
- Discul este complet înregistrat\*
- Discul este înregistrat în alt sistem TV color decât cel acceptat de camera dvs. video când este selectat  $\mathbb{H}$  (Film).\*

### $\triangle$  (Indicator de avertizare pentru scoaterea discului din aparat)\*

#### Indicatorul clipește des :

- A fost introdus un disc care nu poate fi recunoscut.
- Discul este complet înregistrat.
- Este posibil sã fi apãrut o problemã legatã de drive-ul de disc al camerei.
- În cursul stării de asteptare pentru înregistrare, este introdus un disc finalizat (pag. 67).

### $\mathbb{Q}$  (Indicator de avertizare privind nivelul energiei acumulatorului)

#### Indicatorul clipeste rar :

- Acumulatorul este aproape consumat.
- $\hat{\mathbf{I}}$ n funcție de condițiile de funcționare, de cele de mediu sau de starea acumulatorului, indicatorul  $\heartsuit$  poate fi afişat intermitent chiar dacă perioada rămasă de funcționare este de încă aproximativ 20 de minute.

#### $\Box$  (Indicator de avertizare privind temperatura ridicatã)

#### Indicatorul clipeste rar :

 $\bullet$  Temperatura camerei este ridicată. Opriti camera și lăsați-o o vreme într-un loc rãcoros.

#### Indicatorul clipeste des\* :

 Temperatura camerei este extrem de ridicată. Opriți camera și lăsați-o o vreme într-un loc rãcoros.

#### $\mathbb{Z}$  (Indicator de avertizare relativ la "Memory Stick PRO Duo")

#### Indicatorul clipeste rar :

- Nu este suficient spațiu liber pentru înregistrare. Consultaþi pag. 5 pentru a afla tipurile de "Memory Stick PRO Duo" ce pot fi utilizate.
- Nu este introdus nici un card "Memory Stick PRO Duo" în aparat (pag. 28).

#### Indicatorul clipește des\* :

- Nu este spațiu liber pentru înregistrare. Stergeți imaginile care nu sunt necesare (pag. 46) sau formatati cardul "Memory Stick PRO Duo" (pag. 65) după ce ați duplicat/copiat imaginile (pag. 50, 56, 91).
- · Fisierul cu baza de date a imaginilor este deteriorat (pag. 69).

#### $\mathcal{B}$  (Indicator de avertizare privind formatarea cardului "Memory Stick PRO Duo")\*

- Memoria "Memory Stick PRO Duo" este deterioratã.
- Cardul "Memory Stick PRO Duo" nu este corect formatat (pag. 66, 113).

## Indicatori si mesaje de avertizare (continuare)

## **22 (Indicator de avertizare relativ**ale de Scriver)<br>la o unitate de memorie "Memorya vertizare Stick PRO Duo" incompatibilă)\*

 În aparat este introdus un card de memorie "Memory Stick PRO Duo" incompatibil (pag. 113).

#### □ ~ (Indicator de avertizare privind protejarea la scriere a memoriei "Memory Stick PRO Duo")\*

• Accesul la cardul "Memory Stick PRO Duo" a fost restricționat cu un alt echipament.

#### (Indicator de avertizare cu privire la agitarea camerei)

- Cantitatea de luminã este insuficientã, astfel că apar cu ușurință mișcări nedorite ale camerei. Folositi blitul.
- Camera video este instabilă, așa că apar cu usurință mișcări involuntare ale acesteia. Țineți camera nemișcată, cu ambele mâini și înregistrați imaginea. Indicatorul de avertizare cu privire la agitarea camerei nu dispare însã.

### **C** (Indicator de avertizare cu privire la fotografiere)

 Camera video nu poate înregistra fotografii la momentul respectiv deoarece proceseazã imaginile abia înregistrate. Așteptați până ce camera este gata sã înregistreze din nou.

# Descrierea mesajelor de

Dacă sunt afisate mesajele prezentate în continuare, urmați instrucțiunile de mai jos :

#### $\blacksquare$  Suport media

## $\otimes$   $\triangle$  Recording on disc disabled. (Înregistrarea pe disc este dezactivatã.)

• A apărut o disfuncționalitate legată de disc și acesta nu mai poate fi folosit.

#### Playback prohibited. (Redarea este interzisã)

- · Ați încercat să redați un disc incompatibil cu camera video.
- Ați încercat să redați o imagine înregistrată cu semnal de protecție a drepturilor de autor.

#### $\otimes$   $\triangle$  Need to unfinalize disc. (Discul trebuie definalizat.)

 Pentru a înregistra pe un DVD-RW (modul VIDEO) finalizat, acesta trebuie definalizat (pag. 67).

#### $\mathcal{D} \triangleq$  Disc error. Remove disc. (Eroare de disc. Scoateți discul.)

• Camera nu poate recunoaste discul deoarece acesta este incompatibil sau din cauzã cã este zgâriat.

### $\otimes$   $\triangle$  Disc error. Unsupported format. (Eroare de disc. Format incompatibil.)

 Discul este înregistrat în alt format decât cel acceptat de camera dvs. Formatarea discului poate face ca acesta sã poatã fi utilizat cu camera dvs. de luat vederi (numai pentru DVD-RW / DVD+RW) (pag. 67).

#### **SON Reinsert the Memory Stick.** (Reintroduceți cardul Memory Stick.)

• Reintroduceți de câteva ori cardul "Memory Stick PRO Duo" în camera video. Dacă și după aceasta indicatorul clipeste, este posibil ca unitatea "Memory Stick PRO Duo" să fie deteriorată. Încercați să folosiți un alt card Memory Stick PRO Duo.

<sup>\*</sup> Se aude o melodie când indicatorii de avertizare apar pe ecran (pag. 80).

#### **This Memory Stick is not formatted** correctly. (Aceastã unitate de memorie nu este corect formatatã).

• Verificați formatul, apoi formatați memoria "Memory Stick PRO Duo" cu camera video, dacã este necesar (pag. 66).

Memory Stick folders are full. (Directoarele din Memory Stick sunt complet ocupate.)

- Nu puteți crea un director al cărui număr sã fie mai mare de 999MSDCF. Nu puteți crea sau șterge directoare folosind camera dvs.
- Va trebui să formatați cardul "Memory Stick PRO Duo" (pag. 66) sau să ștergeți directoarele inutile cu ajutorul calculatorului.

This Memory Stick may not be able to record or play movies. (Acest card Memory Stick este posibil sã nu fie capabil sã înregistreze sau sã redea filme.)

· Folositi un card "Memory Stick" recomandat (pag. 4).

This Memory Stick may not be able to record or play images corectly. (Acest card Memory Stick este posibil sã nu fie capabil sã înregistreze sau sã redea corect imaginile.)

 Este o problemã legatã de cardul "Memory Stick PRO Duo". Reintroduceți cardul în aparat.

Do not eject the Memory Stick during writing. Data may be damaged. (Nu scoateti cardul Memory Stick din aparat. Datele se pot deteriora.)

· Introduceți din nou cardul "Memory Stick PRO Duo" și urmați instrucțiunile care apar pe ecran.

The Image Database File is damaged. Do you want to create a new file ? (Fisierul cu baza de date a imaginilor este deteriorat. Doriți să creați un nou fisier ?)

• Fisierul cu baza de date a imaginilor este deteriorat. Când atingeți [YES], este creat un nou fisier pentru baza de date a imaginilor. Imaginile mai vechi, înregistrate pe "Memory Stick PRO Duo" nu mai pot fi redate (Fisierele de imagini nu sunt deteriorate.) Dacã efectuați operația [REPAIR IMG. DB  $F.$ ] (pag. 69) după crearea noului fișier cu baza de date, redarea imaginilor anterior înregistrate poate deveni posibilă. Dacă nu reușiți nici astfel redarea lor, copiati imaginile pe un calculator folosind aplicatia software furnizatã.

Inconsistencies found in Image Database File. Movies cannot be recorded or played. Do you want to repair the Image Database File ? (Au fost depistate deficiențe ale fișierului cu baza de date a imaginilor. Nu mai pot fi înregistrate sau redate filme. Doriți să reparați fișierul cu baza de date a imaginilor ?)

• Fisierul cu baza de date a imaginilor este deteriorat. Atingeți [YES] pentru a fi reparat.

## Indicatori si mesaje de avertizare (continuare)

## ■ Imprimantă compatibilă cu standardul PictBridge

Not connected to PictBridge compatible printer. (Nu este conectatã la o imprimantã compatibilã cu standardul PictBridge.)

 Opriþi ºi reporniþi imprimanta, apoi decuplați cablul USB și reconectati-l.

#### Cannot print. Check the printer. (Nu se poate imprima. Verificați imprimanta.)

 Opriþi ºi reporniþi imprimanta, dupã care decuplați cablul USB și reconectați-l.

## ■ Altele

#### No further selection is possible. (Nu este posibilă selecția în continuare.)

- $\bullet$  La o Listă de redare puteți adăuga 99 de filme de pe "Memory Stick PRO Duo", respectiv 999 de filme pe un disc (pag. 52).
- $\bullet$  In interfata index puteti selecta simultan pânã la 100 de imagini numai când :
	- $-$ stergeți imagini,
	- $-d$ uplicati filme.
	- editati lista de redare,
	- $-$ imprimați fotografii.

#### Data protected. (Date protejate.)

 Imaginea a fost protejatã cu un alt echipament. Anulați protecția cu respectivul echipament.

#### Cannot divide. (Nu puteți diviza.)

 Nu puteþi diviza un film care este foarte scurt.

#### Cannot recover data on disc. (Nu se pot recupera datele de pe disc.)

 $\bullet$  Inscriptionarea datelor pe disc a esuat. S-a încercat recuperarea datelor, însã operația nu a avut succes.

#### Please wait. (Vă rugăm asteptați.)

• Mesajul este afisat dacă operatia de scoatere a discului din aparat dureazã mai mult timp. Porniți camera și lăsațio neatinsã timp de circa 10 minute, evitând să o supuneți la vibrații.
# Informații suplimentare

# Utilizarea camerei video în strãinãtate

# Alimentare

Puteți folosi camera dvs. video în orice țară/ regiune utilizând adaptorul de rețea ce v-a fost furnizat împreunã cu camera. Tensiunea de alimentare poate fi cuprinsă între 100 V și 240 V în curent alternativ, iar frecvenþa de 50/60 Hz.

# Relativ la sistemele TV de culoare

Camera dvs. video este una ce se bazeazã pe sistemul PAL. Dacă vreți să vedeți imaginile redate de un televizor, acesta trebuie sã fie un aparat TV în sistem PAL cu o mufã de intrare AUDIO/VIDEO.

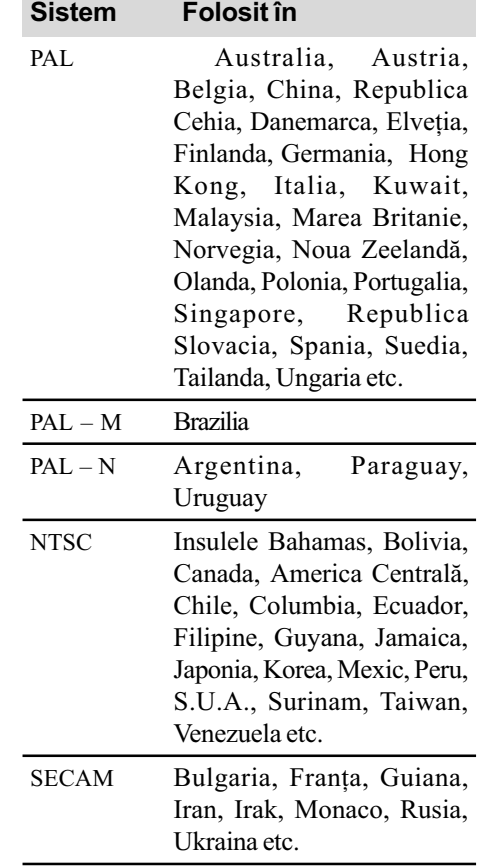

# Potrivirea ceasului stabilind diferențele temporale

Puteți potrivi cu ușurință ceasul stabilind diferența de fus orar atunci când călătoriți în străinătate. Atingeți ∧ (HOME) → ■ (SETTINGS) → [CLOCK / ¤ [LANG] → [AREA SET] (diferența de fus orar) și [SUMMERTIME] (ora de vară) (pag. 82).

# Diferența de fus orar

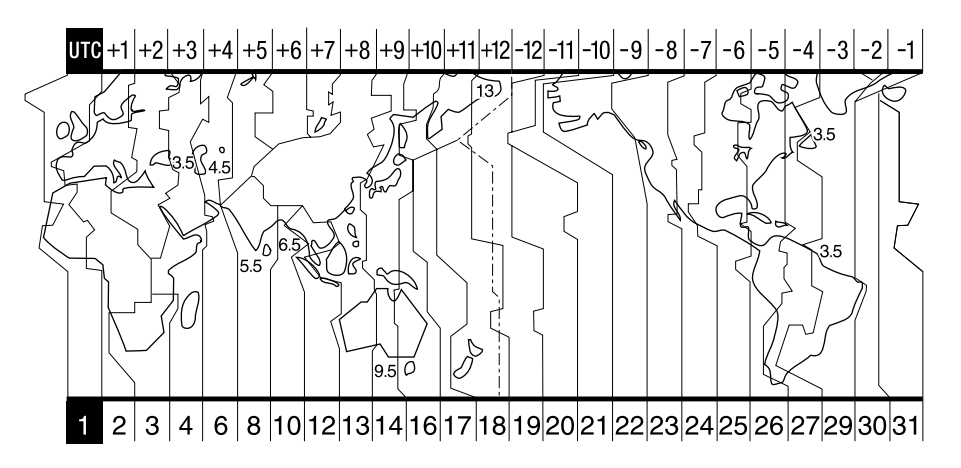

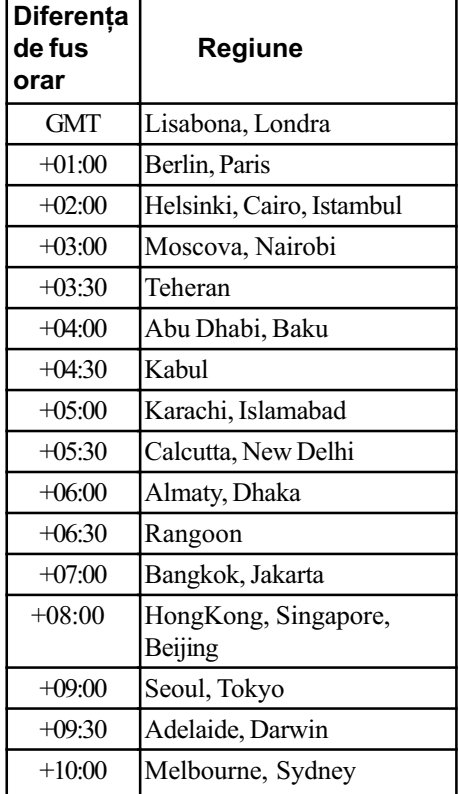

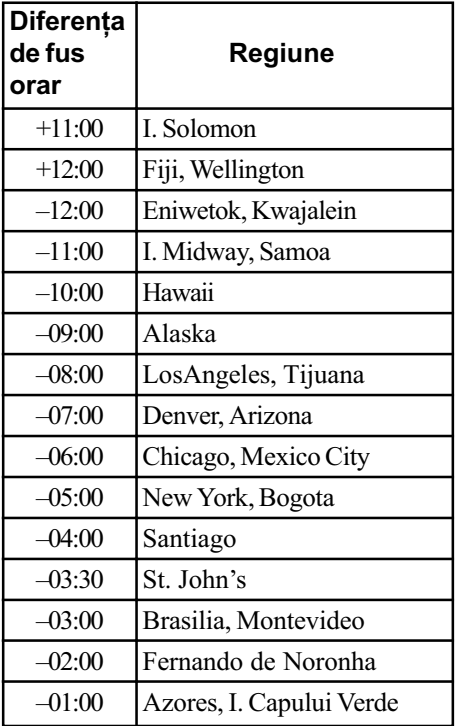

# Structura de fişiere și directoare de pe un "Memory Stick PRO Duo"

Structura de fișiere / directoare este prezentată mai jos. În mod obișnuit - la înregistrare / redare - nu este necesar să țineți seama de structura de fișiere / directoare de la camera video. Pentru a beneficia de fotografii si de filme prin conectarea la calculator, consultati "PMB Guide" de pe CD-ROM-ul livrat, apoi utilizați aplicația software furnizată.

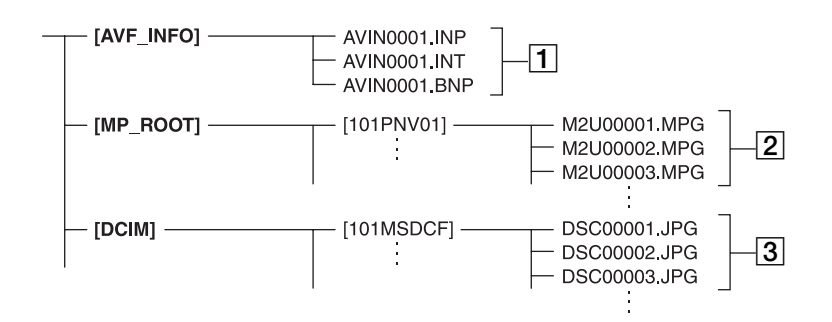

 $\boxed{1}$  Fisiere de gestionare a imaginilor Dacă ștergeți aceste fișiere, nu veți mai putea înregistra/ reda corect imaginile. Fisierele sunt în mod implicit ascunse si nu sunt afisate de obicei.

### $\boxed{2}$  Fişiere de film (fişiere MPEG2)

Extensia fişierelor este ".MPG". Dimensiunea maximã este de 2 GB. Când capacitatea fișierelor depășește 2 GB, acestea sunt divizate.

Numerele fisierelor sunt atribuite automat, în ordine crescãtoare. Dacã numãrul lor depășește 9.999, este creat un nou director pentru a stoca noi fișiere de film. Denumirea directorului crește cu o unitate: $[101$ PNV01] $\rightarrow$  $[102$ PNV01]

3 Fişiere cu fotografii (fişiere JPEG) Extensia fisierelor este ".JPG". Numerele fisierelor sunt atribuite automat, în ordine crescătoare. Dacă numărul lor depășește 9.999, este creat un nou director pentru a stoca următoarele fișiere cu imagini.

Denumirea directorului urmãtor se modifică de forma :  $[101MSDCF] \rightarrow$ [102MSDCF].

- Puteti accesa suportul media al camerei video de la calculator conectat prin cablul USB (pag. 93).
- Nu modificați fișierele sau directoarele de la camera video cu ajutorul calculatorului fără a folosi aplicația software furnizată. Fisierele de imagine pot fi distruse sau este posibil sã nu fie redate.
- Rezultatele acționării datelor de pe suportul media folosind calculatorul nu sunt garantate de firma Sony.
- Când stergeți fișiere de date, urmați etapele de la pag. 46. Nu ștergeți direct cu un calculator de la fişiere de imagine de pe suportul media aflat în camera video.
- Nu formatați suportul media din camera video cu calculatorul. Este posibil sã nu mai funcționeze corect camera.
- Nu copiați pe un "Memory Stick PRO Duo" aflat în camera video fișiere de la calculator. Rezultatele aceastei operație nu sunt garantate de firma Sony.

# Întreținere și măsuri de precauție

### Despre disc

Consultați pagina 12 pentru detalii legate de discurile care pot fi utilizate cu aceastã camerã video.

### Note privind utilizarea

• Pentru a mentine discurile curate, prindeti-le de muchie și susțineți-le ușor cu degetul în zona centrală. Nu atingeți suprafaþa pe care se înregistreazã (partea opusã celei tipãrite, în cazul în care discul are o singurã faþã inscriptibilã).

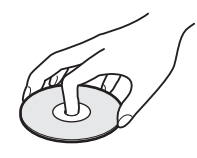

- $\cdot$  Înainte de înregistrare, curățați discul de praf și de amprente digitale ștergându-l cu o pânzã moale. În caz contrar este posibil să nu puteți înregistra sau reda în anumite situații acel disc.
- Când puneți discul în camera dvs., apăsaþi-l ferm pânã ce se aude un clic. Dacã pe ecranul LCD este afișat mesajul  $[C:13: \square \square]$ , deschideți capacul și așezați discul din nou, mai bine.
- Nu lipiți nici un fel materiale adezive de suprafața discului, cum ar fi abțibilduri, deoarece acesta se va dezechilibra putând produce defecțiuni fie ale discului, fie ale camerei de luat vederi.

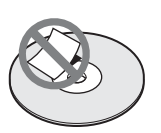

## Folosirea discurilor cu douã fete active

Discurile cu două fețe active vă permit să înregistrați pe ambele părți ale lor.

### $\blacksquare$  Înregistrarea pe fata A

Introduceți discul în camera video cu fața marcată în centru cu indicația  $\overline{A}$  îndreptată spre exterior, pânã ce se aude un clic.

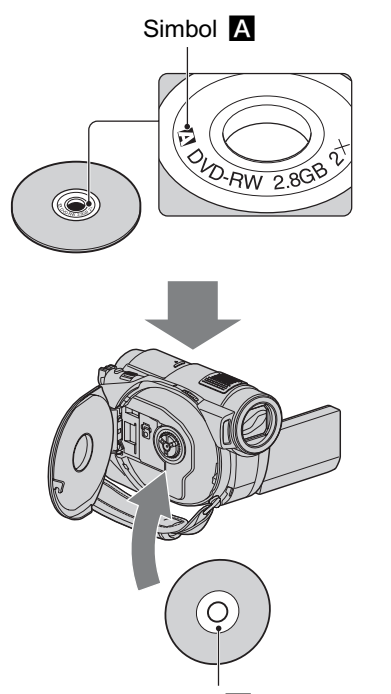

Plasați simbolul A spre exterior. Înregistrarea se efectueazã pe partea din spate.

- La folosirea unui disc cu douã feþe active, aveți grijă să nu îi murdăriți suprafețele cu amprente digitale.
- Când este folosit un disc cu douã feþe de cãtre camera dvs., înregistrarea / redarea are loc numai pe fata respectivă. Nu puteți trece la înregistrarea sau redarea celeilalte fete a discului.

Când înregistrarea / redarea unei fețe se încheie, scoateti discul din camera video și întoarceți-l pentru a avea acces la cealaltă față.

- Efectuați următoarele operații pentru fiecare parte a unui disc cu douã feþe active :
	- -Finalizare (pag. 61),
	- $-$  Formatare (pag. 65),

.

 $-Definalizare (page 67)$ .

112

# Întretinere și măsuri de precautie (continuare)

### Îngrijirea și păstrarea discurilor

- Păstrati discurile curate deoarece în caz contrar calitatea semnalului audio si video se poate diminua.
- Pentru curățarea discului folosiți o pânză moale. Efectuați mișcările de ștergere dinspre centru spre margine. Pentru a înlătura murdăria, curățați discul cu o bucată de pânză moale, ușor umezită cu apă, apoi ștergeți umezeala cu o altă bucată de pânză moale, uscată. Nu folosiți

solvenți cum ar fi benzina, agenți de curățare disponibili în comert sau spray-uri antistatice pentru LPurile de vinil deoarece pot deteriora discul.

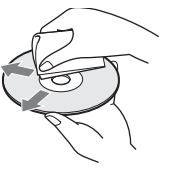

- Nu expuneti discurile la radiatii solare directe si nici nu le lăsati în locuri cu umiditate ridicatã.
- Pentru transport si păstrare, puneți discul în cutia sa.
- · Dacă doriți să însemnați cu litere sau simboluri un disc care are o singură față, notati numai pe partea opusă celei de inscriptionat, folosind un marker dedicat. Asteptați până se usucă. Nu încălziți discul si nu folositi obiecte ascutite, cum ar fi un creion, pentru a scrie pe discuri. Nu încercați să uscați suprafața discului prin încălzire. Nu puteți scrie sau aplica marcaje pe discurile cu douã feþe înregistrabile.

### Despre "Memory Stick"

Cardul "Memory Stick" este un suport de înregistrare cu circuite integrate, portabil, de mici dimensiuni, cu mare capacitate de stocare a datelor.

Pentru camera dvs. video puteti utiliza numai carduri "Memory Stick Duo", a căror dimensiune este circa jumãtate comparativ cu cea a cardurilor "Memory Stick".

Includerea în lista de mai jos nu garanteazã funcționarea camerei dvs. video cu orice tip de "Memory Stick Duo" prezentat mai jos.

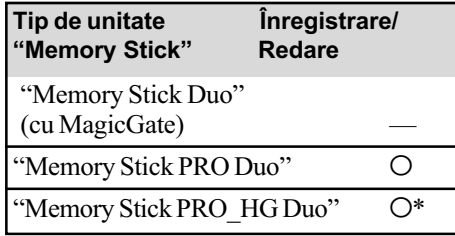

- \*Camera dvs. nu este compatibilã cu transferul paralel de date pe 8 biți, însă permite transferul paralel de date pe 4 biti care este utilizat de cardurile "Memory Stick PRO Duo".
- Acest produs nu poate înregistra sau reda date care utilizeazã tehnologia "MagicGate". "MagicGate" reprezintă o tehnologie de protejare a drepturilor de autor, care înregistrează și transferă continutul într-un format codificat.
- Acest produs este compatibil cu "Memory" Stick Micro" ("M2"). "M2" este abrevierea pentru "Memory Stick Micro".
- O unitate "Memory Stick PRO Duo" formatatã de un calculator (Windows / Macintosh) nu are garantatã compatibilitatea cu camera dvs. video.
- Viteza de citire/scriere a datelor poate varia în funcție de combinația între cardul "Memory Stick PRO Duo" și produsul compatibil "Memory Stick PRO Duo" pe care îl folosiți.
- Datele imaginilor pot sã se deterioreze în urmãtoarele cazuri :
	- dacă scoateți unitatea "Memory Stick PRO Duo" din aparat, dacă opriți camera în timp ce sunt citite sau scrise fișierele de date în memoria "Memory Stick PRO Duo" (cât timp indicatorul luminos de acces este luminos sau clipește),
	- dacă folosiți memoria "Memory Stick PRO Duo" în apropierea unor magneți sau în câmpuri magnetice.
- · Este recomandabil să faceți o copie de siguranță a datelor importante pe hard diskul unui calculator.
- Aveți grijă să nu apăsați prea tare când scrieți pe zona de notare a unei unități "Memory Stick PRO Duo".
- Nu puneți etichete pe cardul "Memory Stick PRO Duo" sau pe adaptorul pentru Memory Stick Duo.
- Pentru păstrare și la transport puneți cardul 'Memory Stick PRO Duo" în cutia sa.
- $\bullet$ Nu atingeti si nu permiteti obiectelor metalice sã intre în contact cu bornele memoriei.
- Nu îndoiti, nu scăpati pe jos și nu aplicați forțe mari asupra unității de memorie "Memory Stick PRO Duo".
- Nu dezasamblati si nu modificati unitatea "Memory Stick PRO Duo".
- Nu udați cardul "Memory Stick PRO Duo".
- Aveți grijă să nu lăsați cardul "Memory Stick PRO Duo" la îndemâna copiilor mici deoarece există pericolul să fie înghitit.
- Nu introduceti nici un fel de obiecte în afară de cardul de memorie în slotul pentru "Memory Stick Duo" deoarece pot apărea disfunctionalități.
- Nu utilizați și nu păstrați memoria "Memory Stick PRO Duo" în următoarele locuri :
	- locuri supuse unor temperaturi extrem de ridicate cum ar fi o mașină parcată afară în timpul verii,
	- $-\text{locuri}$  expuse radiatiilor solare directe,
	- $-\text{locuri}$  cu umiditate foarte mare sau spatii supuse unor gaze corozive.

## $\blacksquare$  Despre adaptorul Memory Stick Duo

- Când folosiți o unitate "Memory Stick PRO Duo" pentru un echipament care permite și utilizarea cardurilor "Memory Stick", aveți grijă să introduceți mai întâi unitatea de memorie "Memory Stick PRO Duo" într-un adaptor Memory Stick Duo.
- La introducerea cardului "Memory Stick PRO Duo" într-un adaptor Memory Stick Duo, aveți grijă să îl poziționați corect și apoi să îl introduceti complet în adaptor. Þineþi seama cã utilizarea necorespunzătoare poate conduce la apariția de disfuncționalități. Totodată, dacă introduceți forțat cardul "Memory Stick PRO Duo" în adaptorul pentru Memory Stick Duo, în poziție greșită, este posibil să se deterioreze.
- Nu introduceti în aparat adaptorul Memory Stick Duo fãrã sã fi introdus în prealabil în el cardul de memorie "Memory Stick PRO Duo", deoarece pot apărea disfunctionalități ale aparatului.

## **Despre "Memory Stick PRO** Duo

 S-a confirmat combatibilitatea camerei dvs. cu cardurile "Memory Stick PRO Duo" si cu cele "Memory Stick PRO-HG Duo" cu capacitatea de pânã la 8 GB.

### Note legate de utilizarea "Memory Stick Micro"

- Pentru a utiliza un card "Memory Stick Micro" la această cameră video, aveți grijă să introduceți cardul "Memory Stick Micro" într-un adaptor M2 pentru dimensiune Duo. Dacă introduceți cardul "Memory Stick Micro" în cameră fără a-l fi introdus anterior în adaptorul M2 pentru dimensiune Duo, este posibil sã nu îl mai puteți scoate din aparat.
- · Nu lăsați cardul "Memory Stick Micro" la îndemâna copiilor deoarece poate fi înghiþit în mod accidental.

# Despre compatibilitatea datelor de imagine

- Fiºierele cu date de imagine înregistrate pe o unitate de memorie "Memory Stick PRO Duo" cu ajutorul camerei dvs. de luat vederi se încadreazã în standardul universal "Design rule for Camera File system", stabilit de JEITA (Japan Electronics and Information Technology Industries Association).
- Nu puteți reda cu camera dvs. fotografii înregistrate cu alte echipamente (DCR-TRV900E sau DSC-D700/D770) care nu se supun acestui standard universal. (Aceste modele nu sunt comercializate în anumite regiuni).
- $\bullet$  Dacă nu puteți utiliza o unitate de memorie "Memory Stick PRO Duo" ce a fost folosită de alt echipament, formatati-o cu această camerã video (pag. 66). Prin formatare va fi stearsă însă toată informația stocată pe "Memory Stick PRO Duo".
- Este posibil sã nu puteþi reda imagini cu camera dvs. de luat vederi în urmãtoarele cazuri :
	- $-C$ ând datele ce doriți a fi redate au fost modificate cu ajutorul unui calculator.
	- Când se încearcã redarea unor imagini înregistrate cu alt dispozitiv.

# Întretinere si măsuri de precautie (continuare)

# Despre acumulatorul "InfoLITHIUM"

Camera dvs. opereazã numai cu acumulator "InfoLITHIUM" (seria H).

Acumulatoarele "InfoLITHIUM" din seria  $H$  poartă marcajul  $\mathbb{D}$  *mourrhivm*  $\blacksquare$ .

### Ce este acumulatorul InfoLITHIUM" ?

Acumulatorul "InfoLITHIUM" este unul care utilizeazã ioni de litiu, fiind folosit pentru comunicarea informațiilor legate de condițiile de operare între camera de luat vederi și adaptorul de rețea/încărcător.

Acumulatorul "InfoLITHIUM" calculează consumul de putere în funcție de condițiile în care operează camera video și afișează autonomia rãmasã a acumulatorului, în minute.

# Încãrcarea acumulatorului

- Aveti grijă să încărcați acumulatorul înainte de a folosi camera video.
- Vă recomandăm să încărcați acumulatorul la o temperaturã a mediului ambiant cuprinsă între 10°C și 30°C, până ce se stinge indicatorul luminos CHG (încãrcare). Dacã încãrcarea acumulatorului are loc în afara intervalului de temperaturã indicat mai sus, este posibil ca încãrcarea sã nu fie eficientã.
- Dupã încheierea operaþiei de încãrcare a acumulatorului desfășurată având adaptorul de retea conectat la camera video, deconectati cablul de la mufa DC IN a camerei de luat vederi sau demontați acumulatorul.

# Pentru a folosi în mod eficient acumulatorul

- Performanþele acumulatorului descresc la temperaturi ale mediului de 10°C sau mai scãzute, iar perioada cât acesta poate fi folosit în locuri rãcoroase este mai scurtã. În astfel de cazuri, pentru a prelungi durata de folosire a acumulatorului vã recomandãm urmãtoarele :
	- puneti acumulatorul într-un buzunar pentru a-l încălzi și montați-l la camera de luat vederi cu puțin timp înainte de a începe să filmați ;

 $-$ folositi un acumulator de capacitate mai mare: NP-FH70/FH100 (optional).

- Utilizarea frecventã a ecranului cu cristale lichide (LCD) sau alternarea functiilor de redare, de rulare rapidã înainte sau de derulare conduc la consumarea mai rapidã a acumulatorului. Vã recomandãm sã folosiþi un acumulator de capacitate mai mare: NP-FH70/FH100 (optional).
- Aveți grijă să puneți comutatorul POWER în poziția OFF (CHG) atunci când nu înregistrați sau redați cu camera video. Acumulatorul se consumă și când camera este în stare de așteptare sau în pauză de redare.
- Vă recomandăm să aveți la îndemână acumulatoare de rezervã care sã asigure folosirea camerei o perioadã de 2 - 3 ori mai lungã decât durata previzionatã a înregistrării și să efectuați înregistrări de probã.
- Nu udați acumulatorul deoarece acesta nu este rezistent la apã.

### Despre indicatorul autonomiei rãmase a acumulatorului

- Dacã alimentarea se întrerupe cu toate cã indicatorul duratei rămase de funcționare aratã cã acesta are suficientã energie pentru a opera, încărcați din nou acumulatorul, complet, astfel încât valoarea respectivului indicator să fie corectă. Tineti seama însă că indicația va fi uneori incorectă, dacă acumulatorul este folosit perioade lungi de timp la temperaturi ridicate, dacã este lãsat complet încãrcat sau dacã este utilizat frecvent. Considerați indicația ca fiind aproximativã.
- Marcajul  $\triangle$  care arată că acumulatorul mai poate funcționa puțin timp este afișat uneori intermitent, cu toate cã dispozitivul mai poate lucra încã 20 minute. Aceasta depinde de conditiile de lucru sau de temperatura mediului ambiant.

### Pãstrarea acumulatorului

 Dacã acumulatorul nu este folosit o perioadã îndelungată, pentru a i se mentine capacitatea de functionare la nivel corespunzãtor, este necesar ca, o datã pe an, sã fie încãrcat complet dupã care sã îi fie consumatã întreaga energie folosindu-se camera video. Pentru a pãstra acumulatorul, scoateti-l din camera de luat vederi si depozitati-l într-un loc uscat, curat si răcoros.

 Pentru a descãrca în totalitate acumulatorul cu camera dvs. de luat vederi, atingeți  $(HOME) \rightarrow \blacksquare$  (SETTINGS)  $\rightarrow$  $[GENERAL SET] \rightarrow [A.SHUTOFF] \rightarrow$ [NEVER] în meniul HOME și lăsați camera în starea de așteptare corespunzătoare înregistrãrii, pânã ce alimentarea înceteazã (pag. 83).

### Durata de viață a acumulatorului

- Capacitatea acumulatorului scade în timp, pe mãsurã ce îl folosiþi tot mai mult. Când durata sa de functionare s-a diminuat considerabil, este probabil momentul sã îl înlocuiti cu unul nou.
- Durata de viaþã a acumulatorului depinde de condițiile de păstrare, de cele de operare precum și de condițiile mediu.

### Despre manevrarea camerei dvs. video

### Privind utilizarea și îngrijirea

- Nu folositi si nu depozitati camera video sau accesoriile sale în locuri ce corespund descrierilor de mai jos :
	- $-\hat{\text{I}}$ n spatii unde este extrem de cald sau de frig. Nu lăsati niciodată aparatul sau accesoriile expuse la temperaturi care sã depășească  $60^{\circ}$ C (140°F), cum ar fi sub razele directe ale soarelui vara, în apropierea surselor de cãldurã sau în masinile parcate la soare. Pot apărea disfuncționalități sau se pot deforma.
	- $-\hat{\text{I}}$ n câmpuri magnetice puternice sau în locuri supuse vibratiilor mecanice. Camera video se poate defecta.
	- În zone cu unde radio sau radiaþii puternice. Este posibil ca aparatul sã nu poatã înregistra corespunzãtor.
	- $-\hat{\text{I}}$ n apropierea receptorilor AM și a unor aparate video. Poate apãrea zgomot.
	- Pe o plajã cu nisip sau oriunde este mult praf. Dacã praful sau nisipul pãtrund în interiorul camerei video, pot apãrea defectiuni uneori iremediabile.
	- $-\hat{\text{I}}$ n apropierea ferestrelor sau usilor, unde ecranul cu cristale lichide (LCD), vizorul sau lentilele pot fi expuse luminii solare directe. Se pot deteriora atât partea interioară a vizorului, cât și ecranul LCD.
- Camera functionează în curent continuu alimentatã cu 6,8 V / 7,2V (de la acumulator)

sau cu 8.4V (de adaptorul de retea).

- Pentru alimentarea cu curent continuu (DC) sau cu curent alternativ (AC) folositi accesoriile recomandate în acest manual.
- Nu permiteți să fie udată camera de luat vederi, spre exemplu, de ploaie sau de apa mãrii. Dacã pãtrunde apã în interiorul sãu, aparatul se poate defecta. Uneori camera video nu mai poate fi reparatã.
- Dacã în interiorul carcasei pãtrunde vreun lichid sau vreun obiect solid, întrerupeți alimentarea camerei de luat vederi si duceti-o la un dealer Sony pentru a fi verificatã, înainte de a o mai folosi.
- Evitati manevrarea brutală, dezasamblarea, modificarea, șocurile mecanice sau ciocnirile (nu loviti camera cu ciocanul, nu o scăpați pe jos și călcați pe ea). Acordați o grijã deosebitã lentilelor.
- Când nu folosiþi camera, lãsaþi comutatorul POWER în poziția OFF (CHG).
- Nu folositi camera de luat vederi când aceasta este înfășurată în ceva (de exemplu într-un prosop) deoarece se poate acumula cãldurã în interior.
- Când deconectaþi cablul de alimentare de la priză, apucați și trageți de stecher, nu de cablu.
- Nu deteriorați cablul de alimentare plasând obiecte grele pe el.
- Mentineti curati conectorii metalici.
- Nu lăsati telecomanda sau bateriile tip pastilã la îndemâna copiilor. În cazul în care accidental este înghițită o astfel de baterie, consultati imediat un doctor.
- În cazul în care s-a scurs electrolitul din baterie :
	- consultați specialiștii unui service Sony autorizat ;
	- $-$ spălați bine zonele de piele care au intrat în contact cu electrolitul ;
	- dacă lichidul v-a ajuns la ochi, spălați-vă cu multă apă si consultați imediat un doctor.

### $\blacksquare$  Dacă urmează să nu folosiți camera video o perioadã îndelungatã de timp

- Porniþi camera de luat vederi din când în când și lăsați-o să funcționeze circa 3 minute ca la redarea discurilor sau la înregistrare.
- Înainte de a-l pune la pãstrare, consumaþi complet energia acumulatorului.
- Scoateți discul din aparat.

# Întreținere și măsuri de precauție (continuare)

### Condensarea umezelii

Dacã aparatul este adus direct dintr-un loc friguros într-unul încãlzit, este posibil ca umezeala sã condenseze în interiorul camerei de luat vederi, pe suprafața discului sau pe lentile de culegere a semnalului. În acest caz este posibil ca aparatul să nu funcționeze corect.

### ■ Dacă a condensat umezeala

Opriti camera de luat vederi si lăsati-o aproximativ o orã înainte de a o porni.

### $\blacksquare$  Note privind condensarea umezelii

Umezeala poate condensa când camera este adusã direct dintr-un loc friguros într-unul încălzit (sau viceversa) sau dacă folositi camera în locuri cu umiditate ridicatã, astfel:

- · dacă aduceți camera de pe pârtia de schi într-un spațiu încălzit ;
- · dacă deplasați camera de luat vederi dintr-o încăpere sau mașină cu aer condiționat, afară, unde este foarte cald ;
- dacã utilizaþi camera dupã o furtunã sau după duș;
- dacã folosiþi camera în locuri cu temperaturi ridicate și cu un nivel ridicat de umezeală.

### $\blacksquare$  Cum se poate preveni condensarea umezelii

Când deplasati camera video dintr-un loc răcoros într-unul încălzit, puneți-o într-o pungă de plastic pe care închideți-o cât mai bine. Îndepărtați punga doar după ce aerul din interiorul acesteia a ajuns la temperatura mediului ambiant (dupã circa o orã).

### Ecranul LCD

- Nu apãsaþi prea tare ecranul LCD deoarece se poate defecta.
- Dacă aparatul funcționează în locuri cu temperaturã scãzutã, este posibil ca pe ecranul LCD sã aparã o imagine rezidualã. Aceasta nu reprezintă o disfuncționalitate.
- În timp ce folosiþi camera video, partea din spate a ecranului LCD se poate încãlzi. Aceasta nu reprezintă o disfuncționalitate.

### $\blacksquare$  Pentru a curăța ecranul cu cristale lichide (LCD)

Dacă ecranul se murdărește de praf sau de amprente digitale, se recomandã sã folosiþi o pânzã moale pentru a le îndepãrta. Când folosiți setul de curățare LCD (opțional), nu aplicati lichidul de curătare direct pe ecranul

LCD. Utilizati hârtia de curătare umezită cu respectivul lichid.

### **Pentru reglarea ecranului LCD** (CALIBRATION - calibrare)

Este posibil ca butoanele afisajului tactil să nu functioneze corect. În acest caz, urmati procedura de mai jos. Pe durata acestei operatii se recomandă să conectati camera video la o prizã de perete folosind adaptorul de retea furnizat.

1 Porniþi camera video.

 $\mathcal{O}$ Atingeti $\bigoplus$  (HOME)  $\rightarrow \bigoplus$  (SETTINGS)  $\rightarrow$  [GENERAL SET]  $\rightarrow$ [CALIBRATION].

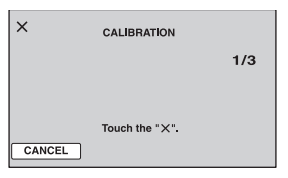

 $\Omega$  Atingeti de trei ori simbolul " $\times$ " afisat pe ecran cu colțul unui card "Memory Stick Duo" sau cu un obiect similar. Poziția simbolului "x" se modifică. Pentru a renunta, atingeti [CANCEL].

Dacă nu ați atins corect punctul dorit, reluați operația de calibrare.

#### **(3 Note**

- Nu folositi un obiect cu vârf ascuțit la calibrarea ecranului LCD deoarece puteți deteriora suprafata acestuia.
- Nu puteti calibra ecranul LCD dacă este rotit sau dacã panoul este închis, cu ecranul spre exterior.

### Privind manevrarea carcasei

- Dacă se murdărește carcasa camerei, curățati -o cu o bucată de pânză usor umezită cu apă după care stergeți-o cu o pânză moale si uscată.
- Pentru a evita deteriorarea finisajului aparatului, aveti grijă de următoarele :
	- nu folosiți tiner, benzină, alcool sau materialele textile îmbibate cu substante chimice, insecticide sau substanțe de protectie solară ;
	- $-$ nu manevrati camera atât timp cât mâinile vă sunt murdare de substanțele mai sus mentionate ;
	- nu lăsați carcasa perioade îndelungate de timp în contact cu obiecte de cauciuc sau de vinil.

# Întretinere și măsuri de precautie (continuare)

### Privind lentilele de culegere a semnalului

- Nu atingeti lentilele din compartimentul pentru discuri. Tineti închis capacul acestui compartiment, cu exceptia momentelor în care introduceti sau scoateti discul din aparat, pentru a evita pãtrunderea prafului în interior.
- Când camera nu functionează deoarece lentilele de culegere a semnalului sunt murdare, curătați-le cu un suflător (care nu este furnizat). Nu atingeti direct aceste lentile în timpul operației de curățare deoarece pot apărea disfuncționalități ale camerei.

Lentile de culegere a semnalului

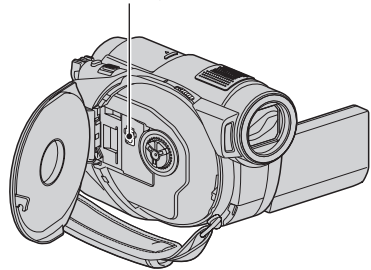

### Îngrijirea și păstrarea lentilelor

- Stergeți suprafața lentilelor cu o pânză moale, pentru a le curăta, în următoarele cazuri :
	- dacă pe suprafața lentilelor există amprente digitale ;
	- $-\hat{\text{in}}$  spații foarte încălzite sau cu umiditate crescutã ;
	- când lentilele sunt expuse la atmosferã salinã, spre exemplu pe malul mãrii.
- · Păstrați lentilele în locuri bine aerisite, fără praf și murdărie.
- · Pentru a evita deteriorarea lor, curățați periodic lentilele așa cum este indicat mai sus. Se recomandă acționarea camerei cel puțin o dată pe lună pentru a o menține în stare optimă de funcționare cât mai mult timp.

### Curătarea interiorului vizorului

Îndepărtați praful din interiorul vizorului urmând etapele descrise în continuare :

- 1 Trageþi vizorul în exterior.
- 2 Apãsând clapeta din partea de jos a vizorului cu un obiect cu vârf ascuțit spre exemplu cu un pix-trageți dispozitivul de prindere a blocului ocular în direcția indicatã de sãgeatã pentru a-l demonta.

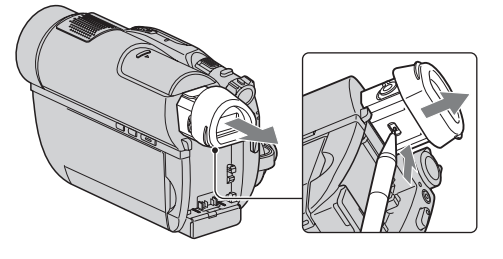

3 Eliminaþi praful din blocul ocular cu ajutorul unui dispozitiv de suflare a aerului etc.

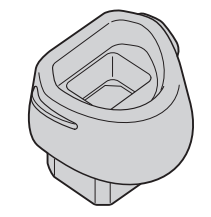

- 4 Apãsaþi vizorul înspre corpul camerei.
- 5 Eliminaþi praful din zona unde s-a aflat blocul ocular, cu ajutorul dispozitivului de suflare a aerului.

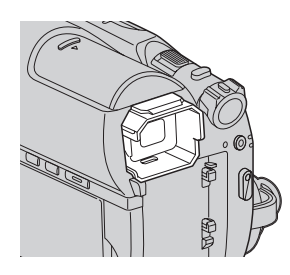

**6** Atasati blocul ocular la vizor, apăsându-l în în linie dreaptã pânã ce se aude un clic.

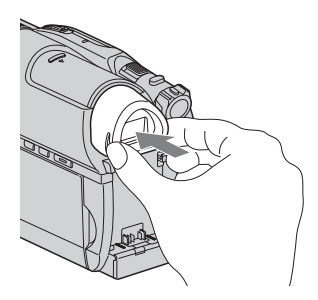

### **(3 Note**

- Blocul ocular este o parte componentã de precizie a camerei video. Nu încercati să îl dezasamblati.
- Nu atingeti lentilele blocului ocular.

# Pentru a încãrca bateria reîncãrcabilã preinstalatã la camera video

Camera dvs. video conține de la început și o baterie reîncãrcabilã cu scopul de a furniza energia necesară pentru ca aparatul să rețină data, ora și alte reglaje, chiar și atunci când comutatorul POWER este pus în poziția OFF (CHG). Aceastã baterie se încarcã automat câtã vreme camera este cuplatã la o prizã de perete prin intermediul adaptorului de reþea sau dacã este cuplat acumulatorul. Bateria reîncãrcabilã se va descãrca însã complet dupã circa 3 luni în care aparatul nu a fost deloc utilizat (în care nu a avut acumulatorul montat și nici nu a fost cuplat la rețea prin intermediul adaptorului). Folositi camera după ce încărcați această baterie.

Funcționarea camerei nu va fi însă afectată de descãrcarea bateriei reîncãrcabile atât timp cât nu înregistrați data.

#### Proceduri :

Conectați camera video la o priză de perete folosind adaptorul de retea furnizat si lăsaþi-o cu comutatorul POWER în poziþia OFF (CHG) mai mult de 24 de ore.

# Specificații

### Sistem

Format de compresie video MPEG2 / JPEG (fotografii)

Format de compresie audio Dolby Digital 2 ch / 5.1 ch Dolby Digital 5,1 Creator

### Semnal video

PAL color, standarde CCIR

### Discuri care pot fi utilizate

DVD-RW / DVD+RW / DVD-R / DVD+R DL de 8 cm.

### Format de înregistrare a filmelor

 $\bullet$  Disc

- DVD-RW : DVD-VIDEO (mod VIDEO), înregistrare DVD-Video (mod VR)
- DVD+RW : DVD+RW Video
- DVD-R / DVD+R DL : DVD-VIDEO
- Memory Stick PRO Duo MPEG2-PS

Format de înregistrare a fotografiilor Exif Ver. 2.2\*

#### Vizor

Vizor electric (color)

### Dispozitiv de imagine

Senzor CMOS 3,6 mm (tip 1/5)

 Pixeli la înregistrare (fotografii, 4:3) : Max : cca. 4,0 megapixeli (2304×1728)\*\* Total : cca. 2.360.000 pixeli Efectivi (film, 16:9) : cca. 1.490.000 pixeli Efectivi (foto, 16:9) : cca. 1.490.000 pixeli Efectivi (foto, 4:3) : cca. 1.990.000 pixeli

### **Oiectiv**

Carl Zeiss Vario-Sonnar T\*  $\bullet$  15× (optic);  $\cdot$  30 $\times$ , 180 $\times$  (digital)

Diametrul filtrului : 30 mm

### Distantă focală

 $F = 1.8 \div 2.6$  $f = 3,1 - 46,5$  mm Când se transformã în aparat foto digital de 35 mm. Pentru filme : 40 - 600 mm (16:9) Pentru fotografii : 37 - 555 mm (4:3)

continuã...

# Specificații (continuare)

### Temperatura de culoare

[ AUTO], [ONE PUSH], [INDOOR] (3200 K), [OUTDOOR] (5 800 K)

### Iluminare minimã

5 1x (lux) (AUTO SLW SHUTTR ON, viteza obturatorului 1/25 secunde)  $0$  1x (lux) (la folosirea funcției NightShot plus)

- \* "Exif" este un format de fișiere pentru fotografii stabilit de JEITA (Japan Electronics and Information Technology Industries Association). Fişierele în acest format conțin informații suplimentare cum ar fi informatii legate de reglajele camerei în momentul înregistrãrii.
- \*\* Dispunerea unicã a pixelilor senzorului CMOS Clear Vid și sistemul de procesare de imagine BIONZ permit obținerea de rezoluții ale fotografiilor echivalente cu dimensiunile indicate anterior.
- · Produs sub licență Dolby Laboratories.

# Conectori de intrare / iesire

### Conector Remote A/V

Mufă de iesire video / audio

Mufã USB Mini-B  $(la DCR-DVD510E$ : numai iesire)

# Ecran LCD

Imagine 6,7 cm (tip 2,7 ; raportul laturilor 16:9)

Numãrul total de puncte 211.200 (960 × 220)

# Caracteristici generale

Cerinte privind alimentarea 6,8 V / 7,2 V curent continuu (de la acumulator) 8,4 V curent continuu (cu adaptor de rețea) Consum mediu de putere La folosirea ecranului LCD sau a vizorului având o luminozitate obisnuită LCD : 3,7 W  $Vizor: 3.5 W$ 

Temperatura de funcționare între  $0^{\circ}$ C și +40 $^{\circ}$ C

Temperatura de depozitare  $-20$ °C ÷ +60°C

### Dimensiuni (aproximativ)

 $58 \times 93 \times 134$  mm (L $\times$ Î $\times$ A) inclusiv părțile proeminente  $58 \times 93 \times 150$  mm (L $\times$ Î $\times$ A) inclusiv părțile proeminente, cu acumulatorul furnizat NP-FH40 ataşat

### Masa (aproximativ)

460 g numai aparatul propriu-zis 550 g inclusiv acumulatorul tip NP-FH60 si un disc.

Accesorii furnizate Vezi pagina 18.

# Adaptor de rețea AC-L200 / L200B

Cerințe privind alimentarea 100 - 240 V curent alternativ, 50/60 Hz

Consum de curent : 0,35 - 0,18 A

Consum de putere : 18 W

Tensiunea la iesire 8,4 V\* curent continuu

Temperatura de funcționare între  $0^{\circ}$ C și +40 $^{\circ}$ C

Temperatura de depozitare între -20 $\mathrm{^{\circ}C}$  si +60 $\mathrm{^{\circ}C}$ 

Dimensiuni (aproximativ)  $48 \times 29 \times 81$  mm (L/ $\hat{I}$ /A) exclusiv părțile proeminente

Masa (aproximativ) 170 g exclusiv cablul de alimentare

\* Citiþi eticheta de pe adaptorul de reþea pentru alte specificații.

# Acumulator NP-FH60

Tensiunea maximă la iesire 8,4 V curent continuu

Tensiunea la ieșire 7,2 V curent continuu

**Capacitate** 7,2 Wh (1000 mAh)

Tip : Cu ioni de litiu

Design-ul și specificațiile pot fi modificate fãrã aviz prealabil.

# În legãturã cu mãrcile

- "Handycam" și simbolul HANDYCAM sunt mărci înregistrate ale Sony Corporation.
- $\bullet$  "Memory Stick",  $\overline{\bullet}$  Memory Stick Duo", "MEMORY STICK DUO", "Memory Stick PRO Duo", "MEMORY STICK PRO DUO", "Memory Stick PRO-HG Duo", MEMORY STICK PRO-HG DUO, "Memory Stick Micro", "MagicGate", "MAGICGATE", "MagicGate Memory Stick", "MagicGate Memory Stick Duo" sunt mărci înregistrate ale Sony Corporation.
- "InfoLITHIUM" este marcă înregistrată a Sony Corporation.
- · "BIONZ" este marcă de comerț a Sony Corporation.
- Siglele DVD-RW, DVD+RW, DVD-R și DVD-R DL sunt mărci de comerț.
- Dolby si simbolul dublu D sunt mărci comerciale ale Dolby Laboratories.
- Dolby Digital Stereo Creator, Dolby Digital 5,1 Creator este marcă de comert a Dolby Laboratories.
- Microsoft, Windows și Windows Media Windows Vista si DirectX sunt mărci înregistrate sau mãrci comerciale ale Microsoft Corporation din Statele Unite ºi/sau din alte þãri.
- Macintosh și Mac OS sunt mărci de comerț sau mãrci înregistrate ale Apple Inc., înregistrate în S.U.A. și în alte țări.
- Intel, Intel Core, Pentium este marcă înregistratã sau comercialã a Intel Corporation în Statele Unite și/sau în alte tări.
- Adobe, sigla Adobe și AdobeAcrobat sunt mãrci înregistrate sau mãrci comerciale ale Adobe Systems Incorporated în Statele Unite și / sau în alte țări.

În plus, denumirile produselor folosite în acest manual sunt, în general, mãrci înregistrate sau mãrci comerciale ale dezvoltatorilor și producătorilor respectivi. În acest manual nu vor apãrea, însã, în fiecare caz marcajele  $TM$  sau  $\mathbb{R}$ .

### Note legate de licentă

ESTE ÎN MOD EXPRES INTERZISÃ ORICE ALTÃ UTILIZARE A ACESTUI PRODUS ÎN AFARA CELEI ÎN SCOP PERSONAL, CARE FOLOSESTE INFORMATII LEGATE DE STANDARDUL MPEG-2 PENTRU CODARE VIDEO, FÃRÃ A FI ÎN POSESIA UNEI LICENTE PENTRU PATENTELE DIN PORTOFOLIUL MPEG-2, LICENȚĂ CARE POATE FI ACHIZIȚIONATĂ DE LA MPEG LA, L.L.C., 250 STEELE STREET, SUITE 300, DENVER, COLORADO 80206.

Aplicațiile software "C Library", "Expat", "zlib" și "libjpeg" sunt furnizate împreună cu camera dvs. video. Vă punem la dispoziție aceste aplicații software în baza unor acorduri de licentă cu proprietarii drepturilor de autor. La cererea acestora, avem obligatia sã vã informãm de urmãtoarele. Vã rugãm sã citiți cele mai jos. Citiți "License1.pdf" din directorul "License" de pe CD-ROM. Veți găsi licentele (în limba engleză) pentru "C Library", "Expat", "zlib" și "libjpeg".

# Despre software GNU GPL/ LGPL

Aplicatiile software care sunt eligibile pentru GNU (General Public License), în continuare denumite "GPL" sau GNU (Lesser General Public License), denumite în continuare "LGPL", sunt incluse în camera video.

Prezenta vă informează că aveți dreptul de a accesa, de a modifica și de a redistribui codul sursã al acestor programe software în condițiile stabilite pentru furnizarea GPL / LGPL.

Codul sursă se găsește pe internet. Pentru a îl prelua, duceți-vă la adresa indicată mai jos si selectați HDR-DVD810 :

http://www.sony.net/Products/Linux/

Ar fi de preferat să nu ne contactați pentru chestiuni legate de codul sursã.

Citiți "license2.pdf" din directorul "License" de pe CD-ROM. Veți găsi licențele (în limba engleză) pentru software-ul "GPL" și  $T$ GPL."

Pentru a vedea un document PDF, vã este necesară aplicația Adobe Reader. În cazul în care aceasta nu este instalatã pe calculatorul dvs., o puteți prelua de pe pagina de internet Adobe Systems :

http://www.adobe.com/

# Referinte Identificarea părților componente și a butoanelor

Numerele din paranteze reprezintă paginile de referință.

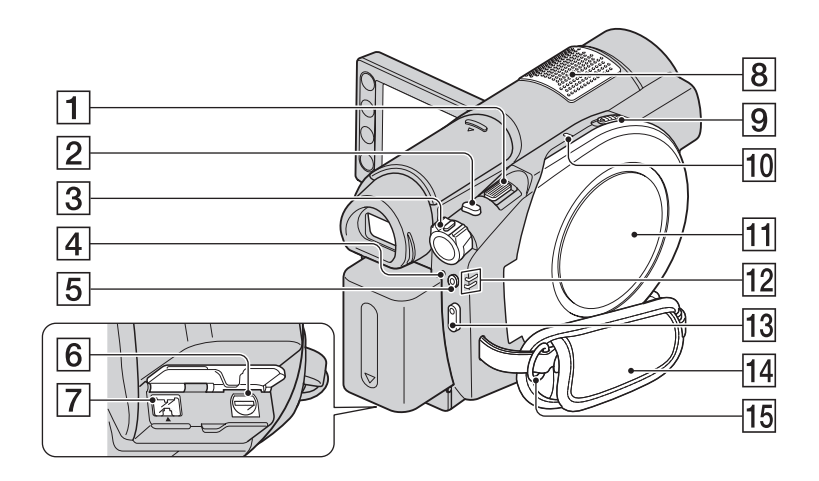

- $\boxed{1}$  Cursor de zoom (pag. 35, 42)
- $\boxed{2}$  Buton PHOTO (pag. 30, 34)
- 3 Comutator POWER (pag. 22)
- 4 Indicator luminos  $\frac{1}{4}$  / CHG (încărcare) (pag. 19)
- $\overline{5}$  Buton și indicator luminos QUICK ON (pag. 36)
- **6** Conector A/V Remote Connector (pag. 44, 56) Conectați alte accesorii opționale.
- $\boxed{7}$  Mufă DC IN (pag. 19)
- **8** Microfon intern (pag. 35) Un microfon (optional) compatibil cu Interfața activă pentru accesorii va avea prioritate dacã este conectat.
- 9Comutator OPEN de deschidere a capacului compartimentului pentru disc (pag. 26)
- 10 Indicator luminos ACCESS pentru disc  $(pag. 26)$
- $\overline{11}$  Capacul compartimentului pentru disc (pag. 26)
- 12 Indicatoare luminoase  $\sharp$  (film) /  $\bullet$  (foto) (pag. 22)
- $\overline{13}$  Buton START / STOP (pag. 30, 34)
- 14 Curea de prindere (pag. 27)
- 15 Bridă pentru cureaua de umăr Ataşați o curea de umăr (opțională).

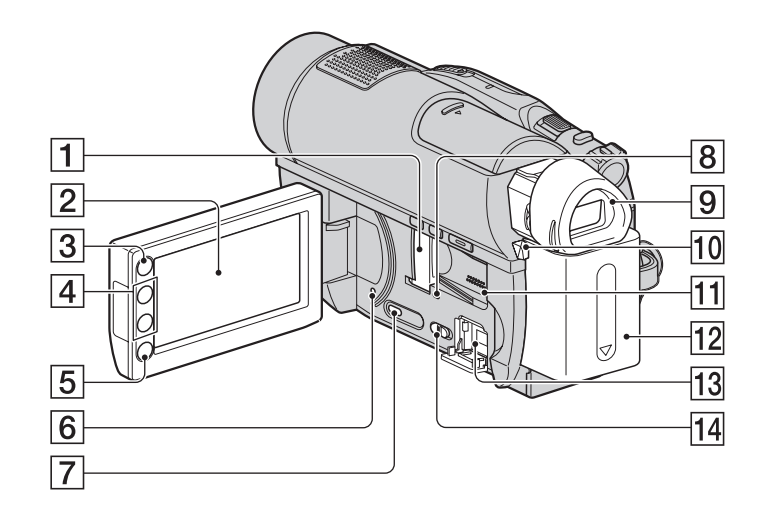

- 1 Slot / capac "Memory Stick Duo" (pag. 28)
- $[2]$  Ecran LCD / afişaj tactil (pag. 15, 24)
- $\overline{3}$  Buton  $\bigoplus$  (HOME) (pag. 16, 71)
- 4 Butoane de zoom (pag. 35, 42)
- 5 Buton START / STOP (pag. 30, 34)
- **6**Buton RESET Inițializează toate reglajele, inclusiv reglajele privind data și ora.
- **7 Buton DISP / BATT INFO (pag. 20)**
- **8 Indicator luminos ("Memory Stick Duo")** (pag. 28)
- $\boxed{9}$  Vizor (pag. 24)
- 0 Pârghie de eliberare a acumulatorului BATT (pag. 20)
- 11 Difuzor

Redarea sunetelor este realizată cu ajutorul difuzorului. Pentru informații legate de volum, consultați pagina 40.

- 12 Acumulator (pag. 19)
- $\overline{13}$  Mufă  $\psi$  (USB) (pag. 58). (La modelul DCR-DVD510E: numai ieșire)
- [14] Comutator NIGHTSHOT (pag. 36)

Identificarea părtilor componente și a butoanelor (continuare)

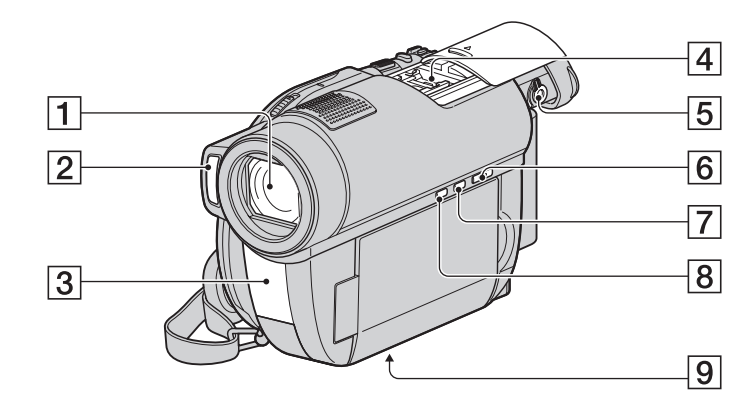

- **1 Obiectiv (lentile Carl Zeiss)** (pag. 6)
- $\boxed{2}$  Blit (pag. 75)

### 3 Port de radiații infraroșii / Senzor pentru telecomandă

Îndreptați telecomanda spre senzorul care îi este destinat pentru a acționa camera (pag. 125).

 $|4|$  Interfață activă pentru accesorii  $\boldsymbol{A}$  Interface Shoe  $*$ 

Interfaþa activã pentru accesorii furnizeazã energia necesarã pentru accesoriile opþionale cum ar fi iluminarea video, un bliþ sau un microfon. Accesoriul poate fi pornit sau oprit prin acționarea comutatorului POWER al camerei video. Consultați instrucțiunile de operare furnizate care însoțesc accesoriul furnizat.

Interfața activă pentru accesorii are un dispozitiv de fixare care permite prinderea în siguranță a accesoriului. Pentru a conecta accesoriul, apăsați în jos și împingeți accesoriul până la capăt, după care strângeți surubul. Pentru a demonta accesoriul, desfaceți surubul, apoi apăsați în jos și trageți accesoriul spre exterior pentru a-l detașa.

- Când înregistrați filme folosind un bliț extern (opțional) conectat la suportul pentru accesorii, opriti alimentarea blitului extern pentru a evita înregistrarea zgomotului produs la încãrcare.
- Nu puteți utiliza simultan un bliț extern (opțional) și pe cel încorporat.
- Când este conectat un microfon extern (optional), acesta are prioritate în fața microfonului încorporat (pag. 35).
- Glisați capacul interfeței active pentru accesorii după ce scoateți vizorul în exterior.

### 5 Pârghie pentru ajustarea lentilelor vizorului (pag. 24)

 $\overline{6}$  Buton  $\overline{E}$  (VIEW IMAGES) (pag. 31, 39)

- 7 Buton EASY (pag. 30)
- **8 Buton & (BACK LIGHT)** (pag. 37)

### 9 Sistem de prindere de trepied

Ataşați dispozitivul de prindere a aparatului de trepied folosind șurubul acestuia (opțional): lunginea șurubului de prindere trebuie să fie mai mică de 5,5 mm).

# Identificarea părților componente și a butoanelor (continuare)

### Telecomandă (3 Note

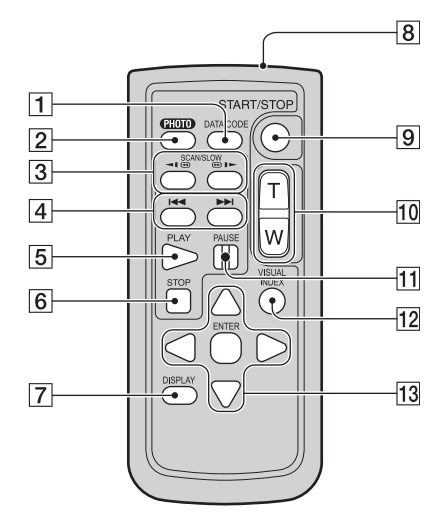

- 1 Butonul DATA CODE (pag. 78) Sunt afișate data și ora sau datele de reglaj ale camerei pentru imaginile înregistrate, dacã este apãsat acest buton în cursul redãrii.
- 2 Butonul PHOTO (pag. 30, 34) Imaginea afisată pe ecran la momentul apãsãrii acestui buton va fi înregistratã ca fotografie.
- **3** Butoane SCAN / SLOW (pag. 31, 40)
- $\overline{4}$  Butoane  $\overline{4}$   $\rightarrow$   $\overline{4}$  (Precedent / Urmãtor) (pag. 31, 40)
- $\boxed{5}$  Buton PLAY (*Redare*) (pag. 31, 40)
- **6** Buton STOP (pag. 31, 40)
- 7 Buton DISPLAY (pag. 20)
- $|8|$ Emițător
- 9 Butonul START/STOP (pag. 30, 34)
- 0 Butoane de zoom (pag. 35, 42)
- **11** Butoane PAUSE (*pauzã*) (pag. 31, 40)
- 12 Buton VISUAL INDEX (pag. 31, 39) Este afişată o interfața VISUAL INDEX dacă apăsati acest buton în timpul redării.

### 13 Butoanele **4/D/A/V** ENTER

Când apăsați oricare buton din interfața VISUAL INDEX / Face Index / Film Roll Index sau din Lista de redare, pe ecranul LCD apare chenarul portocaliu. Selectaþi butonul dorit sau un element cu  $\blacktriangleleft$ / $\blacktriangleright$ /  $\triangle$ / $\nabla$ , apoi apăsați ENTER pentru acces.

 Înainte de a folosi telecomanda desprindeþi foita izolatoare.

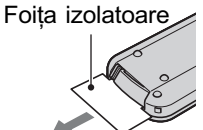

- Îndreptaþi telecomanda spre senzorul care îi este destinat pentru a acționa camera video (pag. 124).
- Dacã nu sunt transmise comenzi de la telecomandã pentru o anumitã perioadã de timp, chenarul portocaliu dispare. Dacã apăsați oricare dintre butoanele  $\blacktriangle$ / $\blacktriangleright$ / $\blacktriangle$ /  $\nabla$  sau ENTER, chenarul apare în poziția unde a fost anterior afişat.
- Nu puteti selecta unele butoane de pe ecranul LCD folosind  $\blacktriangle$ / $\blacktriangleright$ / $\blacktriangle$ / $\ntriangleright$ .

# Pentru a schimba bateria telecomenzii

- 1 Apăsând clapeta, introduceți unghia în adâncitura sistemului de prindere și trageți-l în afară.
- 2 Introduceþi în sistemul de prindere o nouã baterie, de acelasi tip, cu partea pozitivă (+) îndreptatã în sus.
- 3 Introduceți sistemul de prindere a bateriei în telecomandã împingând pânã ce se aude un clic.

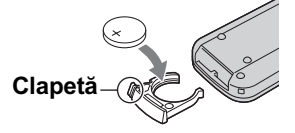

# **ATENȚIE**

Existã pericolul ca bateria sã explodeze dacã nu este manevratã corect. Nu o reîncărcați, nu o demontați și nu o aruncați în foc.

 Când bateria cu litiu se consumã, este posibil ca distanta de actionare dintre telecomandă și aparat să scadă sau este posibil ca telecomanda să nu funcționeze corespunzãtor. În acest caz, înlocuiþi bateria cu o alta cu litiu, tip Sony CR2025. Folosirea altui tip de baterie poate prezenta risc de incendii sau de explozii.

# Indicatoare afişate în cursul înregistrării/ redãrii

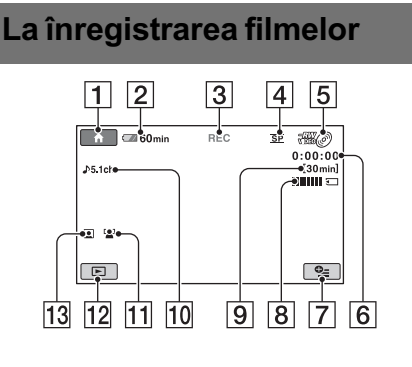

# La fotografiere

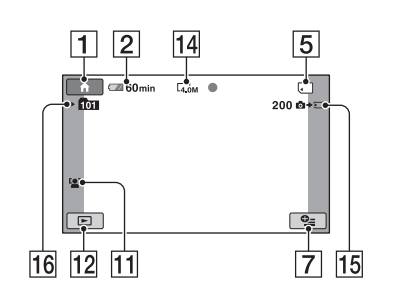

# La vizualizarea filmelor

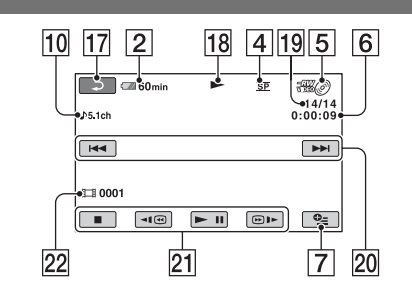

# La vizualizarea fotografiilor

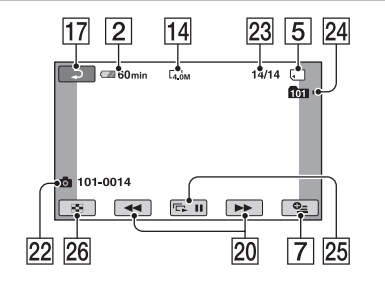

- 1 Butonul HOME (pag. 16, 71)
- 2 Indicatorul energiei rãmase a acumulatorului (aprox.) (pag. 20)
- 3 Starea înregistrãrii ([STBY] (stare de aşteptare) sau [REC] (înregistrare))
- 4 Modul de înregistrare (HQ / SP / LP) (pag. 73)
- 5 Tip de suport media (pag. 10)
- 6 Contor (orã / minute / secunde)
- 7 Buton OPTION (pag. 17, 84)
- $\boxed{8}$  Dual Rec (pag. 36)
- 9 Durata disponibilã pentru înregistrarea de filme
- 10 Modul audio (pag. 73)
- 11 FACE DETECTION (pag. 76)
- 12 Buton VIEW IMAGES (pag. 31, 39)
- $\overline{13}$  Reglajul Face Index (pag. 76)
- 14 Dimensiune imagini (pag. 77)
- 15 Numărul rămas de fotografii ce pot fi înregistrate (pag. 77)
- 16 Director de înregistrare.
- $\overline{17}$  Butonul Return (de revenire)
- 18 Modul de redare
- 19 Numărul filmului curent / Numărul total de filme înregistrate Când pentru [MOVIE MEDIA SET] este aleasã varianta [MEMORY STICK]
- $\overline{20}$  Buton Precedent / Urmãtor (pag. 31, 40)
- $\boxed{21}$  Butoane de acționare video (pag. 31, 40)
- 22 Denumirea fișierului de date / Numărul scenei.
- 23 Numărul fotografiei curente / Numărul total de fotografii înregistrate
- 24 Director de redare.
- 25 Buton pentru succesiunea de imagini (pag. 43)
- 26 Buton VISUAL INDEX (pag. 31, 39).

# Indicatoare afișate în cursul înregistrării / redării (continuare)

# Indicatoare afisate la realizarea de modificãri

În timpul înregistrării/ redării sunt afișate urmãtoarele indicatoare pentru a simboliza reglajele efectuate la camera video.

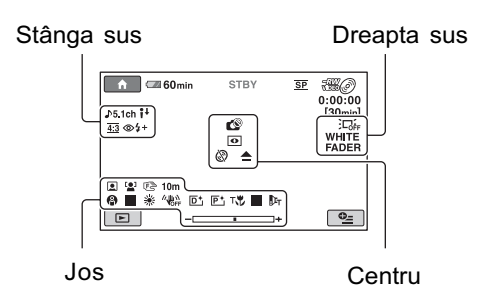

### Stânga sus

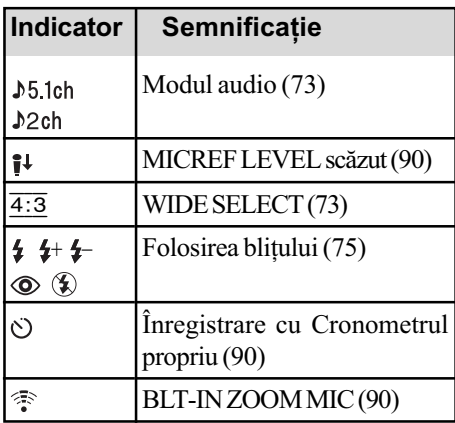

# Dreapta sus

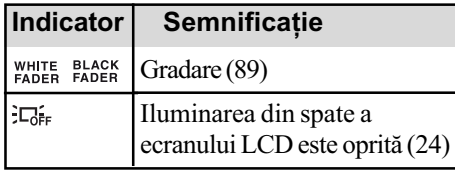

# Centru

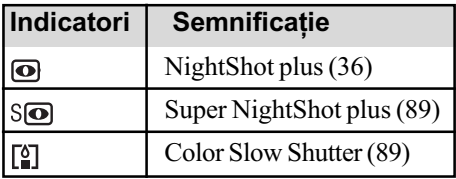

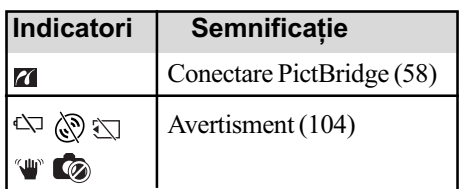

### Jos

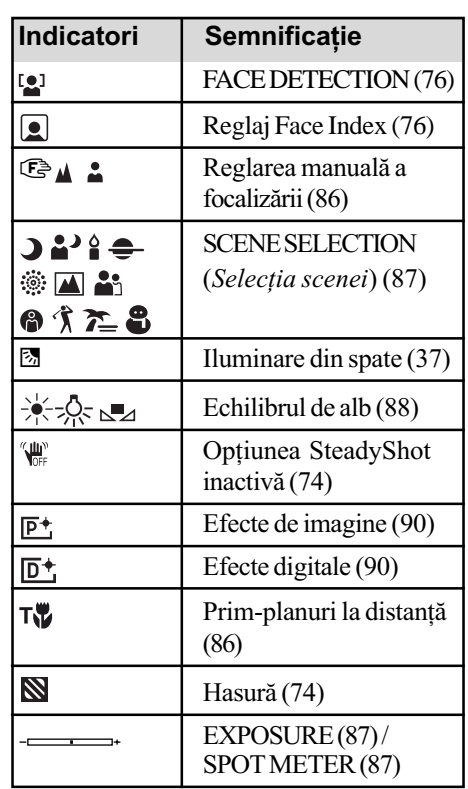

### ΰ Observatie

• Conținutul și pozițiile indicatoarelor prezentate aici pot fi diferite de cele care apar efectiv pe ecranul camerei dvs.

# Codul de date în timpul redãrii

Datele referitoare la ora, data înregistrării și la reglajele camerei vor fi înregistrate automat pe suportul media. Ele nu sunt afișate pe ecran în timpul înregistrării, dar le puteți vizualiza la redare selectând [DATA CODE] (pag. 78). Puteți vedea data și ora înregistrării cu ajutorul altui echipament etc. ([SUB-T DATE], pag. 75).

# Glosar

### **Dolby Digital**

Un sistem de compresie audio dezvoltat de Dolby Laboratories Inc.

### Dolby Digital 5,1 Creator

Tehnologie de compresie a sunetului dezvoltatã de Dolby Laboratories Inc. care comprimã eficient semnalul audio pãstrând o înaltã calitate a sunetului. Acesta permite înregistrarea sunetului cu efect de învãluire pe 5,1 canale folosind în același timp mai eficient spatiul de pe disc. Discurile create cu ajutorul Dolby Digital 5,1 Creator pot fi redate de un echipament compatibil cu discurile create de camera dvs.

### $I$  $JPEG$

JPEG este acronimul pentru Joint Photographic Experts Group, și reprezintă o compresie standard a datelor fotografiilor (reducerea capacității ocupate de date). Aceastã camerã video înregistreazã fotografii în format JPEG.

### $MPEG$

MPEG este acronimul pentru Moving Picture Experts Group, grup de standarde pentru codificarea (compresia de imagine) video (filme) și audio. Există formatele MPEG1 si MPEG2. Această cameră video înregistreazã filme în format MPEG2.

### **Mod VIDEO**

Unul dintre formatele de înregistrare pe care îl puteþi selecta când folosiþi un DVD-RW. Modul VIDEO asigurã o excelentã compatibilitate cu alte echipamente DVD.

### $\blacksquare$  Mod VR

Unul dintre formatele de înregistrare pe care îl puteți selecta când folosiți un DVD-RW. Modul VR permite realizarea a diferite montaje (stergere sau rearanjarea) cu camera video. Finalizarea discului vã va permite redarea discului cu echipamente DVD compatibile cu modul VR.

### ■ Reprezentare de mici dimensiuni a imaginilor (Thumbnail)

Imagini de dimensiuni reduse care vã permit vizualizarea simultanã a mai multor imagini. Acest sistem de vizualizare a imaginilor este folosit la camera video de interfața [VISUAL INDEX],  $[\Box$  INDEX] și  $[\Box]$  INDEX].

#### Sunet cu efect de învăluire pe 5,1ch

Sistem care redã sunetul cu ajutorul a 6 boxe, 3 plasate frontal (în stânga, în dreapta și central) și 2 plasate în spate, la care se adaugã un subwoofer specializat pe frecvenþe joase, considerat ca 0,1 canal pentru frecvenþe de 120 Hz sau mai joase.

### $\blacksquare$  VBR

VBR este acronimul pentru Variable Bit Rate (Viteză de transfer variabilă) și reprezintă un format care permite stabilirea automatã a vitezei de transfer a datelor (volumul de date înregistrate într-un interval de timp) în concordantă cu scena înregistrată. Pentru piese video în care elementele se deplaseazã rapid, este utilizat mult spațiu de pe suportul media pentru a se obține o imagine clară, ceea ce conduce la diminuarea duratei disponibile de înregistrare.

# Index

### Indicații numerice C

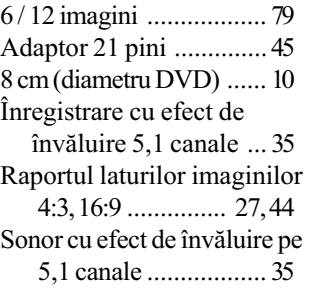

# A

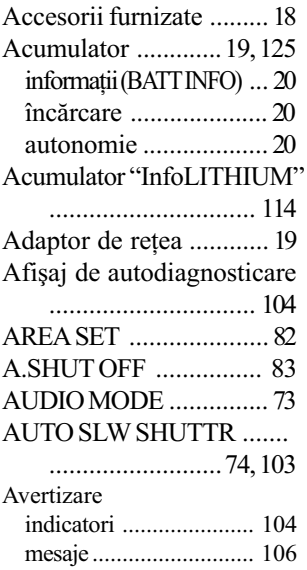

# B

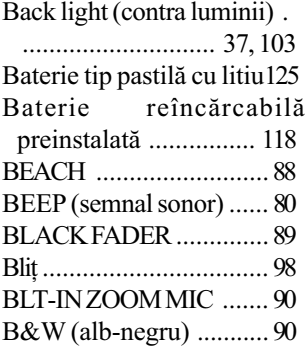

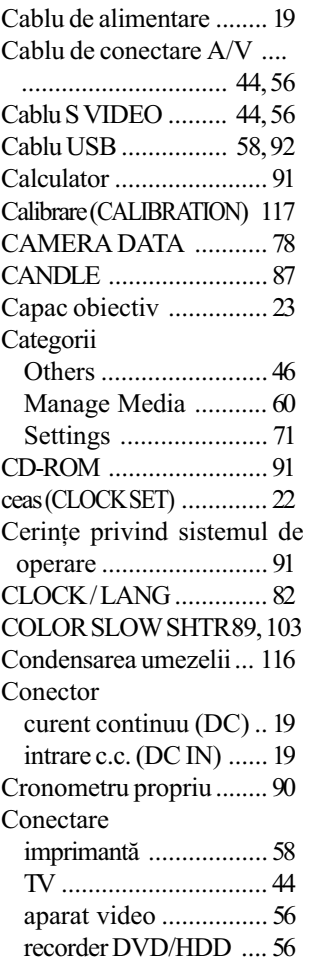

# D

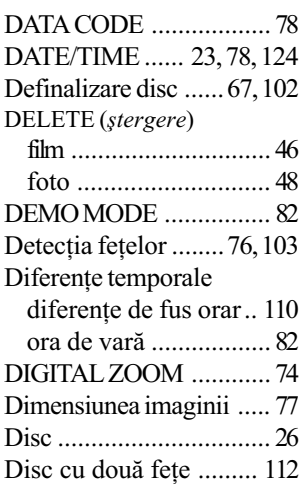

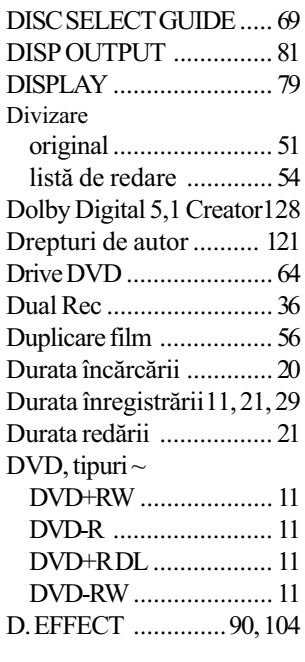

# E

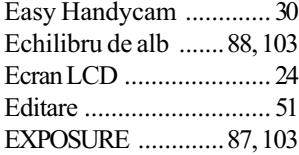

# F

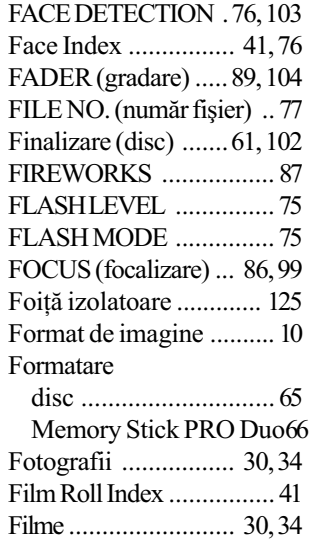

# G

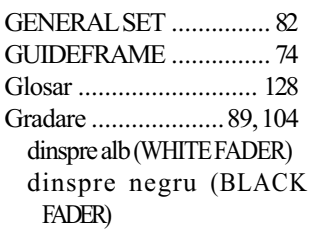

# H

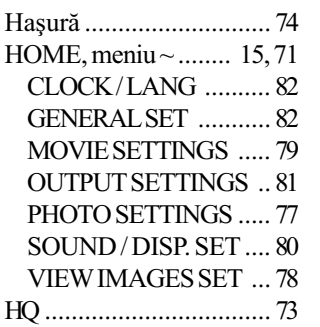

# I

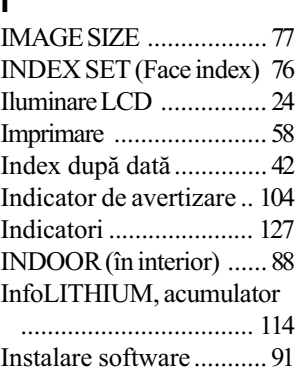

# Î, J

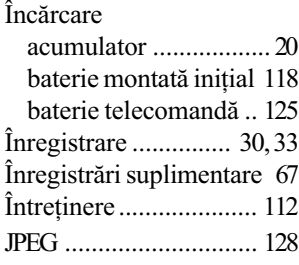

# L

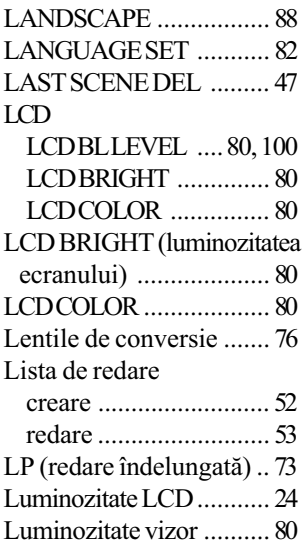

# M

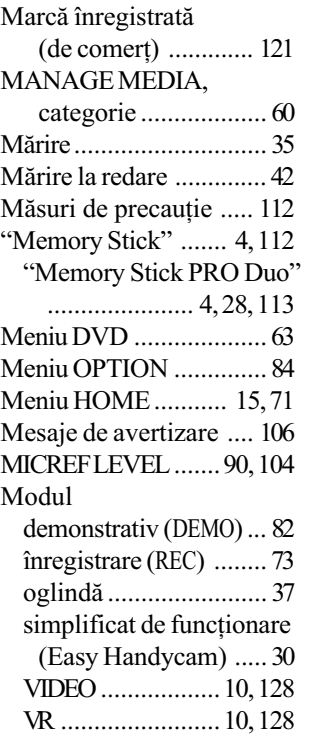

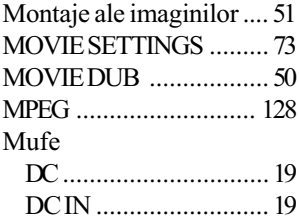

# N

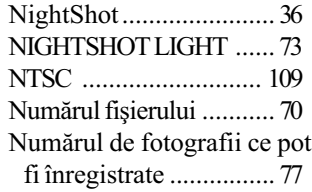

# O

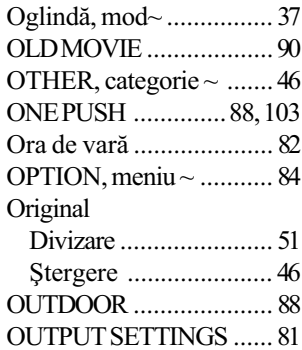

# P

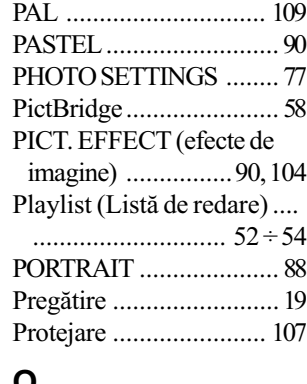

### u

QUICK ON ..................... 36 QUICK ON STBY ........... 83

continuã...

# Index (continuare)

# R

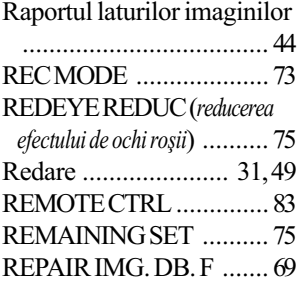

# S

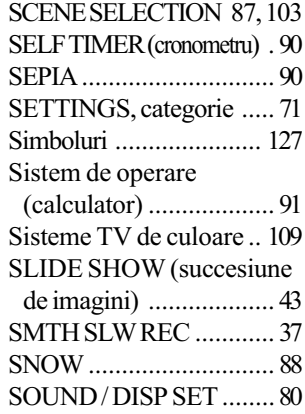

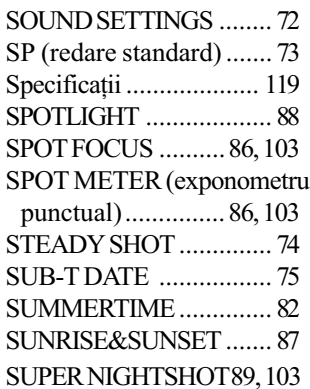

# ª

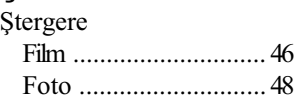

# T, T

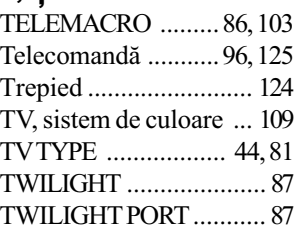

# U

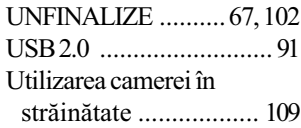

# V

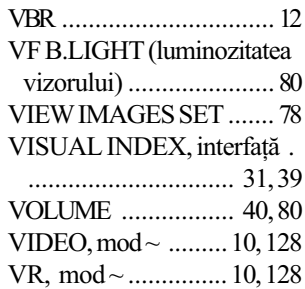

### W

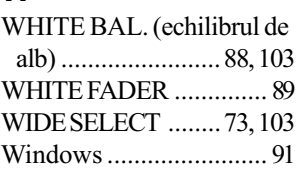

# Z

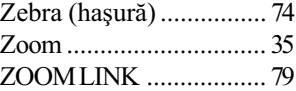

Informații suplimentare legate de acest produs precum și răspunsuri la cele mai frecvente întrebări puteți găsi pe pagina noastră de internet dedicată asistenței pentru clienți.

# http://www.sony.ro